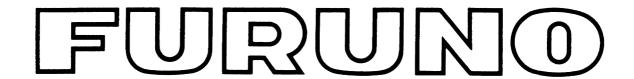

# OPERATOR'S MANUAL

# COLOR DGPS/PLOTTER/SOUNDER COLOR GPS/PLOTTER/SOUNDER

#### MODEL

GP-1650DF, GP-1650F FURUNO/NAVIONICS GP-1650DF, GP-1650F FURUNO/C-MAP NT

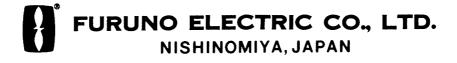

| <u> </u> |     |     | -        | ~~  | . == |
|----------|-----|-----|----------|-----|------|
| © FURU   | JNO | ELE | .C I RIC | CO. | LID. |

9-52, Ashihara-cho, Nishinomiya, Japan

Telephone: 0798-65-2111 Telefax: 0798-65-4200

(TATA)

All rights reserved. Printed in Japan

PUB. No. OME-43942 GP-1650F/1650DF

•Your Local Agent/Dealer

FIRST EDITION : NOV. 1998 M : MAY 11, 2001

\* 00080856600 \*

## **SAFETY INSTRUCTIONS**

### **MARNING**

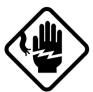

#### Do not open the equipment.

Hazardous voltage which can cause electrical shock, burn or serious injury exists inside the equipment. Only qualified personnel should work inside the equipment.

### Do not disassemble or modify the equipment.

Fire, electrical shock or serious injury can result.

Turn off the power immediately if water leaks into the equipment or the equipment is emitting smoke or fire.

Continued use of the equipment can cause fire or electrical shock

### Do not place liquid-filled containers on the top of the equipment.

Fire or electrical shock can result if a liquid spills into the equipment.

Do not operate the equipment with wet hands.

Electrical shock can result.

#### Keep heater away from equipment.

Heat can alter equipment shape and melt the power cord, which can cause fire or electrical shock.

### **A** CAUTION

Do not use the equipment for other than its intended purpose.

Use of the equipment as a stepping stool, for example, can result in personal injury or equipment damage.

No one navigation device should ever be solely replied upon for the navigation of a vessel.

Always confirm position against all available aids to navigation, for safety of vessel and crew.

GPS position and velocity accuracies are controlled by the U.S. Department of Defense. Position may be degraded up to 100 meters.

A warning label is attached to the equipment. Do not remove the label. If the label is missing or illegible, contact a FURUNO agent or dealer.

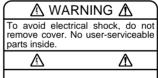

Name: Warning Label (1) Type: 86-003-1011-0 Code No.: 100-236-230

#### About the TFT LCD -

The TFT LCD is constructed using the latest LCD techniques, and displays 99.99% of its pixels. The remaining 0.01% of the pixels may drop out or blink, however this is not an indication of malfunction.

### **TABLE OF CONTENTS**

| FOI                      | REWORDiv                                 | 4          | <b>TRACK</b>                                          |     |
|--------------------------|------------------------------------------|------------|-------------------------------------------------------|-----|
| SYS                      | STEM CONFIGURATION v                     | 4.1<br>4.2 | Displaying TrackStopping/Restarting Plotting of Track |     |
|                          |                                          | 4.3        | Changing Track Color                                  |     |
| 1. C                     | PERATIONAL OVERVIEW                      | 4.4        | Track Plotting Method, Interval                       |     |
| 1.1                      |                                          | 4.5        | Changing Track Memory Capacity                        | 4-3 |
| 1.1<br>1.2<br>1.3<br>1.4 | Display Unit Controls                    | 4.6        | Erasing All Track                                     | 4-4 |
| 1.5                      | Plotter Displays 1-3                     | 5. I       | MARK                                                  |     |
| 1.6                      | Sounder Displays 1-4                     | 5.1        | Entering Mark                                         | 5-1 |
| 1.7                      | Menu Operation, Soft Keys 1-4            | 5.2        | Changing Mark Attributes                              |     |
| 1.8                      | Demonstration Display 1-5                | 5.3        | Changing Mark Size                                    |     |
|                          |                                          | 5.4        | Erasing Marks                                         |     |
|                          |                                          | 5.5        | Displaying Track and Mark Points                      |     |
| 2. V                     | IDEO SOUNDER                             |            |                                                       |     |
| C                        | PERATION                                 |            |                                                       |     |
| 2.1                      | Principle of Operation 2-1               | 6. \       | WAYPOINTS                                             |     |
| 2.2                      | Sounder Display Description 2-2          | 6.1        | Entering Waypoints                                    | 6-1 |
| 2.3                      | Plotter/Sounder Display 2-4              | 6.2        | Erasing Individual Waypoints                          |     |
| 2.4                      | Dual-frequency Display 2-4               | 6.3        | Changing Waypoint Data                                |     |
| 2.5                      | Automatic Sounder Operation 2-5          | 6.4        | Waypoint Mark Size                                    |     |
| 2.6                      | Manual Sounder Operation 2-5             | 6.5        | Changing Waypoint Position on                         |     |
| 2.7                      | Measuring Depth2-6                       |            | the Plotter Display                                   | 6-5 |
| 2.8                      | Suppressing Interference 2-7             | 6.6        | Searching Waypoints                                   |     |
| 2.9                      | Suppressing Low Level Noise 2-7          |            |                                                       |     |
|                          | Erasing Weak Echoes 2-8                  |            |                                                       |     |
|                          | White Marker 2-8                         | 7 1        | ROUTES                                                |     |
|                          | Selecting Picture Advance Speed 2-9      |            |                                                       |     |
| 2.13                     | Selecting Background and Echo Colors 2-9 | 7.1        | · · · · · · · · · · · · · · · · · · ·                 |     |
| 2 14                     | Alarms 2-10                              |            | Connecting Routes                                     |     |
|                          | Interpreting the Display2-11             |            | Inserting, Removing Waypoints                         |     |
| 2.10                     | morproung the Bioplay2                   | 7.4<br>7.5 | Creating Track-based Routes Erasing Routes            |     |
|                          |                                          | 7.5        | Erasing Noutes                                        | 7-5 |
| 3. F                     | PLOTTER DISPLAYS                         |            |                                                       |     |
| 3.1                      | Presentation Modes 3-1                   | 8. I       | NAVIGATION                                            |     |
| 3.2                      | Cursor                                   | 8.1        | Navigating to "Quick Points"                          | Q_1 |
| 3.3                      | Shifting the Display 3-2                 | 8.2        | Navigating to Waypoints                               | 0-1 |
| 3.4                      | Selecting Chart Scale/Range 3-2          | 0.2        | (waypoint list)                                       | 8-2 |
| 3.5                      | Mini Chart Cards 3-2                     | 8.3        | Navigating to Ports, Port                             |     |
| 3.6                      | Navigation Data Display 3-5              | 0.0        | Services                                              | 8-2 |
| 3.7                      | Steering Display 3-6                     | 8.4        | Following a Route                                     |     |
| 3.8                      | Highway Display 3-7                      | 8.5        | Cancelling Navigation                                 |     |
| 3.9                      | Changing Operation Mode 3-8              |            |                                                       |     |
| 3.10                     | Navigation Trip Distance 3-8             |            |                                                       |     |

| INDEX  10.SAVING AND LOADING DATA TO/FROM MEMORY CARD  10.1 Formatting Memory Cards                                                                                                    | 9. PLOTTER ALARMS                                                                                | APPENDIX                  |
|----------------------------------------------------------------------------------------------------|--------------------------------------------------------------------------------------------------|---------------------------|
| 9.3 Arrival Alarm 9.1 9.4 Anchor Watch Alarm 9.2 9.5 XTE (Cross Track Error) Alarm 9.2 9.6 Speed Alarm 9.3 9.7 Proximity Alarm 9.3 9.8 Alarm Information 9.4  10.SAVING AND LOADING DATA TO/FROM MEMORY CARD 10.1 Formatting Memory Cards 10.2 Saving Data to Memory Card 10.3 Loading Data from Memory Card 10.3 Loading Data from Memory Card 10.1 CUSTOMIZING YOUR UNIT 11.1 CHART SETUP OPTIONS menu 11-1 11.2 DISPLAY OPTIONS menu 11-2 11.3 GPS/GPS/TIO OPTIONS menu 11-1 11.5 CONFIGURATION menu 11-10 11.5 CONFIGURATION menu 11-10 11.1 CUSING C-MAP NT MODEL 12.1 Inserting Chart Card 12-1 12.2 Cussor and Data Display 12-1 12.3 Tidal Information 12-2 12.4 Navigation to Ports, Port Service 12-3 12.5 Setting Chart Setup Options 12-5 12.6 Selecting Chart Setup Options 12-5 12.5 Selecting Chart Setup Options 12-7 13. MAINTENANCE & TROUBLESHOOTING 13.1 Maintenance 13-1 13.2 Replacement of Fuse, Battery 13-2 13.3 Simple Troubleshooting 13-2 13.4 Error Messages 13-3                                                                                                    | 9.1 Introduction 9-1                                                                             | Menu Tree A-1             |
| 9.4 Anchor Watch Alarm 9.2 Morld Time A-6 9.5 XTE (Cross Track Error) Alarm 9.2 Geodetic Chart List A-7 9.5 Speed Alarm 9.3 9.7 Proximity Alarm 9.3 9.8 Alarm Information 9.4  10.SAVING AND LOADING DATA TO/FROM MEMORY CARD  10.1 Formatting Memory Cards 10-1 10.2 Saving Data to Memory Card 10-2  11. CUSTOMIZING YOUR UNIT 11.1 CHART SETUP OPTIONS menu 11-1 11.2 DISPLAY OPTIONS menu 11-5 11.4 SOUNDER SETUP OPTIONS menu 11-5 11.5 CONFIGURATION menu 11-10  12.USING C-MAP NT MODEL 12.1 Inserting Chart Card 12-1 12.2 Cussor and Data Display 12-1 12.3 Tidal Information 12-2 12.4 Navigation to Ports, Port Service 12-3 12.5 Setting Chart Setup Options 12-5 12.6 Selecting Chart Scale/Range 12-6 12.7 Displaying Program Number 12-7  13. MAINTENANCE & TROUBLESHOOTING 13.1 Maintenance 13-1 13.2 Replacement of Fuse, Battery 13-2 13.3 Simple Troubleshooting 13-2 13.3 Simple Troubleshooting 13-2 13.4 Error Messages 13-3                                                                                                    | 9.2 Audio Alarm On/Off 9-1                                                                       | Loran C Chains A-4        |
| 9.5 XTE (Cross Track Error) Alarm 9-2 9.6 Speed Alarm 9-3 9.7 Proximity Alarm 9-3 9.8 Alarm Information 9-4  10.SAVING AND LOADING INDEX  10.SAVING AND LOADING DATA TO/FROM MEMORY CARD  10.1 Formatting Memory Cards 10-1 10.2 Saving Data to Memory Card 10-1 10.3 Loading Data from Memory Card 10-2  11. CUSTOMIZING YOUR UNIT 11.1 CHART SETUP OPTIONS menu 11-2 11.3 GPS/DGPS/TD OPTIONS menu 11-2 11.4 SOUNDER SETUP OPTIONS menu 11-3 11.5 CONFIGURATION menu 11-10  12.USING C-MAP NT MODEL 12.1 Inserting Chart Card 12-1 12.2 Cussor and Data Display 12-1 12.3 Tidal Information 12-2 12.4 Navigation to Ports, Port Service 12-3 12.5 Setting Chart Setup Options 12-5 12.6 Selecting Chart Scale/Range 12-6 12.7 Displaying Program Number 12-7  13. MAINTENANCE & TROUBLESHOOTING 13.1 Maintenance 13-1 13.2 Replacement of Fuse, Battery 13-2 13.3 Simple Troubleshooting 13-2 13.4 Error Messages 13-3                                                                                                    |                                                                                                  |                           |
| 9.6 Speed Alarm 9.3 9.7 Proximity Alarm 9.3 9.8 Alarm Information 9-4  INDEX  10.SAVING AND LOADING DATA TO/FROM MEMORY CARD  10.1 Formatting Memory Cards 10-1 10.2 Saving Data to Memory Card 10-1 10.3 Loading Data from Memory Card 10-2  11. CUSTOMIZING YOUR UNIT 11-2 11.3 CISPLAY OPTIONS menu 11-2 11.4 SOUNDER SETUP OPTIONS menu 11-2 11.5 CONFIGURATION menu 11-3 11.5 CONFIGURATION menu 11-10  12.USING C-MAP NT MODEL 12-1 12.1 Inserting Chart Card 12-1 12.2 Cussor and Data Display 12-1 12.3 Tidal Information 12-2 12.4 Navigation to Ports, Port Service 12-3 12.5 Setting Chart Setup Options 12-5 12.6 Selecting Chart Scale/Range 12-6 12.7 Displaying Program Number 12-7  13. MAINTENANCE & TROUBLESHOOTING 13.1 Maintenance 13-1 13.2 Replacement of Fuse, Battery 13-2 13.3 Simple Troubleshooting 13-2 13.4 Error Messages 13-3                                                                                                    |                                                                                                  |                           |
| 9.7 Proximity Alarm                                                                                                    |                                                                                                  | Geodetic Chart List A-7   |
| INDEX   INDEX   INDE |                                                                                                  |                           |
| 10.SAVING AND LOADING DATA TO/FROM MEMORY CARD  10.1 Formatting Memory Cards                                                                                                    |                                                                                                  | SPECIFICATIONSSP-1        |
| DATA TO/FROM MEMORY CARD  10.1 Formatting Memory Cards                                                                                                    |                                                                                                  | INDEX                     |
| 10.1 Formatting Memory Cards                                                                                                    | DATA TO/FROM MEMORY                                                                              | Declaration of Conformity |
| 10.2 Saving Data to Memory Card                                                                                                    |                                                                                                  |                           |
| 11.1 CHART SETUP OPTIONS menu                                                                                                    | 10.2 Saving Data to Memory Card 10-1                                                             |                           |
| 11.2 DISPLAY OPTIONS menu                                                                                                    | 11. CUSTOMIZING YOUR UNIT                                                                        |                           |
| 12.USING C-MAP NT MODEL         12.1 Inserting Chart Card                                                                                                    | 11.2 DISPLAY OPTIONS menu11-2<br>11.3 GPS/DGPS/TD OPTIONS menu11-5<br>11.4 SOUNDER SETUP OPTIONS |                           |
| 12.1 Inserting Chart Card                                                                                                    |                                                                                                  |                           |
| 12.2 Cussor and Data Display                                                                                                    | 12.USING C-MAP NT MODEL                                                                          |                           |
| 12.3 Tidal Information                                                                                                    |                                                                                                  |                           |
| 12.4 Navigation to Ports, Port Service 12-3 12.5 Setting Chart Setup Options                                                                                                    |                                                                                                  |                           |
| 12.5 Setting Chart Setup Options                                                                                                    |                                                                                                  |                           |
| 12.6 Selecting Chart Scale/Range                                                                                                    |                                                                                                  |                           |
| 12.7 Displaying Program Number                                                                                                    | ·                                                                                                |                           |
| TROUBLESHOOTING         13.1 Maintenance                                                                                                    | •                                                                                                |                           |
| 13.1 Maintenance                                                                                                    | 13. MAINTENANCE &                                                                                |                           |
| 13.1 Maintenance                                                                                                    |                                                                                                  |                           |
| 13.3 Simple Troubleshooting                                                                                                    | 13.1 Maintenance 13-1                                                                            |                           |
| 13.4 Error Messages 13-3                                                                                                    |                                                                                                  |                           |
|                                                                                                    |                                                                                                  |                           |
| 1.1.1.1.000.001300.15313                                                                                                    |                                                                                                  |                           |

13.6 Clearing Memories ...... 13-6

#### A Word to GP-1650DF/1650F Owners

Congratulations on your choice of the FURUNO GP-1650DF COLOR DGPS/PLOTTER/SOUNDER, GP-1650F COLOR GPS/PLOTTER/SOUNDER. We are confident you will see why the FURUNO name has become synonymous with quality and reliability.

For over 50 years FURUNO Electric Company has enjoyed an enviable reputation for innovative and dependable marine electronics equipment. This dedication to excellence is furthered by our extensive global network of agents and dealers.

This equipment is designed and constructed to meet the rigorous demands of the marine environment. However, no machine can perform its intended function unless installed, operated and maintained properly. Please carefully read and follow the recommended procedures for operation and maintenance.

We would appreciate hearing from you, the end-user, about whether we are achieving our purposes.

Thank you for considering and purchasing FURUNO equipment.

#### **Features**

The GP-1650DF is a totally integrated DGPS beacon receiver, GPS receiver, color video plotter and color video sounder. The GP-1650F mostly shares the same features with the GP-1650DF except it does not have a DGPS beacon receiver.

Navigation information is displayed on a bright 5.6-inch color TFT LCD. On-screen information shown are position, range and bearing to cursor position, range, bearing, ETA and TTG to waypoint, etc.

A high sensitivity receiver tracks up to twelve satellites simultaneously. An 8-state Kalman filter ensures optimum accuracy in determination of vessel position, course and speed.

C-MAP NT-FP chart card is available for the GP-1650DF/1650F C-MAP NT.

The main features of the GP-1650DF/1650F are

- Comprehensive navigation data displays.
- Bright 5.6-inch color TFT LCD with temperature compensated tone and brilliance control.
- · Automatic coastline chart loading.
- Position display in latitude and longitude, Loran C or Decca TDs.
- Improved position accuracy with optional DGPS beacon receiver (GP-1650F).
- Accepts both FURUNO and NAVIONICS or C-MAP NT mini chart cards.
- Alarms: Arrival, Anchor Watch, Cross-track Error, Speed, Proximity, Fish, Bottom, Temperature.
- Man overboard feature records latitude and longitude coordinates at time of man overboard.
- "Highway" display provides graphic presentation of ship's track and is useful for monitoring cross track error.
- Automatic or manual video sounder operation.

### **SYSTEM CONFIGURATION**

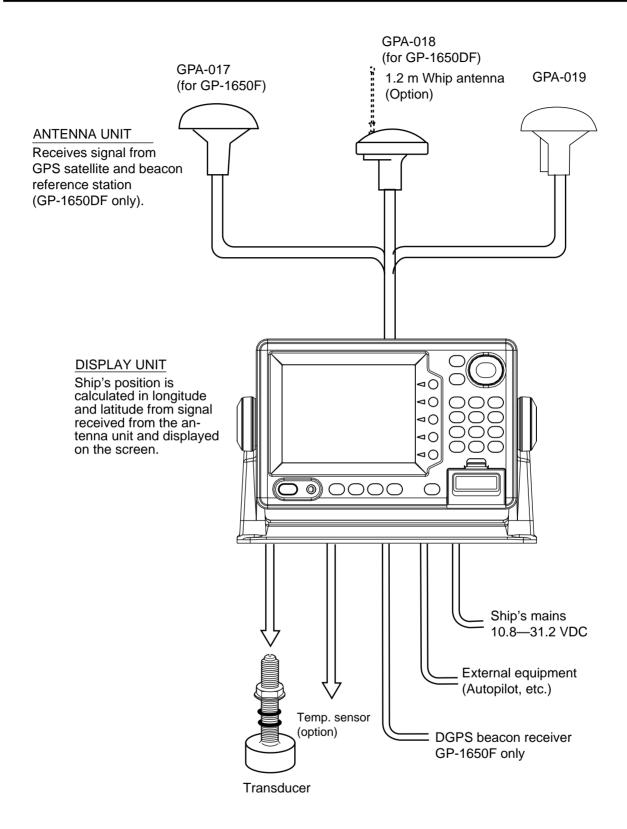

### 1. OPERATIONAL OVERVIEW

This chapter acquaints you with the basics of your unit - from turning on the power to the soft key menu operation.

#### 1.1 Display Unit Controls

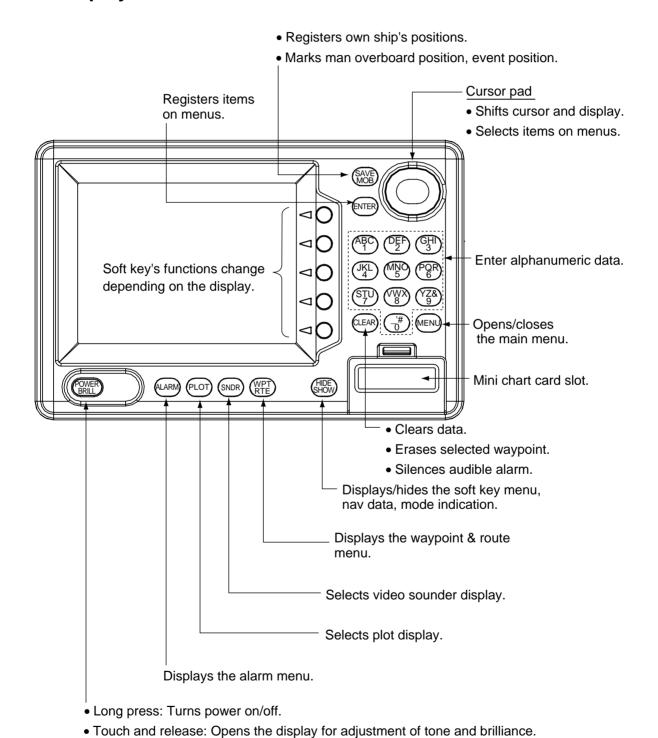

Figure 1-1 Display unit

#### 1.2 Inserting Mini Chart Card

Insert appropriate mini chart card before turning on the power.

1. Push down the lid catch to open the mini chart card slot cover.

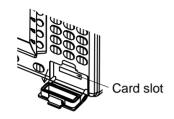

Figure 1-2 Location of mini chart card slot cover

- 2. Insert appropriate mini chart card groove side up.
- Close the slot cover to protect the chart drive. (Keep the slot cover closed at all times.)

**Note:** Turn off power before inserting or ejecting the mini chart card.

### 1.3 Turning the Power On/Off

Press the [POWER/BRILL] key at bottom lefthand side of the display unit to turn on the power. When the unit is turned on, it proceeds in the sequence shown in Figure 1-3, after displaying the FURUNO information display.

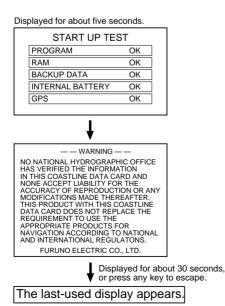

Figure 1-3 Start-up sequence

The GP-1650DF/1650F takes about 90 seconds to find its position when turned on for the very first time. This is because the equipment has no satellite data, called the Almanac, in its database. If you want to lessen the time needed to find position you may enter your position manually (default position: San Francisco, USA) on the GPS SETUP OPTIONS menu.

Thereafter it takes about 12 seconds to find position each time the power is turned on.

When the satellite signal is being received normally, the GP-1650DF/1650F displays various abbreviations at the bottom left-hand corner of the display which show DGPS/GPS receiver status. Table 1-1 shows these abbreviations and their meanings.

Table 1-1 Display abbreviations

| Indication             | Meaning                                      |
|------------------------|----------------------------------------------|
| GPS 2D                 | Normal 2D<br>(dimension) GPS<br>position fix |
| GPS 3D                 | Normal 3D GPS position fix                   |
| DGPS 2D<br>(GP-1650DF) | Normal 2D differential GPS position fix      |
| DGPS 3D<br>(GP-1650DF) | Normal 3D differential GPS position fix      |
| NO FIX                 | Position can not be found.                   |
| DOP                    | DOP error                                    |
| DEMO                   | Simulation mode                              |

#### Turning the power off

Press and hold down the [POWER/BRILL] key until the screen goes blank. The time remaining until the power is turned off is shown on the screen.

## 1.4 Adjusting Tone and Brilliance

1. Press the [POWER/BRILL] key with a touch-and-release action. The tone and brilliance setting menu appears.

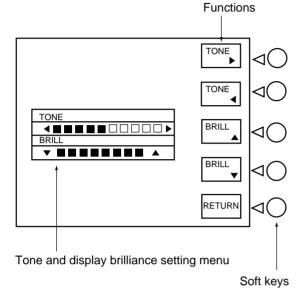

Figure 1-4 Tone and brilliance adjustment screen

- 2. Press ◀ or ▶ to adjust display tone.
- 3. Press ▲ or ▼ to adjust display brilliance.

Note that tone and brilliance can also be adjusted by soft keys. After pressing the [POWER/BRILL] key, use the appropriate soft key to adjust tone or brilliance.

**Note:** Tone or brilliance must be adjusted within 10 seconds after pressing the [POWER/BRILL] key or the tone and brilliance adjustment screen will be erased.

#### 1.5 Plotter Displays

There are four types of plotter displays: Plotter display, Navigation data display, Steering display and Highway display. For details, refer to Chapter 3.

#### Selecting a display

Press the [PLOT] key. Each time this key is pressed, the display mode changes in the sequence shown below.

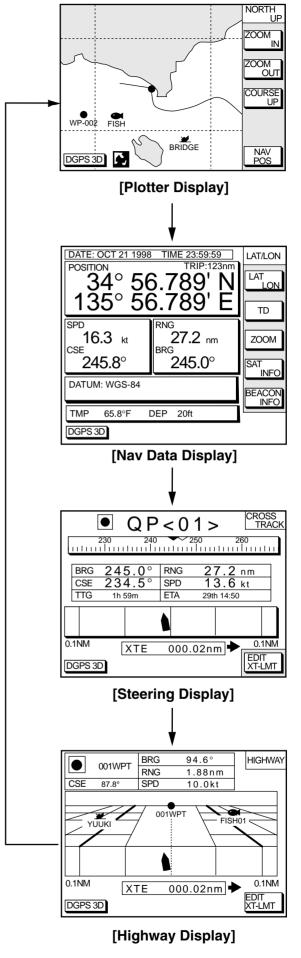

Figure 1-5 Display modes (plotter)

#### 1.6 Sounder Displays

Three sounder displays are available: Normal, Dual-frequency display and Plotter/Sounder display. You may select a sounder display with the [SNDR] key.

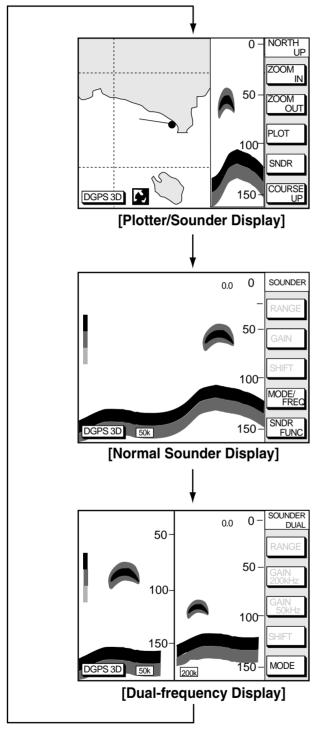

Figure 1-6 Display modes (Sounder display)

**Note:** A sounder display can be selected with the soft key SNDR FUNC. For further details see "Selecting display mode" on page 2-3.

#### 1.7 Menu Operation, Soft Keys

Most operations are carried out through the menu. The menu is opened and closed with the [MENU] key. Menus may be selected with the five soft keys to the right of menus. Options are selected with the cursor pad.

1. Press the [MENU] key to display the main menu.

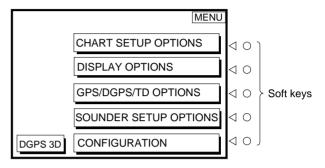

Figure 1-7 Main menu

Press appropriate soft key to display desired menu. For example, press the soft key SOUNDER SETUP OPTIONS. The menu in use appears at the top right corner of the display.

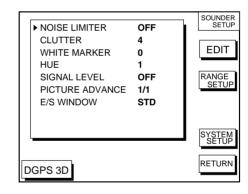

Figure 1-8 Sounder setup menu

Select item with the cursor pad, and press the soft key EDIT. For example, select WHITE MARKER.

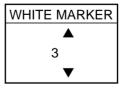

Figure 1-9 White marker display

- 4. Use the cursor pad to change the setting.
- 5. Press the soft key RETURN to finish.

#### 1.8 Demonstration Display

The demonstration display provides simulated operation of this unit. On the plotter display, own ship tracks, at the speed selected, a figure eight course or any course you enter, starting from position entered. All controls are operative; you may set destination, enter waypoints, etc. Simulated sounder operation is also provided.

- Press the [MENU] key, followed by the soft keys CONFIGURATION and SYSTEM MENU to open the system menu.
- Press the soft key DEMONSTRATION MODE to open the demonstration setting screen.

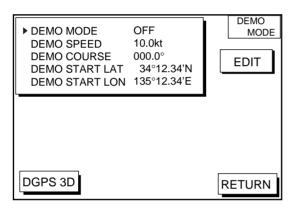

Figure 1-10 Demo setting screen

- 3. Press ▲ or ▼ to select DEMO MODE.
- 4. Press the soft key labeled EDIT to show the demo mode window.

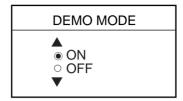

Figure 1-11 Demo mode window

- 5. Press ▲ to select ON.
- 6. Press the soft key ENTER or the [ENTER] key.
- Select DEMO SPEED and press the soft key EDIT. Enter speed. Select digit with 
   ◆/▶ and enter appropriate numeric value with numeric key.
- 8. Select DEMO COURSE and press the soft key EDIT. Select how you want the courseline to be traced; by FIGURE 8 or DIR.(ection). For DIR., enter course.
- 9. Select DEMO START LAT., and press the soft key EDIT. Enter current latitude.
- 10. Select DEMO START LONG., and press the soft key EDIT. Enter current longitude.
- 11. Press the soft key RETURN to finish.

To cancel the demonstration display, set DEMO MODE to OFF.

### 2. VIDEO SOUNDER OPERATION

#### 2.1 Principle of Operation

The video sounder determines the distance between its transducer and underwater objects such as fish, lake bottom or seabed and displays the results on screen. It does this by utilizing the fact that an ultrasonic wave transmitted through water travels at a nearly constant speed of 4800 feet (1500 meters) per second. When a sound wave strikes an underwater object such as fish or sea bottom, part of the sound wave is reflected back toward the source (transducer). Thus by calculating the time difference between the transmission of a sound wave and the reception of the reflected sound wave, the depth to the object can be determined.

The entire process begins in the display unit. Transmitter power is sent to the transducer as a short pulse of electrical energy. The electrical signal produced by the transmitter is converted into an ultrasonic signal by the transducer and transmitted into the water. Any returning signals from intervening objects (such as a fish school) are received by the transducer and converted into an electrical signal. The signals are then amplified in the amplifier section, and finally, displayed on screen.

The picture displayed is made up of a series of vertical scan lines, one for each transmission. Each line represents a snapshot of what has occurred beneath the boat. A series of snapshots are accumulated side by side across the screen, and the resulting contours of the bottom and fish between the bottom and surface are displayed.

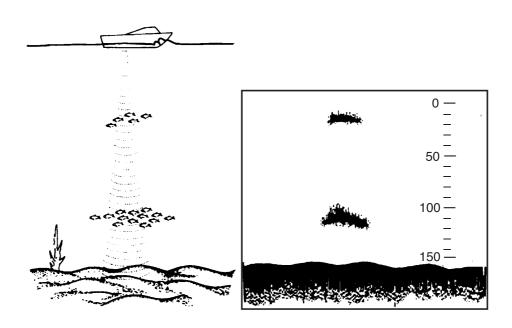

Figure 2-1 Underwater conditions and video sounder display

## 2.2 Sounder Display Description

The figure below shows all indications and markers which may appear on the normal sounder display.

### Normal sounder display indications, markers

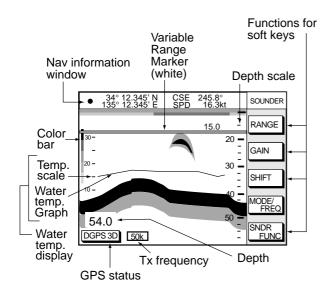

Figure 2-2 Indications on the normal sounder display

**Note:** The water temperature graph can be set on or off (See page 11-4.). The temperature scale is fixed between 20-80 °F (0 to 30°C).

The normal sounder display shows either the 50 kHz picture or 200 kHz picture. To switch between these pictures, do the following:

1. Press the [SNDR] key several times to show the normal sounder display.

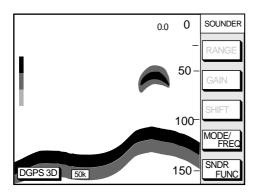

Figure 2-3 Normal sounder display

Press the soft key MODE/FREQ. The display changes as below.

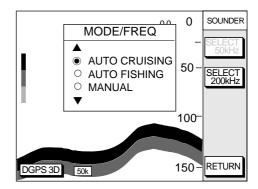

Figure 2-4 Mode/freq window

- Press the soft key SELECT 200kHz (SE-LECT 50kHz).
- 4. Press the soft key RETURN to manually close the window, or wait 10 seconds and the window automatically closes.

#### 50 kHz picture

The sounder uses ultrasonic pulses to detect bottom conditions. The lower the frequency of the pulse, the wider the detection area. Therefore, the 50 kHz frequency is useful for general detection and judging bottom condition.

#### 200 kHz picture

The higher the frequency of the ultrasonic pulse the better the resolution. Therefore, the 200 kHz frequency is ideal for detailed observation of fish school.

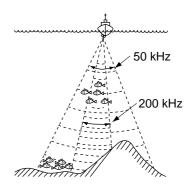

Figure 2-5 Comparisons of transducer frequencies

#### Selecting sounder display mode

There are five display modes from which to choose: normal, marker zoom, bottom zoom, bottom lock and A-scope. To select a display, press the soft key SNDR FUNC on the normal sounder display to show the sounder function window, and press ▲ or ▼ to select the display. Press the soft key RETURN to close the window.

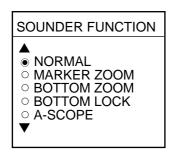

Figure 2-6 Sounder function window

#### Marker zoom display

This mode expands a selected area of the normal sounder picture to full vertical size of the screen on the left-half window. You may specify the portion to expand by operating the VRM (Variable Range Marker), which you can shift with ▲ or ▼. The area between the VRM and zoom marker is expanded. The length of the segment is equal to one division of the depth scale.

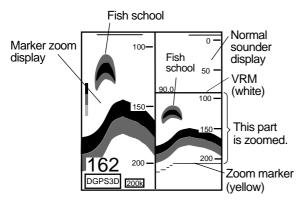

Figure 2-7 Marker-zoom display plus normal sounder display

#### **Bottom-zoom display**

This mode expands bottom and bottom fish echoes two to five times to vertical size of the screen, and is useful for determining bottom hardness. A bottom displayed with a short echo tail usually means it is a soft, sandy bottom. A long echo tail means a hard bottom.

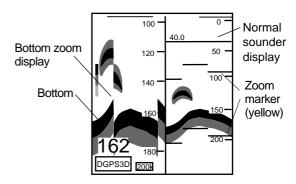

Figure 2-8 Bottom-zoom display plus normal sounder display

#### **Bottom-lock display**

The bottom-lock display provides a compressed normal picture on the right half of the screen and a 5 or 10 meter (10 or 20 feet) wide layer in contact with the bottom is expanded onto the left half of the screen. This mode is useful for bottom discrimination.

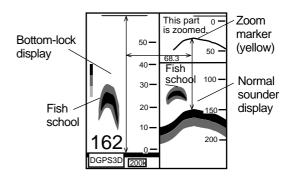

Figure 2-9 Bottom-lock display plus normal sounder display

**Note:** The zoom marker is not displayed in the default setting. It may be turned on in the DISPLAY SETUP2 menu. For further details see "ZOOM MARKER" on page 9-4.

#### A-scope display

This display shows echoes at each transmission with amplitudes and tone proportional to their intensities, on the right 1/3 of the screen. It is useful for estimating the kind of fish school and seabed composition.

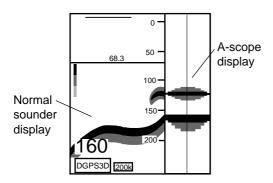

Figure 2-10 A-scope display plus normal sounder display

### 2.3 Plotter/Sounder Display

This display provides the plotter display on the left part of the screen and the normal sounder display on the right part. It is useful for searching fish schools at cruising speed. The width of the sounder display can be selected between standard (approx. 20 mm) and wide (approx. 40 mm).

- Press the [MENU] key and the soft key SOUNDER SETUP OPTIONS. The sounder setup menu appears. See Figure 1-9.
- Press ▼ to select E/S WINDOW window.
- Press the soft key EDIT to show the E/S WINDOW window.

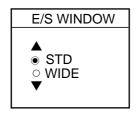

Figure 2-11

- Press ▲ or ▼ to select STD or WIDE.
  - STD: The width of the sounder display is approx. 20 mm (Default setting).
  - WIDE: The width is approx. 40 mm.
- 5. Press the [ENTER] key or the soft key ENTER.

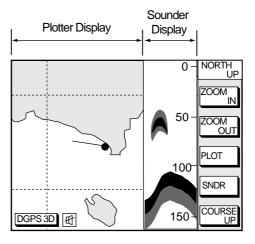

Figure 2-12 Plotter/Sounder display

#### 2.4 Dual-frequency Display

The 50 kHz picture appears on the left; the 200 kHz picture on the right. This display is useful for comparing the same picture with two different sounding frequencies.

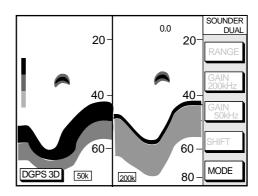

Figure 2-13 Dual-frequency display

## 2.5 Automatic Sounder Operation

Automatic sounder operation is useful when you are preoccupied with other tasks and do not have time to adjust the display.

#### How the automatic sounder works

The automatic sounder function automatically selects the proper gain, range scale and clutter suppression level according to depth. It works as follows:

- Range changes automatically to locate the bottom on the lower half of screen. It jumps to one step shallower range when bottom echoes reach a half way point of the full scale from top and to one step deeper range when they come to the lower edge of scale.
- The gain is automatically adjusted to display the bottom echo in reddish brown (default color arrangement).
- Clutter, which suppresses low level noise, is automatically adjusted.

### Two types of automatic sounder modes

Two types of automatic sounder modes are available: CRUISING and FISHING. CRUISING is for tracking the bottom, and FISHING is for searching fish schools. CRUISING uses a higher clutter rejection setting than FISHING therefore it is not recommended for fish detection - weak fish echoes may be erased by the clutter suppression circuit.

## How to enable automatic sounder operation

1. To show the mode/freq window:

**Normal sounder display:** Press the soft key MODE/FREQ.

**Plotter/sounder display:** Press the soft key SNDR, MODE/FREQ in order.

**Dual-frequency display**: Press the soft key MODE.

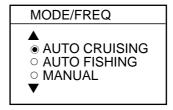

Figure 2-14 Mode/frequency window

- Press ▲ or ▼ to select AUTO CRUISING or AUTO FISHING.
- 3. Press the soft key RETURN to close the window automatically, or wait 10 seconds and the window closes automatically.

## 2.6 Manual Sounder Operation

Manual operation is useful for observing fish schools and bottom using fixed gain setting.

The gain, range and range shifting functions used together give you the means to select the depth you can see on screen. The basic range can be thought of as providing a "window" into the water column and range shifting as moving the "window" to the desired depth.

#### Selecting the manual mode

- Press the appropriate soft key to show the mode/freq window.
- 2. Select MANUAL.
- 3. Press the soft key RETURN.

#### Selecting display range

Press the soft key RANGE to show the range window, and select range by the cursor. Press the soft key RETURN to finish.

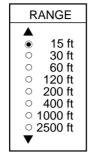

Figure 2-15 Range window

#### Adjusting the gain

Press the soft key GAIN to show the gain window, and press ▲ or ▼ to set the gain. Current level is shown above the bar. Press the RETURN key to finish.

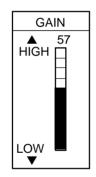

Figure 2-16 Gain window

**Note:** On the dual-frequency display, the gain can be independently set for 50 kHz and 200 kHz. This can be done with the soft keys GAIN 50kHz and GAIN 200kHz.

Normally, set the gain to the point where excessive noise does not appear on screen. Use a higher gain setting for greater depths and a lower setting for shallow waters.

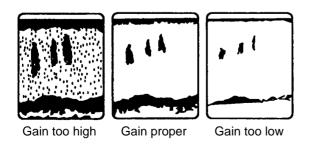

Figure 2-17 Examples of proper and improper gain

#### Range shifting

The basic range may be shifted up or down as desired.

Press the soft key SHIFT, and press ▲ or ▼ to shift the basic range. Press the soft key RETURN to finish.

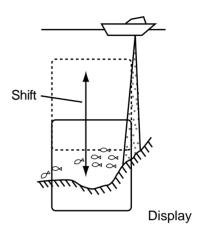

Figure 2-18 Shift concept

#### 2.7 Measuring Depth

The VRM functions to measure the depth to fish schools, etc., and it is always displayed.

- 1. Press ▲ or ▼ to shift the VRM.
- 2. Depth is shown just above the VRM.

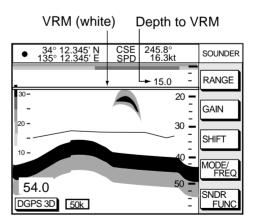

Figure 2-19 How to use the VRM

#### 2.8 Suppressing Interference

Interference from other acoustic equipment operating nearby or other electronic equipment on your boat may show itself on the display as shown in Figure 2-20.

To suppress interference, do the following:

- 1. Press the [MENU] key and the soft key SOUNDER SETUP OPTIONS.
- Select NOISE LIMITER and press the soft key EDIT to show the noise limiter window.

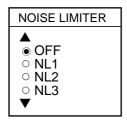

Figure 2-20 Noise limiter window

- Press ▲ or ▼ to select degree of suppression desired; OFF, NL1, NL2 or NL3.
   The higher number the greater the degree of suppression.
- 4. Press the soft key RETURN and the [SNDR] key to finish.

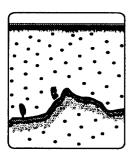

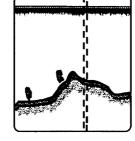

Interference from other sounder

Electrical inteference

Figure 2-21 Types of interference

Turn the noise limiter circuit off when no interference exists, otherwise weak echoes may be missed.

## 2.9 Suppressing Low Level Noise

Light-blue dots may appear over most of screen. This is mainly due to dirty water or noise. This noise can be suppressed by adjusting CLUTTER on the SOUNDER SETUP OPTIONS menu.

When the sounder mode is Auto, the clutter suppression setting is fixed at AUTO. To suppress low level noise in manual sounder operation do the following:

- 1. Press the [MENU] key and the soft key SOUNDER SETUP OPTIONS.
- 2. Select CLUTTER and press the soft key EDIT to show the clutter window.

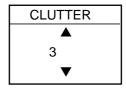

Figure 2-22 Clutter window

- Press ▲ or ▼ to select clutter rejection level desired; 0 (OFF) through 9. The higher the number the higher the degree of suppression. Note that weak echoes may not be displayed when the clutter circuit is on.
- 4. Press the soft key RETURN and the [SNDR] key to finish.

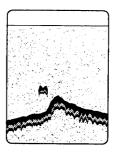

Figure 2-23 Appearance of clutter

#### 2.10 Erasing Weak Echoes

Dirty water or reflections from plankton may be painted on the display in green or light blue. These weak echoes may be erased as follows:

- 1. Press the [MENU] key and the soft key SOUNDER SETUP OPTIONS.
- Select SIGNAL LEVEL, and press the soft key EDIT to show the signal level window.

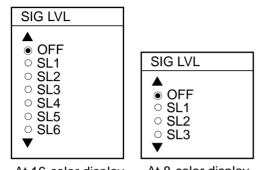

At 16-color display At 8-color display (See page 2-9.)

Figure 2-24 Signal level window

- Press ▲ or ▼ to select level of erasure;
   OFF or signal level among SL1 to SL6 (or SL3). The higher the number the stronger the echo will be erased.
- 4. Press the soft key RETURN and the [SNDR] key to finish.

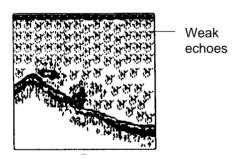

Figure 2-25 Appearance of weak echoes

#### 2.11 White Marker

The white marker functions to display a particular echo color in white. For example, you may want to display the bottom echo (red-dish-brown) in white to discriminate fish echoes near the bottom. Note that the bottom must be displayed in reddish-brown for the white marker to function.

- Press the [MENU] key and the soft key SOUNDER SETUP OPTIONS.
- Select WHITE MARKER, and press the soft key EDIT to open the white marker window.

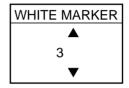

Figure 2-26 White marker window

3. Press ▲ or ▼ to select color to display in white. As you press ▲ or ▼, the number (corresponds to echo number) in the marker window changes, the white marker on the color bar shifts and selected echo color is displayed in white. When you select 8 in HUE window (See page 2-9.), white marker is among 0 to 8.

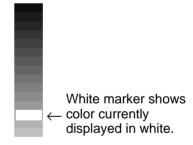

Figure 2-27 Color bar when white marker function is active

4. Press the soft key RETURN and the [SNDR] key to finish.

To turn the white marker function off, display "0" in the white marker window.

## 2.12 Selecting Picture Advance Speed

The picture advance speed determines how quickly the vertical scan lines run across the screen. When selecting a picture advance speed, keep in mind that a fast advance speed will expand the size of the fish school horizontally on the screen and a slow advance speed will contract it.

- 1. Press the [MENU] key and the soft key SOUNDER SETUP OPTIONS.
- Select PICTURE ADVANCE, and press the soft key EDIT to open the picture advance window.

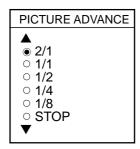

Figure 2-28 Picture advance window

The fractions in the window denote number of scan lines produced per transmission. For example, 1/8 means one scan line is produced every eight transmissions. STOP freezes the display and it is convenient for observing an echo.

- 3. Press ▲ or ▼ to select speed desired.
- 4. Press the soft key RETURN and the [SNDR] key to finish.

## 2.13 Selecting Background and Echo Colors

- Press the [MENU] key and the soft key SOUNDER SETUP OPTIONS.
- 2. Select HUE, and then press the soft key EDIT to show the hue window.

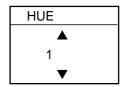

Figure 2-29 Hue window

 Press ▲ or ▼ to select hue number, referring to the table below. (You can see the result of your selection on the display.)

Table 2-1 Background and echo colors

| Hue<br>No. | Echo<br>Color                        | Background<br>Color |
|------------|--------------------------------------|---------------------|
| 1          | 16 color                             | Medium-blue         |
| 2          | 8 color                              | Medium-blue         |
| 3          | 16 color                             | Dark-blue           |
| 4          | 8 color                              | Dark-blue           |
| 5          | 16 color                             | White               |
| 6          | 8 color                              | White               |
| 7          | 16 color                             | Black               |
| 8          | 8 color                              | Black               |
| 9          | Monochrome yellow, eight intensities |                     |

4. Press the soft key RETURN and the [SNDR] key to finish.

#### 2.14 Alarms

#### **Bottom alarm**

The bottom alarm sounds when the bottom echo is within the alarm range set. To activate the bottom alarm the depth must be displayed.

#### Fish (B/L) alarm

The bottom-lock fish alarm sounds when a fish echo is within a predetermined distance from the bottom.

#### Fish (normal) alarm

The normal fish alarm sounds when a fish echo is within the preset alarm range.

**Note:** The sensitivity of the fish alarm can be set on the SOUNDER SYSTEM SETUP menu.

#### Water temperature alarm

There are two types of water temperature alarms: WITHIN and WITHOUT. The WITHIN alarm sounds when the water temperature is within the range set; the WITHOUT alarm sounds when the water temperature is higher or lower than the range set. This alarm requires water temperature data.

#### Activating/deactivating an alarm

- Press the [ALARM] key to open the alarm menu.
- Press the soft key NEXT PAGE to show the ALARM2 menu.

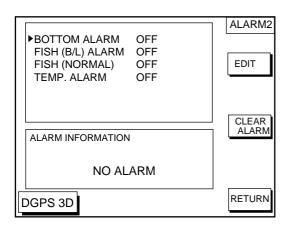

Figure 2-30 Alarm2 menu

- 3. Select the menu item, and press the soft key EDIT.
- 4. Select ON or OFF. For ON, use the cursor pad and the numeric keys to set range.
- 5. Press the soft key ENTER.

#### When an alarm setting is violated...

When an alarm setting is violated the buzzer sounds, and the (red) speaker icon appears at the bottom of the screen. You can silence the buzzer with the [CLEAR] key. (However, the buzzer will sound whenever the alarm setting is violated.) Press the [ALARM] key to find out which alarm has been violated. The offending alarm is displayed in red in the ALARM INFORMATION window. Press the soft key CLEAR ALARM to erase the alarm indication. The alarm icon remains displayed in red until all violated alarms have been acknowledged.

#### 2.15 Interpreting the Display

#### Zero line

The zero line (sometimes referred to as the transmission line) represents the transducer's position, and moves off the screen when a deep phased range is used.

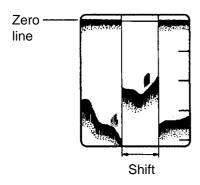

Figure 2-31Zero line

#### Fish school echoes

Fish school echoes will generally be plotted between the zero line and the bottom. Usually the fish school/fish echo is weaker than the bottom echo because its reflection property is much smaller compared to the bottom. The size of the fish school can be ascertained from the density of the display.

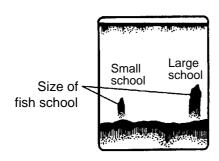

Figure 2-32 Fish school echoes

#### **Bottom echo**

Echoes from the bottom are normally the strongest and are displayed in reddish-brown color but the color and width will vary with bottom composition, water depth, frequency, sensitivity, etc.

In a comparatively shallow depth, a high gain setting will cause a second or sometimes a third or a fourth echo to be displayed at the same interval between them below the first echo trace. This is because the echo travels between the bottom and the surface twice or more in shallow depths.

The color of the bottom echo can be used to help determine the density of the bottom materials (soft or hard). The harder the bottom, the wider the trace. If the gain is set to show only a single bottom echo on mud, a rocky bottom will show a second or third bottom return. The range should be chosen so the first and second bottom echoes are displayed when bottom hardness is being determined.

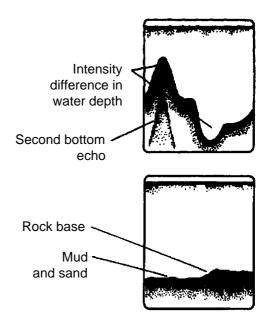

Figure 2-33 Bottom echoes

#### Surface noise/Aeration

When the waters are rough or the boat passes over a wake, surface noise may appear near the zero line. As surface turbulence is acoustically equivalent to running into a brick wall, the bottom echo will be displayed intermittently. Similar noise sometimes appears when a water temperature difference (thermocline) exists. Different species of fish tend to prefer different temperature zones, so the thermocline may be useful to help identify target fish. 200 kHz tends to show shallow thermoclines better than 50 kHz.

In rough waters the display is occasionally interrupted due to below-the-ship air bubbles obstructing the sound path. This also occurs when the boat makes a quick turn or reverses movement. Lowering the picture advance speed may reduce the interruption. However, reconsideration of the transducer installation may be necessary if the interruption occurs frequently.

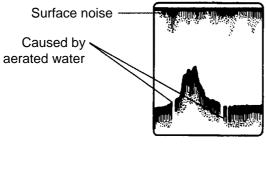

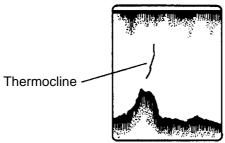

Figure 2-34 Surface noise/aeration

### 3. PLOTTER DISPLAYS

#### 3.1 Presentation Modes

The plotter display mainly shows chart, ship's track, waypoints, and navigation data.

Three types of display presentations are provided for the normal plotter display: north-up, course-up and auto course-up. To change the mode, use the presentation mode selection soft key, which is the 3rd soft key from the top.

#### North-up

Press the soft key NORTH UP to show the north-up display. North (zero degree) is at the top of the display and own ship is at the center of the screen. Own ship marker is a filled circle. This mode is useful for long-range navigation.

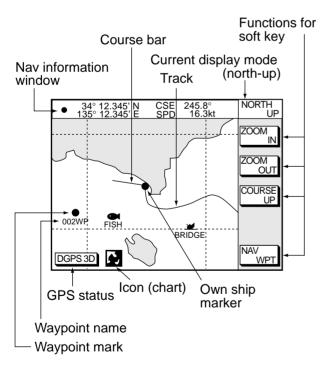

Figure 3-1 Plotter display, north-up mode

#### Course-up

Press the soft key COURSE UP to show the course-up display. When destination is set it is at the top of the screen, the north mark appears at the upper left side of the screen and points to north. Afilled triangle marks own ship's position.

When destination is not set, the course or heading is upward on the screen at the moment the course-up mode is selected.

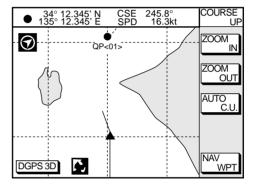

Figure 3-2 Plotter display, course-up mode

#### Auto course-up

Press the soft key AUTO C.U. to show the automatic course-up display. The course or heading is at the top of screen at the moment the course-up mode is selected. When own ship is off its intended course by 22.5° or more, it is automatically brought back to perpendicular.

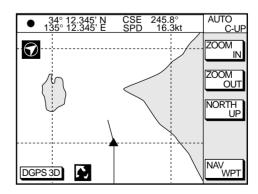

Figure 3-3 Auto course-up mode

#### 3.2 Cursor

### Turning on the cursor, shifting the cursor

Press the cursor pad to turn the cursor on, and the cursor appears at the own ship's position. Operate the cursor pad to shift the cursor. The cursor moves in the direction of the arrow or diagonal pressed on the cursor pad.

Cursor state determines what data is shown on the display. Cursor position is displayed in latitude and longitude or Loran or Decca TDs (depending on menu setting) at the top of the plotter display when the cursor is on.

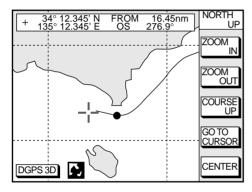

Figure 3-4 Data displayed on the plotter display when the cursor is on

### Turning off the cursor, returning own ship marker to screen center

The soft key CENTER turns off the cursor and returns own ship marker to screen center.

### 3.3 Shifting the Display

The display can be shifted on the plotter display.

- Press the cursor pad to display the cursor.
- Locate the cursor at a screen edge. The screen shifts in the direction opposite of cursor location.

## 3.4 Selecting Chart Scale/Range

Chart scale (range) may be selected with the soft key ZOOM IN or ZOOM OUT. ZOOM IN expands the chart; ZOOM OUT shrinks it.

**Note:** When the display is expanded or shrunk beyond the range of the chart card in use NO CHART appears, along with the appropriate chart icon. See Table 3-1.

#### 3.5 Mini Chart Cards

The mini chart cards contain nautical charts. When you insert a suitable mini chart card in the slot and your boat is near land, a chart appears.

When a wrong card is inserted or a wrong chart scale is selected, the land will be hollow. Insert the proper card and select a suitable chart scale. Chart icons appear to help you select a suitable chart scale. Table 3-1 shows the chart icons and their meanings.

Table 3-1 Chart icons and their meanings

| Icon | Meaning                                                                                                    |
|------|----------------------------------------------------------------------------------------------------|
| X    | Proper card is not inserted or chart scale is too small. Press the soft key ZOOM IN to adjust chart scale. |
| 55   | Chart scale is too large. Press<br>the soft key ZOOM OUT to<br>adjust chart scale.                         |
| S    | Suitable chart scale is selected.                                                                          |

#### Indices and chart enlargement

When the soft key ZOOM OUT is used, you will see several frames appear on the chart. These frames are called indices and they show you what parts of the chart can be enlarged in the current picture range. The areas circumscribed with smaller frames can be enlarged, but the area enclosed by the largest frame cannot.

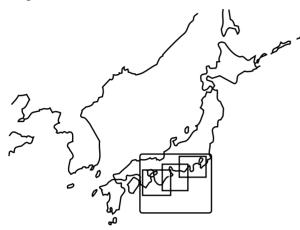

Figure 3-5 Sample chart (Japan and South Korea) showing indices

#### Remarks on chart display

A chart will not be displayed in the following conditions:

- When the chart scale is too large or too small.
- When scrolling the chart outside the indices.

When this happens, select proper chart scale.

#### **Chart symbols**

#### **FURUNO** mini chart card

The table below shows FURUNO mini chart symbols and their meanings.

Table 3-2 FURUNO chart symbols

| Symbol     | Description          |  |
|------------|----------------------|--|
| Δ          | Summit               |  |
| +++        | Wreck                |  |
| $\odot$    | Lighthouse           |  |
| Ď          | Lighted Buoy         |  |
| ı          | Buoy                 |  |
| $\odot$    | Radio Station        |  |
| •          | Position of Sounding |  |
| ×          | Obstruction          |  |
| <b>◎</b> × | Fishing Reef         |  |
|            | Platform             |  |
| Ĥ          | Anchorage            |  |

Table 3-3 Comparison of FURUNO and Nav-Charts™ chart cards

| Item                         | FURUNO                         | Nav-Charts <sup>™</sup> |
|------------------------------|--------------------------------|-------------------------|
| Dot scrolling capability     | YES                            | YES                     |
| Course-up<br>display         | YES                            | YES                     |
| Lighthouse data presentation | YES *3                         | YES                     |
| Zoom at cursor position      | YES                            | *1                      |
| Range at<br>Equator          | 0.125, 0.5,<br>1, 2 2048<br>nm | Same as left            |
| Chart offset data entry      | YES                            | NO                      |
| Centering                    | YES                            | *2                      |

- \*1 Nav-Charts<sup>™</sup> chart may not center the cursor perfectly.
- \*2 Nav-Charts<sup>™</sup> chart may not center own ship's position perfectly.
- \*3 Newly designed chart cards containing lighthouse data. Chart cards for North America area are completed, and others are in production.
- \*4 Nav-Charts™ is the registered trademark of NAVIONICS INC.

#### Aid to navigation data

Selected FURUNO and NAVIONICS mini chart cards can show buoy and lighthouse data. Simply place the cursor on the lighthouse or buoy mark.

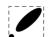

Place the cursor on a lighthouse or buoy mark.

Figure 3-6 Placing the cursor on the mark

#### Example of data displayed

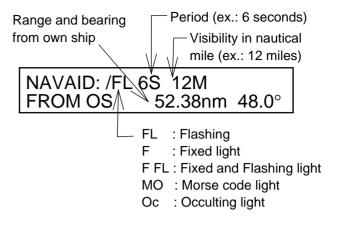

Figure 3-7 Example of buoy, lighthouse data

## Port service icons (Nav-Charts™ cards)

Selected Nav-Charts<sup>™</sup> mini chart cards show by icons services available at ports. Use the cursor pad to place the cursor on the sailboat icon (denotes a port or harbor), and then press the [ENTER] key. The services available appear at the top of the display.

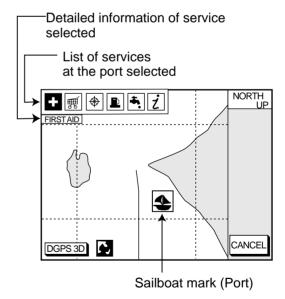

Figure 3-8 Plotter display showing Nav-Charts™ port service display

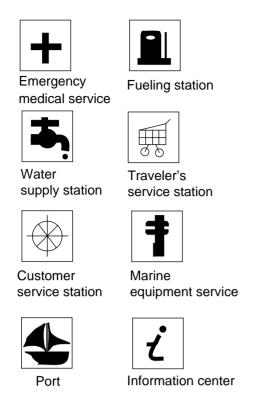

Figure 3-9 Port service icons

#### 3.6 **Navigation Data Display**

The navigation data display provide generic navigation data and DGPS/GPS information. Press the [PLOT] several times to show the navigation data display.

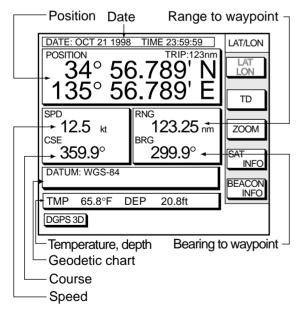

Figure 3-10 Navigation data display

The navigation data display shows the position by L/L or TD (Loran-C, Decca). To change position format, press the appropriate soft key LAT/LON or TD.

#### **Enlarging an indication**

An indication on the screen may be enlarged as follows:

- 1. Use the cursor pad to select the indication which you wish to enlarge. Selected indication is circumscribed with a red cursor.
- 2. Press the soft key ZOOM.

To return to the normal nav data display, press the soft key RETURN.

#### **GPS** satellite monitor display

The GPS satellite monitor display shows information about GPS satellites.

Press the soft key SAT INFO. Your display should look something like the following illustration.

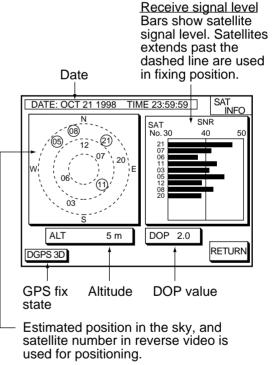

To return to the normal navigation data display, press the soft key RETURN.

Figure 3-11 GPS satellite monitor display

#### **Beacon information display**

Equipped with a DGPS beacon receiver, your unit can show DGPS reference station information. Press the soft key BEACON INFO to show the DGPS reference station information.

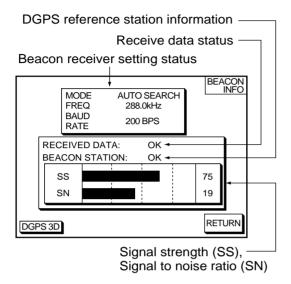

Figure 3-12 Beacon information display

**SS:** SS (Signal Strength) displays a numeric representation of field strength of the received signal on the selected frequency. The higher the number the stronger the received signal. If noise is present at reception band width, the figure gets bigger.

**SN:** SN (Signal-to-Noise) ratio displays the ratio between the desired signal and unwanted noise on the selected frequency. The higher the SN ratio the better the quality of the signal.

**Note:** If your equipment does not have a DPGS receiver, the message "NO DIFFER-ENTIAL DATA" appears when the soft key BEACON INFO is pressed.

#### 3.7 Steering Display

The steering display provides steering information such as range, bearing, ETA to destination, course and speed.

Press the [PLOT] key several times to show the steering display.

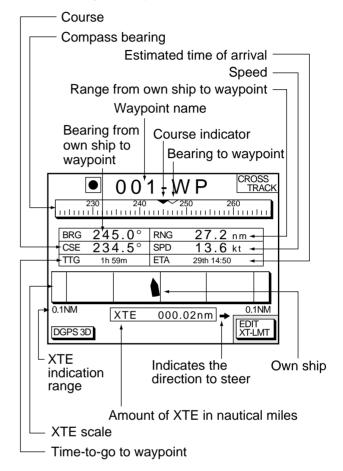

Figure 3-13 Steering display

#### How to read the compass display

The solid inverted triangle at the center of the compass shows own ship's course (heading). The hollow inverted triangle shows the bearing to destination waypoint. When own ship's course is changed, the hollow inverted triangle moves with course change.

#### How to read the XTE scale

The black boat-shaped mark shows own boat's movement and direction, and amount to steer to return to course. Using Figure 3-13 as an example, you would steer right by 000.02 nautical miles to return to course. When this mark is out of range of the XTE scale, the mark color changes from black to yellow. The range of the XTE scale can be set as shown below (default: 0.5 nm).

#### Setting the range of the XTE scale

1. Press the soft key EDIT XT-LMT to display the following window.

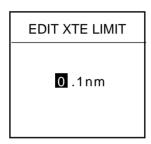

Figure 3-14 XTE range setting window

- 2. Use the cursor pad to select digit to change.
- 3. Press appropriate alphanumeric key.
- 4. Repeat steps 2 and 3.
- 5. Press the [ENTER] key. To cancel entry, press the soft key CANCEL.

Note that all digits may be cleared by pressing the [CLEAR] key.

#### 3.8 Highway Display

The highway display provides a graphic presentation of ship's track along intended course. It is useful for monitoring XTE - the XTE scale shows direction and amount in nautical miles to steer to return to course. In the figure below, for example, you would steer right by 0.02 nm to return to course.

Press the [PLOT] key once or twice to show the highway display.

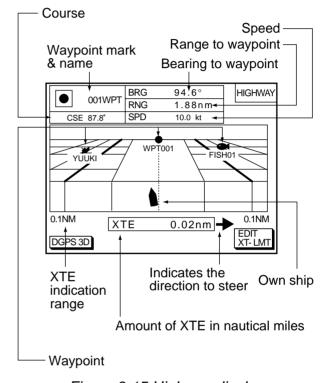

Figure 3-15 Highway display

#### 3.9 Changing Operation Mode

Operation mode can be changed between PLEASURE and FISHING. FISHING mode provides mark/line entry on the PLOTTER display. The mark can be entered up to 5000 points together with tracks. The apportion between track and mark memory can be changed at menu. Pressing the [HIDE/SHOW] key changes the function of soft keys. Holding track, changing track color, and selecting color and form of mark/line can be performed by the soft keys directly.

 Press the [MENU] key and the soft key DISPLAY OPTIONS. The display setup1 menu appears.

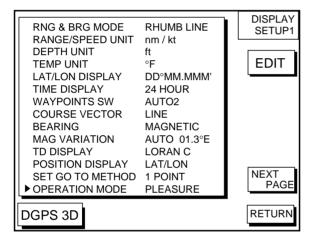

Fifure 3-16 Display setup1 menu

- Press ▼ to select OPERATION MODE.
- Press the soft key EDIT to show the OP-ERATION MODE window.

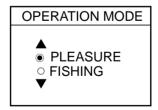

Figure 3-17 OPERATION MODE window

- Press ▲ or ▼ to select PLEASURE or FISHING.
- 5. Press the soft key ENTER or the [ENTER] key to finish.

#### 3.10 Navigation Trip Distance

The navigation trip distance is displayed at the navigation data display. Press the [PLOT] key several times to show the navigation data display.

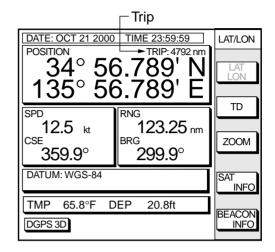

Figure 3-18 Navigation data display

**Note:** When you enlarge POSITION, TRIP is not displayed.

You can reset the trip distance as follows.

- Press the [MENU] key followed by the soft keys CONFIGURATION and SYS-TEM MENU.
- Press the soft key MEMORY/TRIP CLEAR to open the clear memory menu.

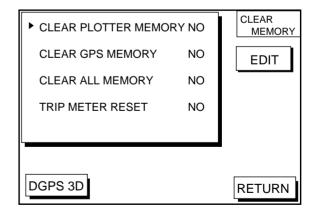

Figure 3-19 Clear memory menu

- Press ▼ to select TRIP METER RESET.
- 4. Press the soft key EDIT.
- Press ▲ to select YES.
- 6. Press the soft key ENTER or the [ENTER] key to clear memory selected.

#### 4.1 Displaying Track

1. Press the [MENU] key to open the main menu.

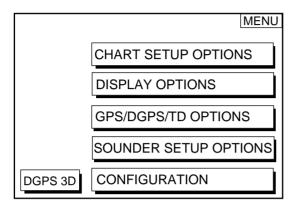

Figure 4-1 Main menu

2. Press the soft key CHART SETUP OP-TIONS to open the chart setup menu.

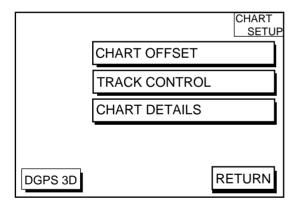

Figure 4-2 Chart setup menu

3. Press the soft key TRACK CONTROL to open the track control menu.

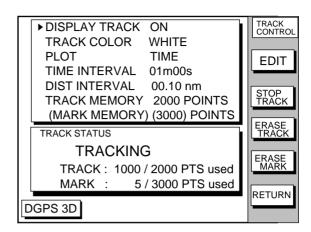

Figure 4-3 Track control menu

- 4. Press ▲ to select DISPLAY TRACK.
- 5. Press the soft key EDIT to show the display track window.
- 6. Press ▲ or ▼ to select ON or OFF as appropriate.
- 7. Press the soft key ENTER or the [ENTER] key.
- 8. Press the [PLOT] key to close the menu.

The default setting is ON which traces ship's track in accordance with ship's movements.

Number of track and mark points used appears at the TRACK STATUS window on the TRACK CONTROL display. In case of figure 4-3, track memory is recorded 1000 points (max. 2000 points) and mark memory is recorded 5 points (max. 3000 points).

## 4.2 Stopping/Restarting Plotting of Track

When your boat is at anchor or returning to port you probably won't need to record its track. You can stop recording the track, to conserve the track memory, as follows:

- Press the [MENU] key followed by the soft keys CHART SETUP OPTIONS and TRACK CONTROL.
- Press the soft key STOP TRACK. The indication "TRACKING" in the TRACK STATUS window changes to "NOT TRACKING".

To restart recording the track, press the soft key START TRACK at step 2 in the above procedure.

When the fishing mode is selected, you can stop or restart plotting the track with the soft key only on the plotter display. Press the [SHOW/HIDE] key several times to show the soft key STOP TRACK on the plotter display . Press the soft key STOP TRACK to stop plotting of track. HOLD TRACK PLOTTING appears approx. 2 seconds and own ship mark changes to hollow circle. To restart plotting the track, press the soft key START TRACK. START TRACK PLOTTING appears approx. 2 seconds and the plotting restarts.

### 4.3 Changing Track Color

Track can be displayed in red, yellow, green, light-blue, purple, blue or white. It can be useful to change track color on a regular basis to discriminate between previous day's track, past track, etc.

- Press the [MENU] key followed by the soft keys CHART SETUP OPTIONS and TRACK CONTROL.
- 2. Press ▲ or ▼ to select TRACK COLOR.
- Press the soft key EDIT to display the track color window.

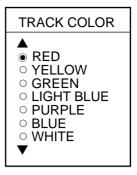

Figure 4-4 Track color window

- 4. Press ▲ or ▼ to select the color desired.
- 5. Press the soft key ENTER to finish.

When the fishing mode is selected, you can change track color with the soft key only on the track display.

- Press the [SHOW/HIDE] key several times to show the soft key TRACK COLOR on the plotter display.
- 2. Press the soft key TRACK COLOR to show the TRACK COLOR window.
- 3. Press ▲ or ▼ to select the color desired.
- Press the soft key ENTER or the [ENTER] key to finish, or press the soft key CAN-CEL to escape.

## 4.4 Track Plotting Method, Interval

In drawing the track, first the ship's position (fed from the DGPS/GPS receiver) is stored into the unit's memory at an interval of time or distance. A shorter interval provides better reconstruction of the track, but the storage time of the track is reduced. When the track memory becomes full, the oldest track is erased to make room for the latest.

#### Track plotting method

- Press the [MENU] key followed by the soft keys CHART SETUP OPTIONS and TRACK CONTROL.
- 2. Press ▲ or ▼ to select PLOT.
- 3. Press the soft key EDIT to display the plot window.

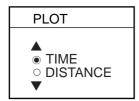

Figure 4-5 Plot window

- Press ▲ or ▼ to select TIME or DIS-TANCE. Distance is useful for conserving track memory, since no track is recorded when the boat is stationary.
- 5. Press the soft key ENTER or the [ENTER] key.

#### Track plotting interval

- Press the [MENU] key followed by the soft keys CHART SETUP OPTIONS and TRACK CONTROL.
- Press ▲ or ▼ to select TIME INTERVAL or DIST INTERVAL.
- Press the soft key EDIT to display the interval window.

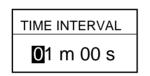

(When selecting TIME INTERVAL.)

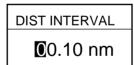

(When selecting DIST INTERVAL.)

Figure 4-6 Interval window

- Use the cursor pad to place the cursor on the digit desired. The [CLEAR] key functions to clear an entire line of data.
- 5. Press appropriate alphanumeric key to enter value.
- 6. Repeat steps 4 and 5 to complete.
- 7. Press the soft key ENTER or the [ENTER] key.

## 4.5 Changing Track Memory Capacity

The equipment stores a total of 5000 points of track and marks. This total may be freely apportioned as desired. The default setting is 2000 points of track and 3000 marks. You can change the memory capacity for track and marks. Note that when this is done all tracks and marks in the memory are erased.

- Press the [MENU] key followed by the soft keys CHART SETUP OPTIONS and TRACK CONTROL.
- 2. Press ▼ to select TRACK MEMORY.
- 3. Press the soft key EDIT to display the TRACK MEMORY window.

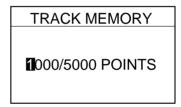

Figure 4-7 TRACK MEMORY window

The TRACK MEMORY window may be erased by pressing the soft key CANCEL to escape.

4. Enter number of track memory points desired with the alphanumeric keys.

Note that all digits may be cleared by pressing the soft key CLEAR or the [CLEAR] key in entering track memory points.

5. Press the soft key ENTER or the [ENTER] key. The following window appears to ask you if you are sure to change the track memory capacity.

RESETTING ERASES
TRACK, MARK/LINE
ALREADY SAVED. OK?
YES ... "ENTER" key
NO ... "CLEAR" key

Figure 4-8 ERASE messege

6. Press the [ENTER] key to change apportion, or press the [CLEAR] key to escape.

### 4.6 Erasing All Track

You can erase all track. Be absolutely sure you want to erase all track; erased track cannot be restored.

- Press the [MENU] key followed by the soft keys CHART SETUP OPTIONS and TRACK CONTROL.
- 2. Press the soft key ERASE TRACK. You are asked if you sure to erase all track.
- 3. Press the [ENTER] key to erase, or press the [CLEAR] key to escape.

The mark can be entered up to 5000 points together with tracks. The apportion between track and mark memory can be changed at menu.

### 5.1 Entering Marks

Select the fishing mode to enable entry of marks on the PLOTTER display. Select the location desired with the cursor, or turn off the cursor to enter the mark at own ship position. Pressing the [HIDE/SHOW] key changes the function of soft keys. Press the soft key MARK ENTRY to enter the mark. The mark is entered in the shape and color selected from the MARK SHAPE and MARK COLOR windows.

In the FISHING mode, pressing the [HIDE/SHOW] key changes the function of the soft keys as follows.

#### **Plotter display**

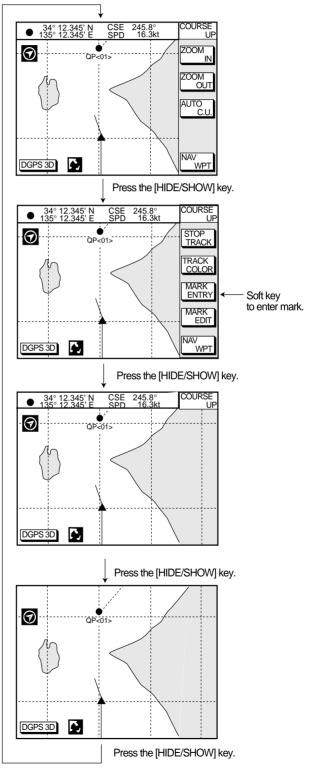

Figure 5-1 Changing displays (PLOTTER display)

#### Video sounder display

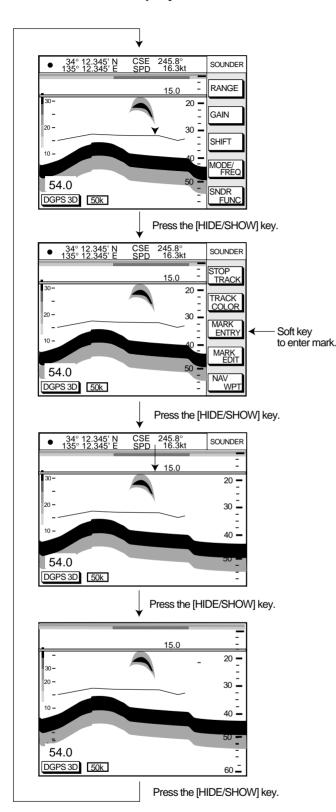

Figure 5-2 Changing displays (Video sounder display)

### 5.2 Changing Mark Attributes

You can select shape, line and color of mark/ line on the TRACK display.

- Press the [HIDE/SHOW] key to show the soft key MARK EIDT.
- Press the soft key MARK EDIT to show the MARK/LINE window.

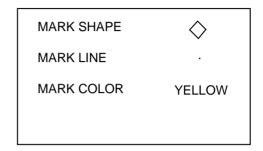

Figure 5-3 MARK/LINE window

Press the soft key MARK SHAPE to change mark shape, the soft key MARK LINE to change mark line, or the soft key MARK COLOR to change mark color.

#### Mark shape

Press the soft key MARK SHAPE to display the MARK SHAPE window. Press ▲ or ▼ to select mark shape desired.

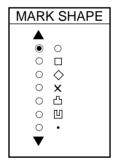

Figure 5-4 MARK SHAPE window

#### Mark line

Press the soft key MARK LINE to display the MARK LINE window. Press ▲ or ▼ to select mark line desired.

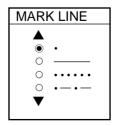

Figure 5-5 MARK LINE window

#### Mark color

Press the soft key MARK COLOR to display the MARK COLOR window. Press 

▲ or ▼ to select mark color desired.

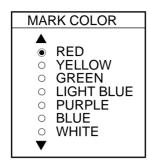

Figure 5-6 MARK COLOR window

- 4. Press the soft key ENTER or the [ENTER] key.
- 5. Press the soft key RETURN to finish.

Marks/lines entered hereafter are inscribed in the shape, color and line type selected here.

### 5.3 Changing Mark Size

Mark size can be selected from STD (standard) and SMALL.

- 1. Press the [MENU] key to display the main menu.
- 2. Press the soft key CHART SETUP OPTIONS.
- 3. Press the soft key CHART DETAILS to open the CHART DETAILS menu.

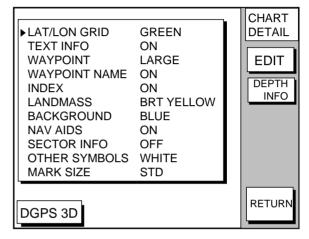

Figure 5-7 CHART DETAILS menu

- 4. Press ▼ to select MARK SIZE.
- 5 Press the soft key EDIT.
- Press ▲ or ▼ to select STD (standard) or SMALL.
- 7. Press the [ENTER] key.

### 5.4 Erasing Marks

#### Erasing individual marks/lines

- 1. Operate the cursor pad to place the cursor on the mark you want to erase.
- Press the [CLEAR] key. The mark selected is erased.

**Note:** To erase line, place the cursor on an edge of the line. The line segment will be erased.

#### **Erasing whole marks/lines**

You can erase all marks and lines. Be absolutely sure you want to erase all marks and lines; erased marks and lines cannot be restored.

- Press the [MENU] key followed by the soft keys CHART SETUP OPTIONS and TRACK CONTROL.
- 2. Press the soft key ERASE MARK. You are asked if you are sure to erase all marks and lines.
- 3. Press the [ENTER] key to erase, or press the [CLEAR] key to escape.

## 5.5 Displaying Track and Mark Points

Number of track and mark points used appears in the TRACK STATUS window on the TRACK CONTROL display. For further details see page 4-1.

### 6.1 Entering Waypoints

In navigation terminology, a waypoint is a particular location on a voyage whether it be a starting, intermediate or destination point. A waypoint is the simplest piece of information your equipment requires to get you to a destination, in the shortest distance possible.

This unit has 835 waypoints (including quick waypoints) into which you can enter position information. There are five methods by which you can enter a waypoint: at own ship's position, at MOB position, by cursor, by range and bearing, and through the waypoint list (manual input of latitude and longitude).

## Entering waypoints at own ship's position

You can save your current position as a waypoint. Press the [SAVE/MOB] key with a touch-and-release action to store your position. This new waypoint will automatically be saved in the waypoint list under the next consecutive waypoint number.

### **Entering waypoints at MOB position**

The MOB mark functions to mark man overboard position.

 Press the [SAVE/MOB] key several seconds to display the following message.

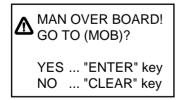

Figure 6-1 MOB message

- Press the [ENTER] key to select MOB position as destination, or the [CLEAR] key to only mark MOB position.
- To show range and bearing to the MOB position, press the soft key NAV L/L followed by the soft key NAV WPT.

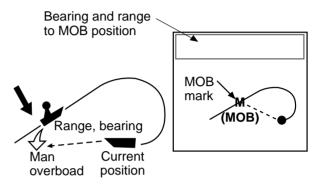

Figure 6-2 MOB concept

To erase a MOB mark, you must erase both the waypoint it is registered under and the MOB mark itself. Place the cursor on the MOB mark and press the [CLEAR] key followed by the [ENTER] key to erase the waypoint. (A flashing diamond appears over the waypoint when it has been correctly selected.) Repeat to erase the MOB mark.

### Entering waypoints by the cursor

1. Press the [WPT/RTE] key to open the waypoint & route menu.

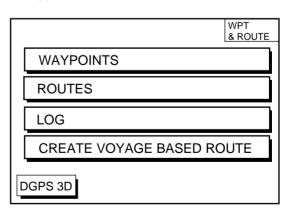

Figure 6-3 Waypoint & route menu

2. Press the soft key WAYPOINTS to display the waypoint menu.

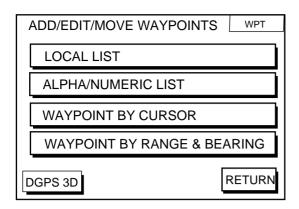

Figure 6-4 waypoint menu

- 3. Press the soft key WAYPOINT BY CURSOR. The plotter display appears.
- 4. Operate the cursor pad to place the cursor on the location desired.
- Press the soft key NEW WPT. The waypoint window appears and it shows mark shape, waypoint name, comment (default: date), position of waypoint and proximity alarm radius.

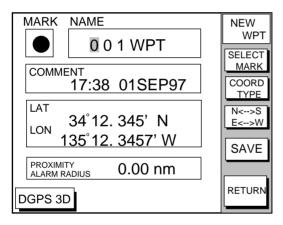

Figure 6-5 Waypoint window

 If you do not need to change the waypoint data, simply press the soft key SAVE to register the waypoint and return to the plotter display. Be sure to press the soft key SAVE only after changing <u>all</u> data.

### Changing the shape and color of waypoint mark

- 1. Press the soft key SELECT MARK.
- 2. Press the soft key MARK SHAPE to open the mark shape selection window.

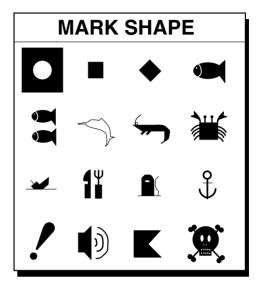

Figure 6-6 Mark shape selection window

- 3. Operate the cursor pad to select shape desired.
- 4. Press the soft key ENTER or the [ENTER] key.
- 5. Press the soft key SELECT MARK.
- 6. Press the soft key MARK COLOR to open the mark color selection window.

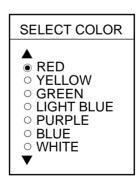

Figure 6-7 Mark color selection window

 Press ▲ or ▼ to select the color desired, and then press the soft key ENTER or the [ENTER] key.

### Changing waypoint name, comment, proximity alarm radius

- If necessary, you can change the name (1 to 6 characters), comment (13 characters), L/L position and the proximity alarm radius (explained in detail in Chapter 8) as follows:
  - a) Select the NAME, COMMENT or PROXIMITY ALARM RADIUS field.
  - b) Use the cursor pad to select character or digit.
  - c) Enter appropriate data with the alphanumeric keys.

**Note:** You cannot change shape and color of a waypoint when it has a proximity alarm radius entered. To change shape or color, enter all zeroes as the proximity alarm radius.

#### Changing waypoint position

- 1. Use the cursor pad to place the cursor in the LAT LON field.
- 2. Operate the cursor pad to place the cursor on digit to change. Enter appropriate data with the alphanumeric keys.
- 3. You can switch co-ordinates with the soft key N<-->S/E<-->W.

## Entering waypoints by range and bearing

This method is useful when you want to enter a waypoint using range and bearing to a target found on a radar.

- 1. Press the [WPT/RTE] key to open the waypoint & route menu.
- 2. Press the soft key WAYPOINTS to open the waypoint menu.
- Press the soft key WAYPOINT BY RANGE & BEARING. The plotter screen appears.

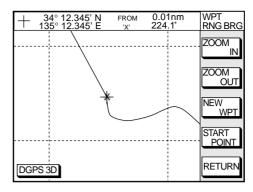

Figure 6-8 Plotter display, Range and bearing selected as waypoint entry method

 Operate the cursor pad to place the cursor on the location desired. The range and bearing from own ship to cursor appear at the top of the screen.

**Note:** The origin point of range and bearing can be shifted to the place you desire. Operate the cursor pad to select location, and then press the soft key START POINT. "X" appears at the cursor position.

- 5. Press the soft key NEW WPT. The screen should look something like the one shown in Figure 6-5.
- 6. If necessary, change data as you did in "Entering waypoints by the cursor."
- 7. Press the soft key SAVE to register the waypoint.

## Entering waypoints by latitude and longitude position

- Press the [WPT/RTE] key to open the waypoint & route menu.
- 2. Press the soft key WAYPOINTS to open the waypoint menu.
- 3. Press the soft key LOCAL LIST (lists waypoints in order from nearest to furthest) or ALPHA/NUMERIC LIST (lists waypoints in alphanumeric order).

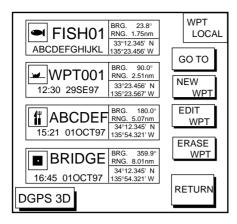

Figure 6-9 Local list

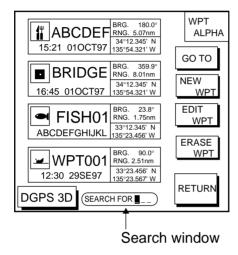

Figure 6-10 Alpha/numeric list

- Press the soft key NEW WPT to show the waypoint window. Own ship's position is shown. Change the data similar to how you did in "Entering waypoints by the cursor."
- 5. Press the soft key SAVE.

## 6.2 Erasing Individual Waypoints

Individual waypoints can be erased by the cursor or through the waypoint list.

#### **Erasing waypoints by the cursor**

- Press the cursor pad to turn on the cursor.
- Operate the cursor pad to place the cursor on the waypoint you want to erase. A flashing diamond mark appears over the waypoint when it is correctly selected.

- 3. Press the [CLEAR] key. You are asked if you are sure to erase the waypoint.
- 4. Press the [ENTER] key. The waypoint is erased from both the plotter screen and the waypoint list.

## Erasing waypoints through the waypoint list

- 1. Press the [WPT/RTE] key to open the waypoint & route menu.
- 2. Press the soft key WAYPOINTS to open the waypoint menu.
- Press the soft key LOCAL LIST or ALPHA/ NUMERIC LIST.
- 4. Press ▲ or ▼ to select the waypoint you want to erase.
- Press the soft key ERASE WPT. You are asked if you are sure to erase the waypoint.
- 6. Press the [ENTER] key. The waypoint is erased from both the waypoint list and the plotter screen.

### 6.3 Changing Waypoint Data

You can change the waypoint data through the list.

- Press the [WPT/RTE] key, soft key WAYPOINTS, and soft key LOCAL LIST or ALPHA/NUMERIC LIST.
- 2. Press ▲ or ▼ to select the waypoint you want to change.
- 3. Press the soft key EDIT WPT.
- 4. Change data as you did in "Entering waypoints by the cursor."
- 5. Press the soft key SAVE.

### 6.4 Waypoint Mark Size

You may change the size of all waypoint marks to small or large (default), or turn them off

- 1. Press the [MENU] key to open the main menu.
- Press the soft key CHART SETUP OP-TIONS.
- 3. Press the soft key CHART DETAILS to open the CHART DETAILS menu.

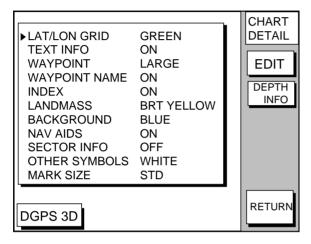

Figure 6-11 Chart details menu

- 4. Press ▲ or ▼ to select WAYPOINT.
- 5. Press the soft key EDIT.
- Press ▲ or ▼ to select LARGE, SMALL or OFF. LARGE shows mark in actual shape. SMALL displays all waypoints with an "X" regardless of mark shape selected.
- 7. Press the soft key ENTER or [ENTER] key.

### 6.5 Changing Waypoint Position on the Plotter Display

You may change the latitude and longitude position of waypoints on the plotter display as follows:

- Press the [WPT/RTE] key followed by the soft key WAYPOINTS to open the waypoint menu.
- Press the soft key WAYPOINT BY CUR-SOR. The plotter display appears.

- Operate the cursor pad to place the cursor on the waypoint which you want to change. A flashing diamond mark appears on the waypoint when it is correctly selected.
- 4. Press the soft key EDIT/MOVE.
- 5. Press the soft key MOVE WPT.
- Operate the cursor pad to place the cursor on the location desired.
- 7. Press the [ENTER] key.

The waypoint moves to the cursor position and its new position is recorded on the waypoint list. If the waypoint is set as destination or is part of a route, you are asked if you are sure to move the waypoint. In this case, press the [ENTER] key again, or the [CLEAR] key to cancel move.

### 6.6 Searching Waypoints

You can search for a waypoint through the alpha/numeric list as follows:

 Press the [WPT/RTE] key, and then press the soft keys WAYPOINTS and ALPHA/ NUMERIC LIST to show the alpha/numeric list. At the bottom of the display the search window appears.

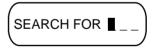

Figure 6-12 Search window

 Use the alphanumeric keys to enter the first 1 - 3 characters in the search window. The waypoint searched appears at the top of the screen. Often a trip from one place to another involves several course changes, requiring a series of route points (waypoints) which you navigate to, one after another. The sequence of waypoints leading to the ultimate destination is called a route. Your unit can automatically advance to the next waypoint on a route, so you do not have to change the destination waypoint repeatedly.

You can store up to 200 routes. A route may consist of 35 points.

### 7.1 Entering Routes

### Entering routes through the route list

This method constructs routes using existing waypoints.

- 1. Press the [WPT/RTE] key to open the waypoint & route menu.
- 2. Press the soft key ROUTES to open the route menu.

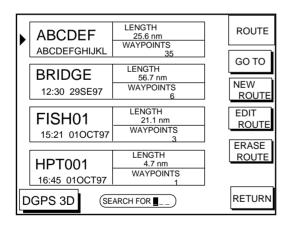

Figure 7-1 Route menu

3. Press the soft key NEW ROUTE to open the new route entry screen.

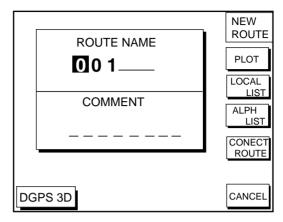

Figure 7-2 New route entry screen

- 4. If desired you can change the route name shown and/or add a comment. To change route name, press the [CLEAR] key to clear the route name. Use the cursor pad to locate the cursor and then press appropriate alphanumeric key. To enter a comment, place the cursor in the COM-MENT window. Use the cursor pad and alphanumeric keys to enter your comment. A route name may consist of six characters; comment, 13 characters.
- 5. Press the soft key LOCAL LIST or ALPH LIST to open the waypoint list.
- 6. Press ▲ or ▼ to select a waypoint, and press the soft key ADD WPT to add it to the route.
- 7. Repeat step 6 to complete the route.

When you want to clear a waypoint selected, press the soft key ERASE LST WP. Each pressing of this key deletes the last waypoint entered.

8. Press the soft key SAVE to register the route.

#### Entering routes by the cursor

This method allows you to construct a route directly on the plotter display, using existing waypoints or new locations. Any new location will be saved as a waypoint, under the next consecutive waypoint number.

- 1. Follow step 1-4 in "Entering routes through the route list."
- 2. Press the soft key PLOT. The plotter display appears.
- Operate the cursor pad to place the cursor on an existing waypoint (soft key ADD WPT appears) or new location (soft key ADD NEW WPT appears).
- Press the soft key ADD WP (ADD NEW WPT) key.
- 5. Repeat steps 3 and 4 to complete the route.
- Press the [ENTER] key to register the route.

### 7.2 Connecting Routes

Two routes can be connected as follows:

- 1. Press the [WPT/RTE] key followed by the soft keys ROUTES and NEW ROUTE to open the new route menu.
- 2. Enter the name for new route.
- 3. Press the soft key CONECT ROUTE.
- Enter the registered route name for the first route beneath FIRST in the CON-NECT ROUTE window.

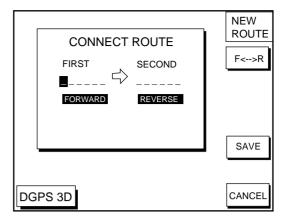

Figure 7-3 Connect route window

- 5. Press the soft key F<-->R to select direction to transverse the waypoints of the route.
- 7. Enter the route name of the second route similar to how you did for the first route.
- 8. Press the soft key SAVE.

**Note:** The maximum number of waypoints in a route is 35. If this number is exceeded an error message appears. In this case, if desired, delete waypoints in one or both routes so the total number of waypoints does not exceed 35.

## 7.3 Inserting, Removing Waypoints

### Inserting waypoints through the route list

Waypoints can be inserted in routes as follows:

- Press the [WPT/RTE] key followed by the soft key ROUTES to open the route menu.
- 2. Select a route by pressing ▲ or ▼.
- 3. Press the soft key EDIT ROUTE. The route name screen appears.
- 4. Press the soft key LOCAL LIST. All waypoints in the route are displayed.

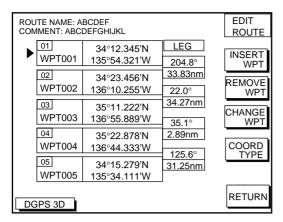

Figure 7-4 Edit route menu

- Press ▲ or ▼ to place the cursor at the location where you want to insert a waypoint.
- Press the soft key INSERT WPT to show the waypoint list.

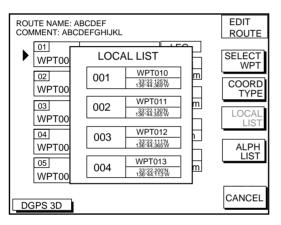

Figure 7-5 Waypoint list for editing a route (Local list)

- Press ▲ or ▼ to select the waypoint you want to insert. You can switch between the local list and alphanumeric list by pressing the soft key LOCAL LIST or ALPH LIST.
- 8. Press the soft key SELECT WPT.

## Inserting waypoints on the plotter display

## Inserting waypoints before the first waypoint or after the last waypoint

- Press the [WPT/RTE] key followed by the soft key ROUTES to open the route menu.
- 2. Press ▲ or ▼ to select the route desired.
- 3. Press the soft key EDIT ROUTE.

- Press the soft key PLOT to show the plotter screen.
- 5. Operate the cursor to place the cursor on the waypoint which you want to insert.
- 6. Press the soft key ADD TO START.
- Operate the cursor pad to place the cursor on an existing waypoint (soft key ADD WPT appears) or new location (soft key ADD NEW WPT appears).
- Press the soft key ADD WPT (ADD NEW WPT).
- 9. Press the [ENTER] key.

When you want to insert waypoints after the last waypoint, press the soft key "ADD TO END" at the step 6.

### Inserting waypoints in an intermediate location within a route

- 1. Follow steps 1 through 4 in "Inserting waypoints before the first waypoint or after the last waypoint."
- 2. Operate the cursor pad to place the cursor on a line connecting waypoints.
- Press the soft key SPLIT LEG. The selected line turns red.
- Operate the cursor pad to place the cursor on an existing waypoint (soft key IN-SERT WPT appears) or new location (soft key INSERT NEW WPT appears). Press the appropriate soft key.

### Removing waypoints from routes

### Removing route waypoints through the route list

- Press the [WPT/RTE] key followed by the soft key ROUTES to open the route menu.
- 2. Press ▲ or ▼ to select the route desired.
- 3. Press the soft keys EDIT ROUTE and LOCAL LIST to show the waypoint list.
- Press ▲ or ▼ to select the waypoint you want to delete.
- 5. Press the soft key REMOVE WPT.

### Removing route waypoints from the plotter display

- 1. Press the [WPT/RTE] key followed by the soft key ROUTES to open the route menu.
- 2. Press ▲ or ▼ to select the route desired.
- 3. Press the soft key EDIT ROUTE.
- 4. Press the soft key PLOT to show the plot screen.
- 5. Operate the cursor pad to place the cursor on the waypoint you want to remove from the route.
- 6. Press the soft key REMOVE WPT.

## 7.4 Creating Track-based Routes

You can create routes based on your ship's track by entering waypoints at own ship's position. This feature is useful when you wish to retrace a track.

- 1. Press the [WPT/RTE] key to open the waypoint & route menu.
- Press the soft key CREATE VOYAGE BASED ROUTE to show the save route menu.

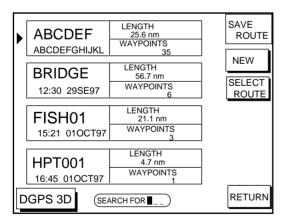

Figure 7-6 Save route menu

Press the soft key NEW to show the new route window.

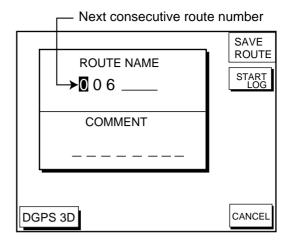

Figure 7-7 New route window

- If required, you may change the route name and enter a comment, using the [CLEAR] key, cursor pad and alphanumeric keys.
- 5. Press the soft key START LOG to show the track-based route screen. If you entered an existing route name at step 4, you are asked if you want to add track-based waypoints to the existing route. Then, press the [ENTER] key to select YES, or the [CLEAR] key to escape.

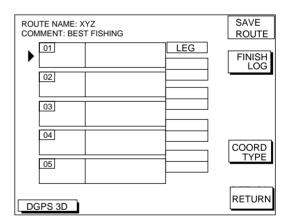

Figure 7-8 Route contents display

Press the [PLOT] key to show the plot display. The SAVE icon appears at the bottom of the screen.

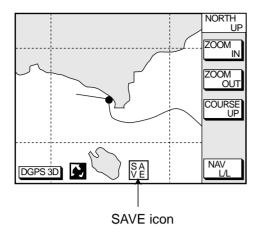

Figure 7-8 SAVE icon appearance on the plotter display

- 7. Press the [SAVE/MOB] key with a touchand-release action to enter a waypoint mark at own ship position. A new waypoint is created under the next consecutive waypoint number and that waypoint is added to the route.
- 8. Repeat step 7 as necessary. 35 waypoints can be entered.
- Press the [WPT/RTE] key followed by the soft key CREATE VOYAGE BASED ROUTE.
- 10. Press the soft key FINISH LOG to register the route. The SAVE icon disappears.

### 7.5 Erasing Routes

- 1. Press the [WPT/RTE] key followed by the soft key ROUTES to open the route menu.
- Press ▲ or ▼ to select a route you want to erase.
- Press the soft key ERASE ROUTE. You are asked if you are sure to erase the route.
- 4. Press the [ENTER] key to erase the route.

## 8.1 Navigating to "Quick Points"

The "quick point" feature allows you to navigate to point(s) without retaining the data indefinitely in your unit's memory. Each time a quick point is entered the previous quick points having the same quick point numbers are written over.

#### Selecting quick point entry method

You need to tell your unit how to set the quick point: 1 POINT, 35 POINT (up to 35 points) or WPT/PORT SERV. (For WPT/PORT SERV, see the next page.)

- 1. Press the [MENU] key.
- 2. Press the soft key DISPLAY OPTIONS.
- Select SET GO TO METHOD and press the soft key EDIT. The following display appears.

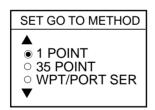

Figure 8-1 Set go to method window

- 4. Select method desired.
- Press the soft key ENTER.
- Press the soft key RETURN to finish.

#### Navigating to a single quick point

- 1. Select 1 POINT in the "selecting quick point entry method," and return to the plotter display.
- Place the cursor on an existing waypoint (soft key GO TO WPT appears) or a new location (soft key GO TO CURSOR appears).

Depending on the selection you made at step two press the soft key GO TO CUR-SOR or GO TO WPT.

A light-blue line connects between own ship and destination, marked "QP<01>", and it shows the shortest course to the destination. Arrows on the line show the direction to follow to the quick point. Range and bearing from own ship to the destination appears at the top of screen. This location is saved to the waypoint list as waypoint "QP01."

#### Navigating to multiple quick points

- Select 35 POINT in the "selecting quick point entry method," and return to the plotter display.
- 2. Press the soft key GO TO.
- Place the cursor on an existing waypoint (soft key SELECT WPT appears) or a new location (soft key ADD QP appears).
- Depending on the selection you made at step 3 press the soft key SELECT WPT or ADD QP. "QP<01>" appears at the cursor location. To erase last-entered waypoint press the soft key ERASE LST WPT.
- 5. Repeat steps 3 and 4 to complete.
- Press the [ENTER] key to register the route.

A light-blue line connects between own ship and all quick points, and it shows the shortest course to destination. Arrows on the line show the direction to follow the route. Quick points are numbered in sequential order from QP<01> and are saved to the waypoint list. Range and bearing from own ship to the first destination appears at the top of screen. The unit saves the points as a route, under the name "Q>RTE" (Quick Route).

## 8.2 Navigating to Waypoints (waypoint list)

- 1. Press the [WPT/RTE] key to open the waypoint & route menu.
- 2. Press the soft key WAYPOINTS to open the waypoint menu.
- Press the soft key LOCAL LIST or ALPHA/ NUMERIC LIST to show corresponding waypoint list.
- 4. Select a waypoint.
- Press the soft key GO TO. The plotter display appears. A light-blue line runs between destination selected and own ship's position. Arrows on the line show the direction to the follow. Waypoint data appear at the top of screen.

## 8.3 Navigating to Ports, Port Services

Some Nav-Charts<sup>™</sup> mini chart cards have a port service list which shows services available at ports or harbors. (See page 3-4.) You can use the list to set destination as follows:

- Press the [MENU] key to open the main menu.
- Press the soft key DISPLAY OPTIONS.
- Press ▼ to select SET GO TO METHOD and press the soft key EDIT. The SET GO TO METHOD window appears.
- Press the ▲ or ▼ to select WPT/PORT SER and press the [ENTER] key or the soft key ENTER.
- Press the [PLOT] key to return to the plotter display.
- 6. Press the soft key GO TO. Soft key titles change as in Figure 8-2.

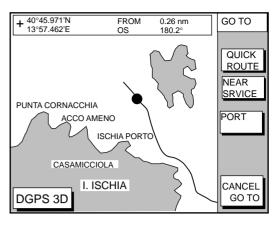

Figure 8-2 Plotter display

 Press the soft key PORT or NEAR SRVICE soft key depending on objective. PORT shows a list of ports in your area. NEAR SRVICE displays the port service list.

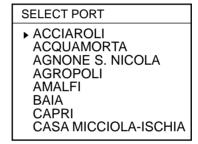

Figure 8-3 Sample port list (southern Italy)

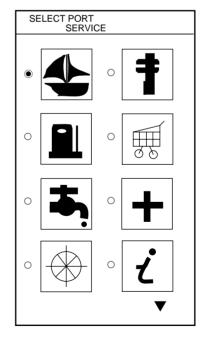

Figure 8-4 Sample port service list

8. If you selected PORT in step 7, use the cursor pad to select a port and press the [ENTER] key. Make a route using the soft keys and press the [ENTER] key. (If you want to go directly to that port, simply press the soft key ADD QP followed by the [ENTER] key.)

If you selected NEAR SERVICE in step 7, select service mark desired and then press the soft key ENTER. Then, the display shows the locations of those services nearest you. (Figure 8-5 shows location of filling stations in an area in southern Italy.) Use ▲ or ▼ to place the "hand cursor" on the port service icon desired and press the soft key ENTER. Make a route using the soft keys and press the [ENTER] key. (If you want to go directly to location selected, simply press the soft key ADD QP followed by the [ENTER] key.)

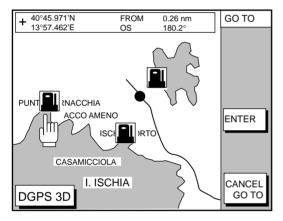

Figure 8-5 Sample filling station locations (southern Italy)

### 8.4 Following a Route

- 1. Press the [WPT/RTE] key followed by the soft key ROUTE to open the route list.
- 2. Press ▲ or ▼ to select a route.
- 3. Press the soft key GO TO to show the plotter display.

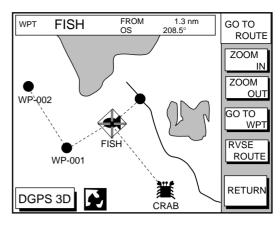

Figure 8-6 Plotter display, route selected as destination

The cursor is on the route waypoint nearest own ship.

- Operate the cursor pad to place the cursor on the waypoint or leg desired in the route.
- 5. Press the software key GO TO WPT or FOLLOW LEG (depanding on the choice at step 4).

Green lines connect all route waypoints and arrows on the lines point in the direction to traverse the route.

### Navigate route waypoints in reverse order

Press the soft key RVSE ROUTE to reverse the order to traverse waypoints. The arrows on the route line point in direction selected.

## Navigate directly to a route waypoint

If you want to go directly to a route waypoint, place the cursor on the waypoint to show the flashing diamond, and then press the soft key GO TO WPT.

#### Navigate along specific leg of route

Place the cursor on the leg to display it in a white and red flashing line, and then press the soft key FOLLOW LEG.

#### Restarting navigation

When you steer to avoid an obstacle or the vessel drifts, you may go off your intended course (Line 1 in Figure 8-7). Use the steering or highway display to return to course.

Also, if you don't need to return to the original course, you can go directly to the waypoint (Line 2 in Figure 8-7) using the restart function as on the next page.

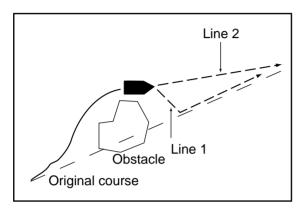

Figure 8-7 Example of when to restart navigation

- 1. Set a destination.
- 2. Press the [WPT/RTE] key to open the waypoint & route menu.
- 3. Press the soft key LOG.

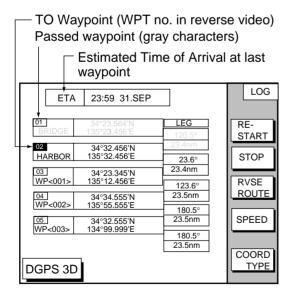

Figure 8-8 Log display

4. Press the soft key RESTART.

#### Setting speed for ETA calculation

Speed, which may be input manually or automatically, is required to calculate ETA (Estimated Time of Arrival) to a waypoint.

- 1. Press the [WPT/RTE] key to display the waypoint & route menu.
- 2. Press the soft key LOG.
- 3. Press the soft key SPEED.

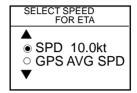

Figure 8-9 Select speed for ETA window

- Key in speed manually in the SPD field, or use GPS speed data by selecting GPS AVG SPD.
- 5. Press the soft key ENTER to register your selection.

#### Switching waypoints

When you arrive to a waypoint on a route, you can switch to the next waypoint three ways: AUTO1, AUTO2 and MANUAL.

**AUTO1:** Automatically switches the TO waypoint when your boat is within the arrival alarm area. For how to set the arrival alarm area, see "9.3 Arrival Alarm" on page 9-1.

**AUTO2:** Automatically switches the TO waypoint when the boat enters the arrival alarm range or the boat passes an imaginary perpendicular line passing through the center of the destination waypoint.

**MANUAL:** When the boat enters the arrival alarm area, the TO waypoint may be switched by using the soft key RESTART (on the LOG display). If the arrival alarm is not set, the waypoint will not be switched. To be alerted when you arrive at a waypoint turn on the audio alarm. For further details, see "9.2 Audio Alarm On/Off" on page 9-1.

To select waypoint switching method do the following:

- 1. Press the [MENU] key.
- 2. Press the soft key DISPLAY OPTIONS.
- 3. Select WAYPOINTS SW.
- 4. Press the soft key EDIT to show the waypoint sw window.
- 5. Select appropriate waypoint switching method.
- 6. Press the soft key ENTER to close the window.

### 8.5 Cancelling Navigation

- 1. Press the [WPT/RTE] key.
- 2. Press the soft key LOG.
- 3. Press the soft key STOP.
- 4. Press the [ENTER] key to go stand by.
- 5. Press the soft key RELEASE.
- 6. Press the [ENTER] key.

### 9. PLOTTER ALARMS

#### 9.1 Introduction

There are five plotter-related alarms which generate both audible and visual alarms: Arrival alarm, Anchor Watch alarm, XTE (Cross Track Error) alarm, Proximity alarm, and Speed alarm.

When an alarm setting is violated the buzzer sounds, and the speaker icon () appears in red. You may silence the alarm by pressing the [CLEAR] key. The icon remains on the screen until the cause of the alarm is removed or the alarm is deactivated.

#### 9.2 Audio Alarm On/Off

The audio alarm sounds whenever an alarm setting is violated. You can enable or disable the audio alarm as follows:

1. Press the [ALARM] key to show the alarm menu.

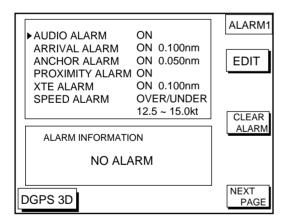

Figure 9-1 Alarm menu

- 2. Press ▲ or ▼ to select AUDIO ALARM.
- Press the soft key EDIT to show the audio alarm window.

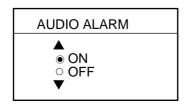

Figure 9-2 Audio alarm window

- Press ▲ or ▼ to select ON or OFF.
- 5. Press the soft key ENTER or the [ENTER] key to register your selection.

#### 9.3 Arrival Alarm

The arrival alarm informs you that your boat is approaching a destination waypoint. The area that defines an arrival zone is that of a circle which you approach from the outside of the circle. The alarm will be released if your boat enters the circle. When the arrival alarm is active a red dashed circle marks the arrival alarm area.

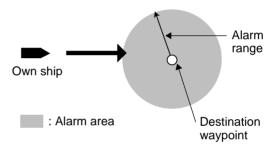

Figure 9-3 How the arrival alarm works

- Press the [ALARM] key to open the alarm menu.
- Press ▲ or ▼ to select ARRIVAL ALARM.
- Press the soft key EDIT to show the arrival alarm window.

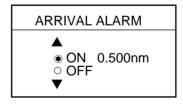

Figure 9-4 Arrival alarm window

- Press ▲ to select ON.
- 5. Operate the cursor pad to place the cursor on the digit desired.
- 6. Key in the alarm range desired. The arrival alarm range is 0.001 to 9.999 miles.
- 7. Press the soft key ENTER or the [ENTER] key.

#### 9.4 Anchor Watch Alarm

The anchor watch alarm informs you that your boat is moving when it should be at rest. When the anchor watch is active, a red dashed circle marks the anchor watch area.

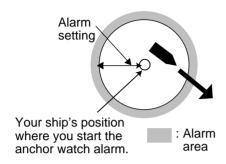

Figure 9-5 How the anchor watch alarm works

- Press the [ALARM] key to open the alarm menu.
- Press ▲ or ▼ to select ANCHOR ALARM.
- Press the soft key EDIT to open the anchor alarm window.

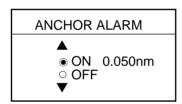

Figure 9-6 Anchor watch alarm window

- Press ▲ to select ON.
- 5. Key in the alarm range desired. The anchor watch range is 0.001 to 9.999 miles.
- 6. Press the soft key ENTER or the [ENTER] key to register your selection.

## 9.5 XTE (Cross Track Error) Alarm

The XTE alarm warns you when your boat is off its intended course. When the XTE alarm is active two red dashed lines mark the XTE alarm area.

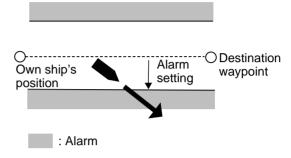

Figure 9-7 How the XTE alarm works

- 1. Press the [ALARM] key to open the alarm menu.
- Press ▲ or ▼ to select XTE ALARM.
- 3. Press the soft key EDIT to open the XTE alarm window.

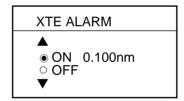

Figure 9-8 XTE alarm window

- 4. Press ▲ or ▼ to select ON.
- 5. Key in the alarm range desired. The XTE alarm range is 0.001 to 9.999 miles.
- 6. Press the soft key ENTER or the [ENTER] key to register your selection.

### 9.6 Speed Alarm

The speed alarm warns when your boat's speed is within, over/under or under the speed range set.

- Press the [ALARM] key to open the alarm menu.
- Press ▲ or ▼ to select SPEED ALARM.
- 3. Press the soft key EDIT to display the speed alarm window.

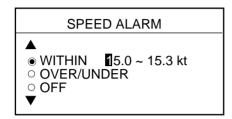

Figure 9-9 Speed alarm window

- Press ▲ or ▼ to select WITHIN, OVER/ UNDER, or OFF.
- 5. Key in the alarm range desired.
- 6. Press the soft key ENTER or the [ENTER] key to finish.

### 9.7 Proximity Alarm

The proximity alarm alerts you when your vessels nears a waypoint by the distance set for that waypoint on the waypoint list. You can globally activate or deactivate the proximity alarm here. Waypoints whose proximity alarm is active have a ( $\bigcirc$ ) mark near them.

- 1. Press the [ALARM] key to open the alarm menu.
- Press ▲ or ▼ to select PROXIMITY ALARM.
- 3. Press the soft key EDIT to show the proximity alarm window.

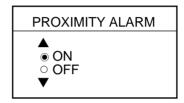

Figure 9-10 Proximity alarm window

- 4. Select ON or OFF by the cursor pad.
- 5. Press the soft key ENTER or the [ENTER] key to register your selection.

#### 9.8 Alarm Information

When an alarm setting has been violated the buzzer sounds and the speaker icon (shown in red) appears. You can see which alarm has been violated, as well as silence the buzzer, on the alarm menu display.

1. Press the [ALARM] key.

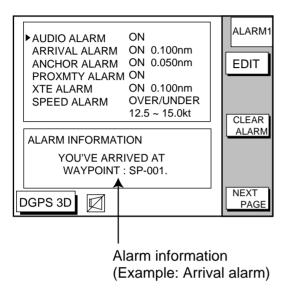

Figure 9-11 Alarm menu

Press the soft key CLEAR ALARM to silence the buzzer. The color of alarm message and the speaker icon may change from red to black.

**Note:** The speaker icon is displayed in red until all alarms have been acknowledged on the alarm menu display. If more than one alarm has been violated the message CONTINUE appears at the bottom of the display. In this case press the soft key NEXT INFO to see which other alarms have been violated.

#### Alarm messages

Table 9-1 Alarm messages and their meanings

| Message                                    | Meaning                              |
|--------------------------------------------|--------------------------------------|
| YOU'VE ARRIVED AT WAYPOINT.                | Arrival alarm setting violated.      |
| YOU HAVE EXCEEDED ANCHOR WATCH LIMIT.      | Anchor watch alarm setting violated. |
| YOU'VE ENTERED AN AVOIDANCE AREA.          | Proximity alarm setting violated.    |
| YOU HAVE EXCEEDED XTE LIMIT.               | XTE alarm setting violated.          |
| YOU HAVE EXCEEDED SPEED ALARM LIMIT.       | Speed alarm setting violated.        |
| YOU HAVE EXCEEDED DEPTH ALARM LIMIT.       | Bottom alarm setting violated.       |
| FISH HAVE BEEN DETECTED.                   | Fish schools enter the alarm area.   |
| WATER TEMP IS<br>WITHIN TARGET<br>SETTING. | Temp. alarm setting violated.        |
| WATER TEMP IS<br>BEYOND TARGET<br>SETTING. |                                      |

# 10. SAVING AND LOADING DATA TO/FROM MEMORY CARD

The following data can be saved to memory card:

- Mark/line
- Waypoints/routes
- Track
- Configration (menu settings)

### 10.1 Formatting Memory Cards

Before you can use a memory card it must be formatted. Note that formatting a used card erases all saved data.

- Insert the memory card you want to format into the slot.
- Press the [MENU] key followed by the soft keys CONFIGRATION and UPLOAD/ DOWNLOAD DATA.

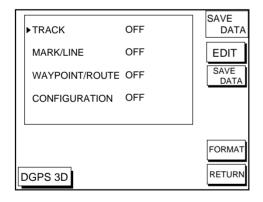

Figure 10-1 SAVE DATA display

- Press the soft key SAVE DATA TO MEMORY CARD and the soft key FOR-MAT. You are asked if you are ready to format the memory card.
- Press the [ENTER] key to format (or press the [CLEAR] key to escape). Now FOR-MATTING MEMORY CARD appears. Do not remove the card while it is being formatting. When the formatting is completed, FORMAT COMPLETED appears.
- 5. Press the [ENTER] key to finish. Now you can record data to the memory card.

**Note:** Chart cards cannot be formatted.

## 10.2 Saving Data to Memory Card

The memory card can save four items of data; track, mark/line, waypoint/route and configuration.

#### Saving data

- Insert a formatted memory card into the slot.
- Press the [MENU] key followed by the soft keys CONFIGURATION and UPLOAD/ DOWNLOAD DATA.
- Press the soft key labeled SAVE DATA TO MEMORY CARD. The SAVE DATA display (Figure 10-1) appears.
- Press ▲ or ▼ to select item to save.
- Press the soft key EDIT to open the TRACK, MARK/LINE, WAYPOINTS/ ROUTES or CONFIGRATION window.
- Press ▲ to select ON.
- 7. Press the soft key ENTER or the [ENTER] key.
- 8. Repeat from steps 4 to 7 to save other data if desired.
- Press the soft key SAVE DATA. The following message appears and saving starts. Do not remove the memory card while data is being saved.

NOW SAVING DATA TO MEMORY CARD. DO NOT TURN OFF THE POWER UNTIL SAVING COMPLETED.

Figure 10-2 SAVE DATA message

When saving is completed, COM-PLETE SAVING DATA appears.

10. Press the [ENTER] key.

#### **Error message**

#### **Memory card not inserted**

Press the [ENTER] key to return to the SAVE DATA display.

MEMORY CARD NOT INSERTED. INSERT CARD PRESS "ENTER" key TO CONTINUE.

Fiugre 10-3 NOT INSERTED message

#### **Unformatted memory card**

Press the [ENTER] key to return to the SAVE DATA display. And format it refering to the previous page.

MEMORY CARD NOT FORMATTED PRESS "ENTER" key TO CONTINUE.

Figure 10-4 NOT FORMATTED message

#### Wrong card inserted

Appears when a chart card is inserted. Press the [ENTER] key to return to the SAVE DATA display. Replace it with a formatted memory card.

WRONG CARD INSERTED.
INSERT MEMORY CARD.
PRESS "ENTER" key
TO CONTINUE.

Figure 10-5 WRONG CARD message

#### **Data overwrite**

Data type to be recorded exists on memory card. (Two or more of same data type cannot be recorded.) Press the [ENTER] key to overwrite same data type on the card, or press the [CLEAR] key to escape.

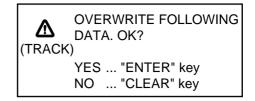

Figure 10-6 OVERWRITE message

## **10.3 Loading Data from Memory Card**

Data (track, marks, waypoints, configuration) can be loaded from a memory card and displayed on the screen. This feature is useful for observing past data and setting up the equipment for a specific purpose (with "configuration").

- Press the [MENU] key followed by the soft keys CONFIGURATION and UPLOAD/ DOWNLOAD DATA.
- Press the soft key LOAD DATA FROM MEMORY CARD to show the LOAD DATA display.

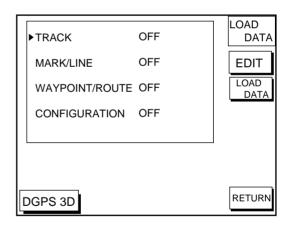

Figure 10-7 LOAD DATA display

- 3. Press ▲ or ▼ to select item to load.
- 4. Press the soft key EDIT to show the ON/OFF selection window.
- Press 
   to select ON. Press the soft key ENTER or the [ENTER] key. If the memory card does not contain the item selected, the buzzer sounds and ON cannot be selected.

6. After you select all items desired, press the soft key LOAD DATA to load data. The following message appears.

NOW LOADING DATA FROM MEMORY CARD. DO NOT TURN OFF THE POWER UNTIL LOADING COMPLETE.

Figure 10-8 LOAD DATA message

After loading is completed, the following message appears.

COMPLETE LOADING DATA. PRESS "ENTER" KEY TO CONTINUE.

Figure 10-9 COMPLETE message

7. Press the [ENTER] key.

#### Note on loading data

#### **Track**

Since loaded track data is added to internal track, oldest track will be entered when the track memory capacity is exceeded.

#### Waypoint/route

The loaded data substitutes for previously stored.

#### Mark/line

The loaded data is added to internal data. When the mark/line memory becomes full no marks may be entered.

#### Configuration

The loaded data replaces current configuration settings. Press the [ENTER] key to restart. If the memory card is ejected while loading or data could not be loaded, press the [ENTER] key to restart with default settings. Note that track memory capacity is not saved or loaded.

### 11. CUSTOMIZING YOUR UNIT

This section describes the various options which allow you to set up your unit to suit your needs.

## 11.1 CHART SETUP OPTIONS menu

The chart offset options menu provides three menus: chart offset, track control, and chart details.

- Press the [MENU] key to open the main menu.
- Press the soft key CHART SETUP OP-TIONS.

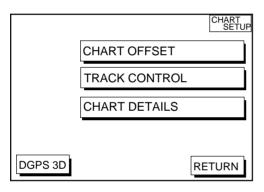

Figure 11-1 Chart setup options menu

#### **CHART OFFSET menu**

In some instances position may be off by a few minutes. For example, the position of the ship is shown to be at sea while it is in fact moored at a pier. You can compensate for this error by offsetting chart position as follows:

 Press the [MENU] key followed by the soft keys CHART SETUP OPTIONS and CHART OFFSET.

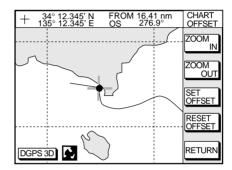

Figure 11-2 Plotter display, chart offset selected

- 2. Use the cursor pad to place the cursor where to offset chart position.
- 3. Press the soft key SET OFFSET.
- 4. Press the soft key RETURN to finish.

To cancel chart offset, press the soft key RE-SET OFFSET at step 3 in the above procedure.

#### **TRACK CONTROL menu**

This menu mainly controls track color and track plotting interval. For further details see Chapter 4.

#### **CHART DETAILS menu**

 Press the [MENU] key followed by the soft keys CHART SETUP OPTIONS and CHART DETAILS.

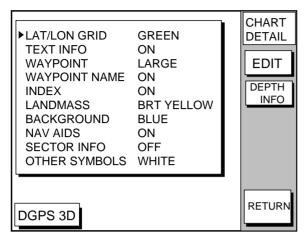

Figure 11-3 Chart details menu

- Use the cursor pad to select item and press the soft key EDIT.
- 3. Select option with cursor pad and press the soft key RETURN to finish.

#### Chart details menu description

**LAT/LONG GRID:** Turns lat/long grid on/off and changes its color. The default settings are ON and green.

**TEXT INFO:** Turns geographic name display on/off. The default setting is ON.

**WAYPOINT:** Turns waypoint on or off and selects size to large or small. "LARGE" displays waypoint in shape selected; "SMALL" shows waypoints as an X regardless of actual shape. "OFF" only display waypoints when they are used in navigation. The default setting is LARGE.

**WAYPOINT NAME:** Turns waypoint name on/off. The default setting is ON.

**INDEX:** Turns chart indices on/off. The default setting is ON.

**LANDMASS:** Selects brightness and color of land. The default settings are bright and yellow.

**BACKGROUND:** Select background color to black or blue (default setting).

**NAV AIDS:** Turns aids to navigation symbols (for example, buoys) on/off. The default setting is ON. When OFF is selected, symbols are displayed and information is not.

**SECTOR INFO:** Turns lighthouse viewable angle indication on FURUNO charts on/off. Viewing angle is shown as an arc extending from lighthouse position. Arc color, white or green, is the color of the light beam. This feature is available with selected charts. The default setting is ON.

**OTHER SYMBOLS:** Selects color of all other chart symbols. The default setting is white.

**DEPTH INFO soft key:** Turns depth info display on/off and sets it color.

#### 11.2 DISPLAY OPTIONS menu

This menu, consisting of two pages, display setup1 and display setup2, contains items for setting up the plotter and video sounder displays.

- 1. Press the [MENU] key.
- 2. Press the soft key DISPLAY OPTIONS. The display setup1 menu appears.

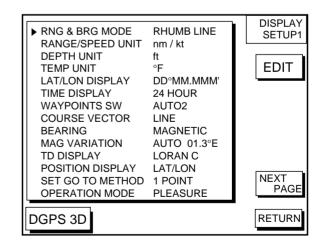

Figure 11-4 Display setup1 menu

#### Display setup1 menu description

#### **RNG & BRG MODE**

The GPS receiver calculates the range, bearing, cross track error (XTE) and ETA to TO waypoint when you set a destination. The range and bearing can be calculated by GREAT CIRCLE (straight line between two points) or RHUMB LINE (straight line between two points on nautical chart, default setting) method.

#### **RANGE/SPEED UNIT**

Selects the unit for range and speed; nm/kt (default setting), km/ km/h, sm/ sm/h.

#### **DEPTH UNIT**

Selects unit of depth measurement among, feet, fathoms, and meters. The default setting is feet.

#### **TEMP UNIT**

Selects unit of water temperature measurement between Celsius or Fahrenheit. The default setting is Fahrenheit.

#### LAT/LON DISPLAY

Displays the seconds of latitude and longitude positions in hundredths, thousandths (default setting) or ten thousandths.

#### TIME DISPLAY

Selects time display format for 12 hour or 24 hour (default setting).

#### **WAYPOINT SW**

Provides automatic or manual waypoint switching when following a route. For further details, see page 8-4. The default setting is AUTO2.

#### **COURSE VECTOR**

You may extend a line from the own ship position to show ship's course. The line can be a vector (the length depends on the ship's speed) or a line (course bar). The default setting is LINE.

#### **BEARING**

A navigation device outputs both true and magnetic bearings. A magnetic bearing is true bearing plus (or minus) earth's magnetic deviation. Thus the equation for finding magnetic bearing is;

true bearing  $\pm x$  (magnetic variation)° = magnetic bearing

You can display your ship's course and bearing to waypoint in true or magnetic bearing, and the default setting is magnetic.

#### MAG VARIATION

The magnetic variations for all areas of the earth are preprogrammed into this unit. The preprogrammed variation is accurate for most instances, however you may wish to manually enter a variation.

 Select MAG VARIATION, and press the soft key EDIT to show the mag variation window.

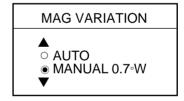

Figure 11-5 Mag variation window

- 2. Select MANUAL.
- 3. Key in magnetic deviation value.
- Press the soft key W<-->E to switch between East and West and vice versa, if necessary.
- 5. Press the soft key ENTER or the [ENTER] key to finish.

#### **TD DISPLAY**

Position may be shown in Loran C TDs (default setting), Decca TDs, or latitude and longitude. To display position in TDs select Loran C or Decca here and choose TD at "POSITION DISPLAY" below. You can select the Loran C or Decca chain to use on the TD SETUP menu. For details see "TD SETUP menu" on page 11-7.

#### **POSITION DISPLAY**

Displays position in latitude and longitude (default setting) or Loran C or Decca TDs.

#### **SET GO TO METHOD**

Selects the method for entering the quick point: 1 POINT (default setting), 35 POINT (2-35 points), or WPT/PORT SER. For further details see pages 8-1 and 8-2.

#### **OPERATION MODE**

Selects the operation mode between PLEA-SURE and FISHING. For further details see page 3-8.

#### **DISPLAY SETUP2** menu description

The display setup2 menu contains video sounder-related items which the user may adjust as desired. Set up these items as follows:

- 1. Press the [MENU] key.
- 2. Press the soft key DISPLAY OPTIONS.
- 3. Press the soft key NEXT PAGE.

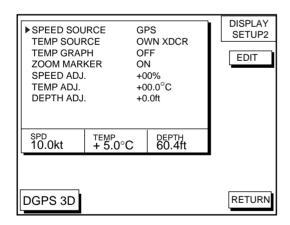

Figure 11-6 Display setup2 menu

#### **SPEED SOURCE**

Selects source of speed input; OWN PDDWHL (speed sensor) or GPS (default setting).

#### **TEMP SOURCE**

Selects source of water temperature input; NMEA (external), or OWN XDCR (water temperature sensor, default setting).

#### **TEMP GRAPH**

Displays water temperature in line graph form. (See Figure 2-2 on page 2-2.) Requires water temperature data. The default setting is off.

#### **ZOOM MARKER**

The zoom marker appears in the normal, bottom marker and bottom zoom displays and marks the area which is expanded in the bottom marker and bottom zoom pictures. You can turn on/off the marker as desired. The default setting is off.

#### SPEED ADJ.

If the speed sensor-generated speed indication is wrong, you can correct it here. (NMEA format speed data cannot be adjusted.) For example, if the speed indication is 10% lower than actual speed, press ▲ to display +10. The default setting is zero.

#### **TEMP ADJ.**

If the water temperature sensor-generated water temperature indication is wrong, you can correct it here. (NMEA format water temperature data cannot be adjusted.) For example, if the water temperature indication is 2° higher than actual water temperature, press ▼ to display -12.0. The default setting is zero.

#### **DEPTH ADJ.**

The depth indication can be offset to increase accuracy. The procedure is similar to that for TEMP ADJ and SPEED ADJ.

## 11.3 GPS/DGPS/TD OPTIONS menu

This menu sets up GPS and DPGS receivers and enables display of position in Loran C or Decca TDs.

- 1. Press the [MENU] key.
- Press the soft key GPS/DGPS/TD OP-TIONS to display the GPS/DGPS/TD options menu.

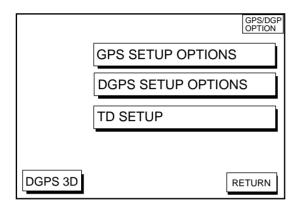

Figure 11-7 GPS/DGPS/TD options menu

## **GPS SETUP OPTIONS menu** description

This menu provides items for setting up the GPS receiver. To display it, show the menu shown in Figure 11-7, and then press the soft key GPS SETUP OPTIONS.

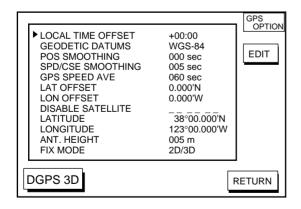

Figure 11-8 GPS SETUP options menu

#### **LOCAL TIME OFFSET**

GPS uses UTC time. If you would rather use local time, enter the time difference between local time and UTC time. Use the soft key +<-->- to switch from plus to minus and vice versa.

#### **GEODETIC DATUM**

Your equipment is preprogrammed with most of the major chart systems of the world. Although the WGS-84 system, the GPS standard, is now widely used other categories of charts still exist. Select the chart system used, not the area where your boat is sailing. The default chart system is WGS-84.

- 1. Select GEODETIC DATUMS.
- Press the soft key EDIT to show the geodetic datum window.

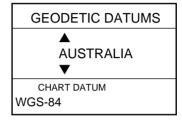

Figure 11-9 Geodetic datum window

- Press ▲ or ▼ to select the chart system you are using. If no chart datum exists for geodetic datum selected UNKNOWN appears in the CHART DATUM window. In this case select a different chart system.
- 4. Press the soft key ENTER or the [ENTER] key to register your selection.

#### POS SMOOTHING

When the DOP or receiving condition is unfavorable, the GPS fix may change greatly, even if the vessel is dead in water. This change can be reduced by smoothing the raw GPS fixes. A setting between 000 to 999 is available. The higher setting the more smoothed the raw data, however too high a setting shows response time to change in latitude and longitude. This is especially noticeable at high ship's speeds. 000 is the normal setting; increase the setting if the GPS fix changes greatly.

#### SPD/CSE SMOOTHING

During position fixing, ship's velocity (speed and course) is directly measured by receiving GPS satellite signals. The raw velocity data may change randomly depending on receiving conditions and other factors. You can reduce this random variation by increasing the smoothing. Like with latitude and longitude smoothing, the higher the speed and course smoothing the more smoothed the raw data. If the setting is too high, however, the response to speed and course change slows. For no smoothing, enter all zeroes. The default setting is 005 (sec).

#### **GPS SPEED AVE**

Calculation of ETA is based on average ship's speed over a given period. If the period is too long or too short calculation error will result. Change this setting if calculation error occurs. The default setting is 60 seconds, which is suitable for most conditions.

#### LAT OFFSET, LON OFFSET

GPS generated position may be off by some seconds due to GPS signal variation. You may apply an offset to GPS position to refine position accuracy.

#### **DISABLE SATELLITE**

Every GPS satellite is broadcasting abnormal satellite number(s) in it's Almanac, which contains general orbital data about all GPS satellites, including those which are malfunctioning. Using this information, the GPS receiver automatically eliminates any malfunctioning satellite from the GPS satellite schedule. However, the Almanac sometimes may not contain this information. If you hear about a malfunctioning satellite from another source, you can disable it manually. Enter satellite number (max. 3 satellites) in two digits and press the soft key ENTER or the [ENTER] key.

#### LATITUDE, LONGITUDE

The default latitude and longitude position is San Francisco, USA (38.00.000'N, 123.00.000'W). When the unit is turned on first the first time it begins searching for its actual position. To lessen the time required to find position, you may enter your position manually. To switch from North to South and vice versa, use the soft key N<-->S, and to switch from West to East and vice versa, use the soft key W<-->E. Finally, press the soft key ENTER or the [ENTER] key.

#### ANT. HEIGHT

Enter the height of the antenna unit above sea surface. For further details refer to the Installation Manual. The default setting is 5 m.

#### **FIX MODE**

You can choose the position-fixing mode from 2D or 2D/3D. 2D requires three satellites to fix position; 2D/3D requires three or four satellites, whichever is available. The default setting is 2D/3D.

#### **DGPS SETUP OPTIONS menu**

This menu sets parameters for the DGPS beacon receiver. (GP1650DF, or GP1650F equipped with DGPS beacon receiver.) To display it, press the [MENU] key followed by the soft keys GPS/DPGS/TD OPTIONS and DGPS SETUP OPTIONS.

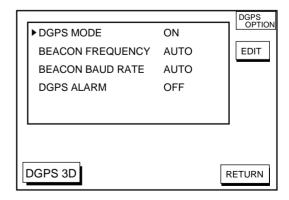

Figure 11-10 DGPS setup options menu

#### **DGPS MODE**

Select ON to use the DGPS mode. The default setting is ON. A DGPS beacon receiver must be connected to use this mode.

#### **BEACON FREQUENCY**

DGPS reference station can be searched automatically or manually. For manual search, select MANUAL here, and use the cursor pad to select frequency of DGPS reference station. The default setting is AUTO.

#### **BEACON BAUD RATE**

Selects the transmission rate of the DGPS reference station nearest you, among AUTO (default setting), 50, 100 or 200 bps. This setting is only effective when DGPS mode is "manual"; baud rate cannot be changed in automatic DGPS mode.

#### **DGPS ALARM**

Enable/disable the DGPS alarm. When enabled, the audio alarm sounds three times if position cannot be found with DGPS. The default setting is ON.

#### **TD SETUP menu**

This menu selects the Loran C or Decca chain to use to display position in TDs. To display it, press the [MENU] key followed by the soft keys GPS/DPGS/TD OPTIONS and TD SETUP.

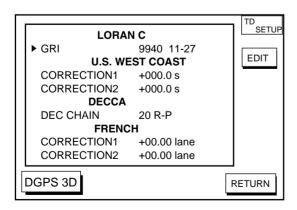

Figure 11-11 TD setup menu

#### Displaying LORAN C TDs

1. Select GRI and press the soft key EDIT to show the GRI & sta. pair window.

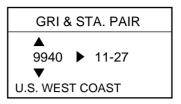

Figure 11-12 GRI & sta. pair window

- Press ▲ or ▼ to select GRI code. Press ▶ to enable selection of station pair, and then press ▲ or ▼ to select station pair. See the Loran C chain list at the end of this manual for GRI and station pairs.
- 3. Press the soft key ENTER or the [ENTER] key to register your selection.
- 4. If necessary, you may enter a position offset to refine Loran C position. Select LORAN C CORRECTION1 or CORREC-TION2 and press the soft key EDIT. Enter correction value and press the soft key ENTER or the [ENTER] key. Use the soft key + <--> - to switch from plus to minus and vice versa.

#### **Displaying DECCA TDs**

1. Select DEC CHAIN and press the soft key EDIT to show the chain sta. pair window.

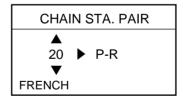

Figure 11-13 Chain sta. pair window

- Press ▲ or ▼ to select Decca chain number. Press ▶ to enable selection of lane, and then press ▲ or ▼ to select lane pair (R: red, G: green and P: purple). Refer to the Decca chain list at the end of this manual.
- 3. Press the soft key ENTER or the [ENTER] key to register your selection.

4. If necessary, you may enter position offset to refine Decca position. Select DECCA CORRECTION1 or CORREC-TION2 and press the soft key EDIT. Enter correction value and press the soft key ENTER or the [ENTER] key. Use the soft key + <--> - to switch from plus to minus and vice versa.

## 11.4 SOUNDER SETUP OPTIONS menu

This menu provides video sounder facilities such as noise and interference reduction, range setup and system setup.

- 1. Press the [MENU] key.
- Press the soft key SOUNDER SETUP OPTIONS.

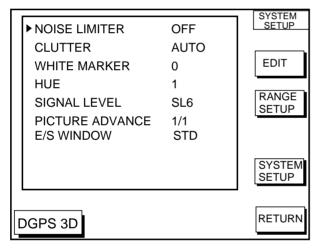

Figure 11-14 Sounder setup menu

## SOUNDER SETUP OPTIONS menu description

#### **NOISE LIMITER**

Suppresses interference from other acoustic equipment operating nearby or other electronic equipment on your boat. For further details see page 2-6.

#### **CLUTTER**

Suppresses low level noise due to dirty water or noise, and the default setting is AUTO. See page 2-7.

#### WHITE MARKER

Displays selected echo color in white. For further details see page 2-8.

#### HUE

Select echo color and background color. See page 2-9 for further details.

#### SIGNAL LEVEL

Erases selected echo color. See page 2-8.

#### PICTURE ADVANCE

Selects picture advance speed. See page 2-9.

#### E/S WINDOW

Selects the width of the sounder display. See page 2-4.

#### RANGE SETUP soft key

Ranges, zoom range and bottom-lock range are preset at factory and are suitable for most fishing conditions. However, you may change them as follows to suit your needs.

- 1. Press the [MENU] key.
- Press the soft key SOUNDER SETUP OPTIONS.
- 3. Press the soft key RANGE SETUP.

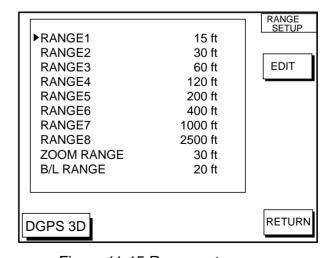

Figure 11-15 Range setup menu

- 4. Select a range, ZOOM RANGE or B/L RANGE, and press the soft key EDIT. ZOOM RANGE selects the range to zoom in the marker and bottom zoom modes. The setting range is 7 to 5000 feet, and the default setting is 30 feet. B/L RANGE sets the expansion width for the bottom-lock display, 10 or 20 feet. The default setting is 20 feet.
- 5. Adjust the range with the cursor pad.
- Press the soft key RETURN to go back to the RANGE SETUP menu.

#### **SYSTEM SETUP soft key**

The system setup menu provides functions for selection of fish alarm sensitivity, TX power selection, TVG adjustment, echo level offset and seabed echo offset.

- 1. Press the [MENU] key.
- 2. Press the soft key SOUNDER SETUP OPTIONS.
- 3. Press the soft key SYSTEM SETUP.

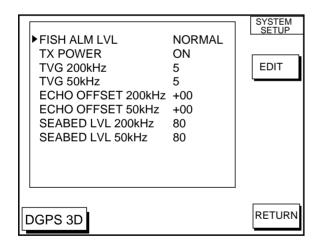

Figure 11-16 System setup menu

#### **SYSTEM SETUP menu description**

FISH ALM LVL: Sets the fish alarm sensitivity; namely, which echo strength will trigger the alarm. HIGH, only the strongest echoes trigger the alarm; NORMAL, echoes from strong to medium strength trigger the alarm, LOW, any echo triggers the alarm. The default setting is NORMAL.

**TX POWER:** Turns TX power on/off. The default setting is ON.

**TVG 200kHz, TVG 50kHz:** TVG (Time Varied Gain) compensates for propagation attenuation of the ultrasonic waves. It does this by equalizing echo presentation so that fish schools of the same size appear in the same density in both shallow and deep waters. In addition, it reduces surface noise. Note that if the TVG level is set too high short range echoes may not be displayed.

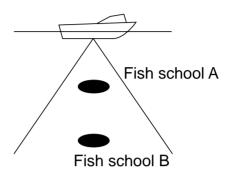

Figure 11-17 TVG concept

### ECHO OFFSET 200kHz, ECHO OFFSET 50kHz:

If the on-screen echo level appears to be too weak or too strong and the level cannot be adjusted satisfactorily with the gain control, adjust echo offset to compensate for too weak or strong echoes. The default setting for both 200 kHz and 50 kHz is zero.

### SEABED LVL 200kHz, SEABED LVL 50kHz:

If the depth indication is unstable in automatic operation or the bottom echo cannot be displayed in reddish-brown by adjusting the gain control in manual operation, you may adjust the bottom echo level detection circuit, for both 50 kHz and 200 kHz, to stabilize the indication. Note that if the level is set too low weak echoes may be missed and if set too high the depth indication will not be displayed. The default setting for both 200 kHz and 50 kHz is 80.

#### 11.5 CONFIGURATION menu

The configuration menu has facilities for setting up data ports, uploading/downloading data, self test, demonstration mode setup, and memory clearing.

- 1. Press the [MENU] key.
- 2. Press the soft key CONFIGURATION to display the configuration menu.

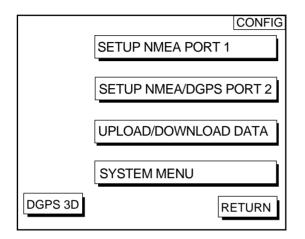

Figure 11-18 Configuration menu

## **SETUP NMEA PORT 1 menu** description

This menu sets up DATA PORT 1 according to the specifications of the equipment connected to it. The menu can be displayed by pressing the [MENU] key followed by the soft keys CONFIGURATION and SETUP NMEA PORT 1. For detailed information, see the Installation Manual.

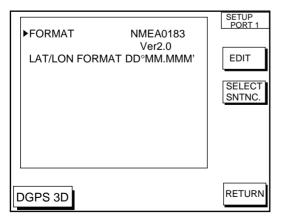

Figure 11-19 Setup NMEA port 1 (or 2) menu

#### **FORMAT**

Selects NMEA0183 version 1.5 or 2.0. If you are unsure of the version of external equipment try both and choose the one which outputs data correctly. The default setting is version 2.0.

#### LAT/LON FORMAT (GGA only)

Selects the seconds of latitude and longitude positions in hundredths, thousandths or ten thousandths.

#### **Soft key SELECT SNTNC**

This key enables/disables input/output of data sentences.

## SETUP NMEA/DGPS PORT 2 menu description

This menu should be set according to the specifications of the equipment connected to connectors PORT 1 (NMEA) and PORT 2 (DGPS) at the rear of the display unit. The menu can be displayed by pressing the [MENU] key followed by the soft keys CON-FIGURATION and SETUP NMEA PORT 2. For detailed information, see the Installation Manual.

#### **FORMAT**

Selects data format of connected equipment; NMEA0183 version 1.5, version 2.0, RTCM104 (EXTRN), RTCM104 (INTRN) or RTCM104 (OUTPUT). RTCM104 (INTRN) or RTCM (OUTPUT) is for GP-1850DF only.

#### LAT/LON FORMAT (GGA only)

This setting can be performed when NMEA0183 Ver. 1.5 or 2.0 is selected at the FORMAT. It displays the seconds of latitude and longitude positions in hundredths, thousandths or ten thousandths.

#### **UPLOAD/DOWNLOAD DATA menu**

This menu allows you to upload waypoint and route data to a PC or download the same data from a PC, via the DGPS connector at the back of display unit. The menu can be displayed by pressing the [MENU] key followed by the soft keys CONFIGURATION and UPLOAD/DOWNLOAD DATA. For detailed information, see the Installation Manual. For memory card, see chapter 10.

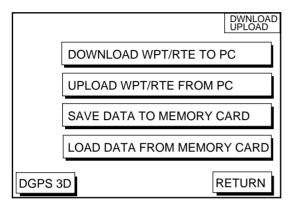

Figure 11-20 Upload/download menu

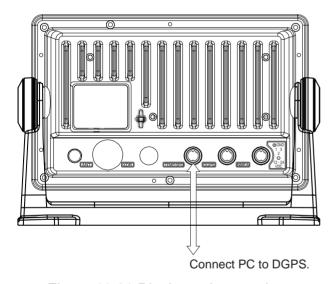

Figure 11-21 Display unit, rear view

Set communication software on the PC as follows:

Baud Rate: 4800 bps
Character Length: 8 bit
Stop bit: 1 bit
Parity: None
X Control: XON/XOFF

The following data can be downloaded/uploaded between a personal computer and this equipment:

- Waypoint data (In alphanumeric order)
- Route data (In order of route number)
- End of sentence

**Note 1:** There are two kinds of data for route data: route data and route comment data.

**Note 2:** DGPS position fix is not available when uploading or downloading data.

### Download waypoint/route to PC

- 1. Connect the PC to the equipment as shown on the next page.
- Press the soft key labeled DOWNLOAD WPT/RTE TO PC. You are asked if you are ready to download waypoints and routes.
- 3. Press the [ENTER] key to download.

## Upload waypoint/route from PC

Note that all waypoint and route data stored in this unit will be deleted when data is uploaded.

- 1. Connect the PC to the equipment as shown on the next page.
- Press the soft key labeled UPLOAD WPT/ RTE FROM PC. You are asked if you are ready to upload waypoints and routes.
- 3. Press the [ENTER] key to upload.

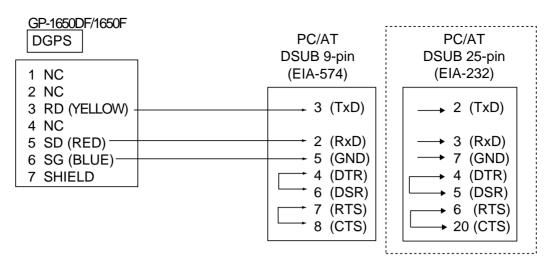

Figure 11-22 Connection of GP-1650DF/GP-1650F to PC

## Waypoint data format

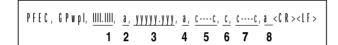

Figure 11-23 Waypoint data format

- 1: Waypoint latitude
- 2: N/S
- 3: Waypoint longitude
- 4: E/W
- 5: Waypoint name (Number of characters is fixed to 6 and space code is placed when the number of characters are less than 6.)
- 6: Waypoint color
- 7: Waypoint comment (1 byte for mark code + 13 characters of comment.)

1st byte of mark code: Fixed to '@'.

2nd byte of mark code: Internal mark code. See Note 1.

8. Information of marking waypoint. Always set to "A".

"A": Displayed

"V": Not displayed

**Note 1:** Following characters can be used for comments:

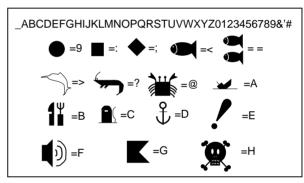

Figure 11-24 Character available for comment

#### Route data menu

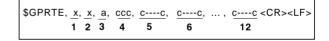

Figure 11-25 route data format

- 1: Number of sentences required for one complete route data (1 to 4). See Note 2.
- 2: Number of sentences currently used (1 to 4)
- 3: Message mode (Always set to C)
- 4: Route No. (001 to 300, 3 digits required)

5 through 12: Waypoint name (Max. 8 names, length of each waypoint name is fixed to 7 byte)

**Note 2:** A route can may contain 35 waypoints and GPRTE sentence for one route data may exceed 80 byte limitation. In this case, route data is divided into several GPRTE sentences (Max. 4 sentences). This value shows the number of sentences the route data has been divided.

#### Route comment data format

\$PFEC, GPrtc, 
$$\frac{xx}{1}$$
,  $\frac{c---c}{2}$  

Figure 11-26 Route comment format

- 1: Route No. (01 to 200, 3 digits required)
- 2: Route comment (Max. 16 characters, variable length)

The same characters of the comment for waypoint comment can be used.

#### End of sentence

Figure 11-27 End of sentence

#### SYSTEM menu

This menu provides testing facilities, demonstration mode setup and memory/trip clear. You may display it by pressing the [MENU] key followed by the soft keys CONFIGURATION and SYSTEM MENU.

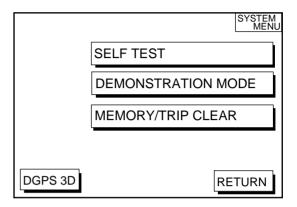

Figure 11-28 System menu

#### **SYSTEM MENU description**

**SELF TEST, MEMORY/TRIP CLEAR:** SELF TEST and MEMORY/TRIP CLEAR are described in Chapter 12.

**DEMONSTRATION MODE:** This sets the parameters for the demonstration display. For further details see page 1-6.

## 12. USING C-MAP NT MODEL

The GP-1650DF/1650F C-MAP NT series uses FURUNO mini chart card and C-MAP NT-FP chart card. These charts show accurate coastlines, depth contours, place names, aids to navigation such as buoys and lighthouses, and other navigational marks.

## 12.1 Inserting Chart Card

Insert an appropriate chart card before turning on the power.

1. Push down the lid catch to open the chart card slot cover.

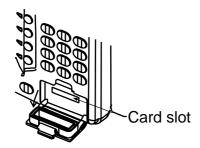

Figure 12-1 Location of chart card slot cover

- Insert appropriate chart card groove side up.
- Close the slot cover to protect the chart drive. (Keep the slot cover closed at all times.)

**Note1:** Turn off the power before inserting or ejecting the chart card.

**Note2:** When using C-MAP NT-FP card, do not eject it while a chart is being drawn. This may cause the equipment to stop working.

# 12.2 Cursor and Data Display

Besides its fundamental functions of providing position data, the cursor can also show caution area, depth area, source of data, etc. Further, you can display information about an icon by placing the cursor on it.

 Press the cursor pad to turn the cursor on.

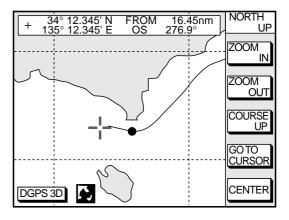

Figure 12-2 Plotter display

- 2. Use the cursor pad to place the cursor on the position desired.
- Press the [ENTER] key to open the Objects window. For example the following window appears.

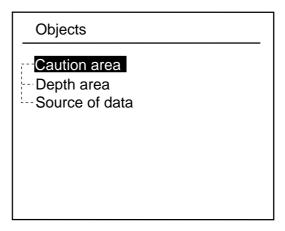

Figure 12-3 Objects window

- 4. Press ▲ or ▼ to select the item desired.
- Press the soft key ENTER or the [ENTER] key to display details for object selected Objects.

# Caution area Information LEUCTEUE DIE ATE ENTAEL T NU DIE LAGEN DE ICTIGEN EUE. LIGTS ONL TE PINC IPAL LIGTS AE SON ON TIS CAT. MISSEISUNG SIEE ATEN GOESSEEN MASSSTAS. M AGNETIC AIATION LOCAL MAGNE TIC ANOMALIES SEE LAGE SCAL E CATS.

Figure 12-4 Example of caution area window

- Press the soft key CANCEL to close the window.
- 7. Repeat step 4 to 6 to select other item.
- Press the soft key CANCEL to close the Objects window.

When you place the cursor on any icon, its information appears.

1. Place the cursor on a lighthouse icon.

Place the cursor on a lighthouse icon.

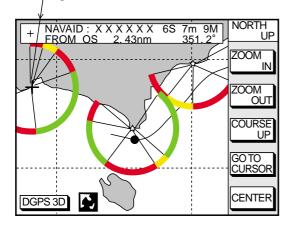

Figure 12-5 Lighthouse icon

2. Press the [ENTER] key. For example, the following window appears.

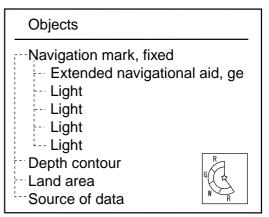

Figure 12-6 Object windows

- 3. Press ▲ or ▼ to select the item desired.
- 4. Press the [ENTER] key to display detailed information.

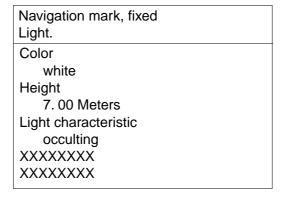

Figure 12-7 Sample lighthouse data

Press the soft key CANCEL to close the Objects window.

## 12.3 Tidal Information

The C-MAP NT-FP chart card provides for calculation of the tide heights for any date. Additionally it displays the times of sunrise and sunset.

 Press the cursor pad to place the cursor on a Tide icon.

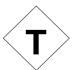

Figure 12-8 Tide icon

Press the [ENTER] key to open the Objects window.

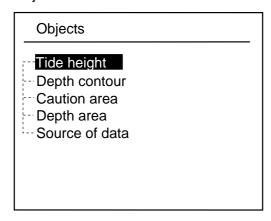

Figure 12-9 Objects window

- 3. Press ▲ or ▼ to select Tide height.
- Press the soft key ENTER or the [ENTER] key to open the TIDE window.

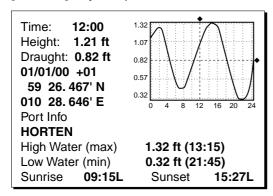

Figure 12-10 TIDE window

Press the soft key DATE to open the DATE window.

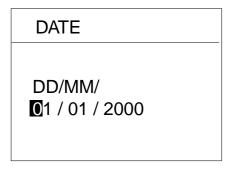

Figure 12-11 DATE window

6. Use ◀ or ▶ to position the cursor where desired and then press the appropriate numeric keys to enter a date.

- Press the soft key ENTER or the [ENTER] key to show the tidal graph for entered date.
- Press ▲ or ▼ to shift the level cursor.
   Draught is shown to the left of the graph.
- Press the soft key CANCEL to close the TIDE window.

# 12.4 Navigating to Ports, Port Services

The C-MAP NT-FP chart provides detailed information on aids to navigation (buoy, lighthouse) and port service information that you specify with the cursor. The port service information includes the availability of water and fuel supplies, shipyards and first aid, etc. You can use the list to set destination as follows:

- 1. Press the [MENU] key to open the main menu.
- 2. Press the soft key DISPLAY OPTIONS.
- Press ▼ to select SET GO TO METHOD and press the soft key EDIT. The SET GO TO METHOD window appears.

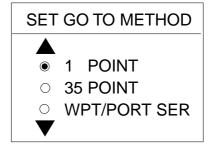

Figure 12-12 SET GO TO METHOD window

- Press ▼ to select WPT/PORT SER and press the soft key ENTER or the [ENTER] key.
- 5. Press the [PLOT] key once or twice to return the plotter display.

Press the soft key GO TO. Soft key titles change as in Figure 12-10. If GO TO key is not displayed, press the cursor pad.

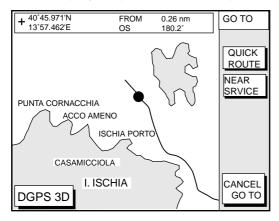

Figure 12-13 Plotter display

 Press the soft key NEAR SRVICE.
 The SELECT PORT SERVICE window appears.

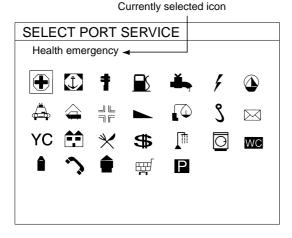

Figure 12-14 SELECT PORT SERVICE window

- Use the cursor pad to select service mark desired. Currently selected icon is circumscribed. The name of currently selected icon appears at the top of the window. Refer to the user's manual of C-MAP NT for details about the icons.
- Press the soft key ENTER or the [ENTER] key. Then, the display shows the locations of those services nearest you.

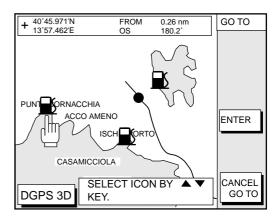

Figure 12-15 Sample filling station locations

10. Press ▲ or ▼ to place the "hand cursor" on the port service icon desired and press the soft key ENTER or the [ENTER] key.

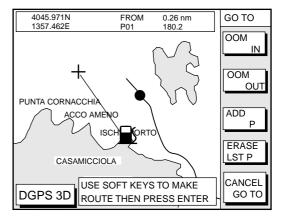

Figure 12-16 Make route window

11. Do one of the following:

#### Go directly to port service selected:

Press the [ENTER] key. The own ship and the port service is connected by a blue line. The range and bearing form own ship to the port service appears at the navigation data display.

You can go to the port service directly by steerings the ship to the hearing indicated.

## Go to port service selected via waypoints, make a route as follows:

- a) Move the cursor to the nearest waypoint of the port service.
- b) Press the soft key ADD QP.
- c) Repeat the above steps a) and b) to enter other waypoints.

d) Press the [ENTER] key to finish. A line connects between own ship and the port service. And the range and bearing from own ship to first waypoint appears.

**Note:** Destination is automatically cancelled if there is no port for service selected.

# 12.5 Setting Chart Setup Options

#### **CHART DETAILS menu**

 Press the [MENU] key followed by the soft keys CHART SETUP OPTIONS and CHART DETAILS.

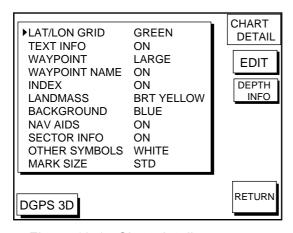

Figure 12-17 Chart details menu

- Press ▲ or ▼ to select item and press the soft key EDIT.
- Select option with cursor pad and press the soft key ENTER or the [ENTER] key.
- 4. Press the soft key RETURN to finish.

Items which are concerned with C-MAP NT-FP chart card are described here.

**LANDMASS:** Selects brightness and color of land. The default settings are bright (BRT) and yellow. When you select OFF, color of land is black.

**BACKGROUND:** When the C-MAP NT-FP chart card is used, this function is no inoperative.

**NAV AIDS:** Turns aids to navigation symbols (for example, buoys) on/off. The default setting is ON. When OFF is selected, symbols are displayed but information is not displayed (at the upper part of the screen).

**SECTOR INFO:** Turns lighthouse viewable angle indication on C-MAP NT-FP chart on/off. Viewing angle is shown as an arc extending from lighthouse position. This feature is available with selected charts. The default setting is ON. When you select OFF, the visual information is not displayed and the lighthouse is displayed as "!".

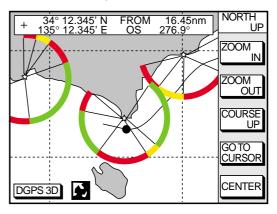

Figure 12-18 SECTOR INFO

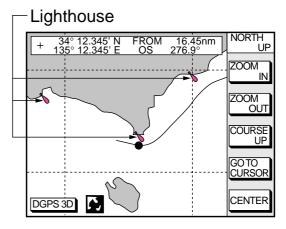

Figure 12-19 Lighthouse appearance when SECTOR INFO is off

**OTHER SYMBOLS:** Selects color of all other chart symbols. The default setting is white. When you select OFF, navaid icons are not displayed but alarm icons are displayed.

**DEPTH INFO soft key:** Turns the DEPTH INFO display on/off and sets it color in FURUNO chart, or selects the depth areas limit and spot sounding & bathymetric range in C-MAP NT-FP chart.

 While displaying chart details menu, press the soft key DEPTH INFO to show the following display.

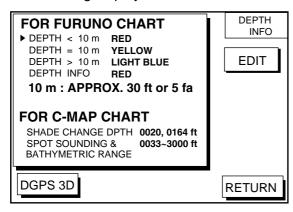

Figure 12-20 DEPTH INFO display

- Press ▲ or ▼ to select item and press the soft key EDIT or enter the appropriate value by using numeric keys.
- 3. Select option with cursor pad and press the soft key ENTER or the [ENTER] key.
- 4. Press the soft key RETURN several times to finish.

SHADE CHANGE DPTH: Sets two values in the range of Depth Limit on the DEPTH INFO display when the C-MAP NT-FP chart is used. The Depth Areas are shown on the screen in three colors depending on depth.

0 to left value: Blue left value to right value: Light-blue greater than right value: Light-gray (Maximum value: 12000 meter or 39369 ft)

In Figure 12-20, as the following,

0 - 20 ft: Blue 20 - 164 ft: Light-blue greater than 164 ft: Light-gray **Note 1:** Depth data depends on the registered value at "depth area". (See page 1.)

**Note 2:** It may be difficult to distinguish colors of track and mark/line in sea areas painted in light-blue or green.

#### **SPOT SOUNDING &**

**BATHYMETRIC RANGE:** Sets the depth range to display the spot sounding on the C-MAP NT-FP chart. The depth range you set is displayed red.

# 12.6 Selecting Chart Scale/Range

Chart scale (range) may be selected with the soft key ZOOM IN or ZOOM OUT. ZOOM IN expands the chart; ZOOM OUT shrinks it. The range selected is momentarily displayed at the lower left-hand corner.

**Note:** When the display is expanded or shrunk beyond the range of the chart card in use the chart is not displayed, and an appropriate chart icon appears.

# 12.7 Displaying Program Number

- Press the [MENU] key to open the main menu.
- 2. Press the soft key CONFIGURATION to show the configuration menu.
- 3. Press the soft key SYSTEM MENU to open the system menu.
- 4. Press the soft key SELF TEST to open the test menu.
- 5. Press the soft key MEMORY, I/O TEST to start the test. Test results and program numbers are shown as below.

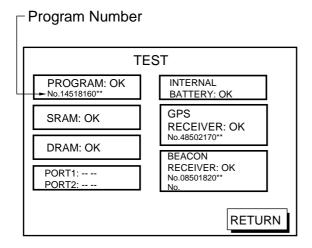

Figure 12-21 Memory, I/O test results

## 13. MAINTENANCE & TROUBLESHOOTING

## 13.1 Maintenance

Regular maintenance is essential for good performance. A maintenance program should be established and should at least include the items listed in Table 13-1.

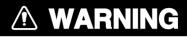

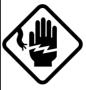

Do not open the equipment.

Hazardous voltage which can cause electrical shock, burn or serious injury exists inside the equipment. Only qualified personnel should work inside the equipment.

Table 13-1 Recommended maintenance program

| Item                    | Check point                                                                     | Remedy                                                                                                    |  |
|-------------------------|---------------------------------------------------------------------------------|----------------------------------------------------------------------------------------------------|--|
| Antenna                 | Check for loosened and corroded bolts.                                          | Tighten loosened bolts. Replace heavily corroded bolts.                                                                                                    |  |
|                         | Check connection point for watertightness.                                      |                                                                                                    |  |
| Antenna cable           | Check connector for tightness and corrosion.                                    | Replace damaged parts.                                                                                                    |  |
|                         | Check cables for damage.                                                        |                                                                                                    |  |
| Display unit connectors | Check for tight connection.                                                     | Tighten loosened connectors.                                                                                                    |  |
| Ground terminal         | Check for tight connection and corrosion.                                       | Clean or replace as necessary.                                                                                                    |  |
| Display unit            | Dust and foreign material on the display unit and screen.                       | Dust on the display dims the picture. Dust may be removed with a soft cloth. if necessary anti-static cleaner may be used. Never use chemical solvents to clean the display; they can remove paint and markings. |  |
| Transducer              | Check the transducer face yearly for marine life, which can reduce sensitivity. | Gently scrape off any marine life from the transducer with a piece of wood.                                                                                                    |  |

## 13.2 Replacement of Fuse, Battery

The fuse on the power cable protects the system from reverse polarity of the ship's mains and equipment fault. If the fuse blows, find the cause before replacing it. Use only a 3A fuse. Using the wrong fuse will damage the unit and void the warranty.

## **A** CAUTION

Use the correct fuse.

Use of a wrong fuse can cause fire or equipment damage.

A battery installed on a circuit board inside display unit preserves data when the power is turned off. The life of the battery is about three years. When the battery voltage is low the battery icon (a) appears on the display. When this happens, contact your dealer to request replacement of the battery.

|                    | Туре          | Code Number |
|--------------------|---------------|-------------|
| Lithium<br>Battery | CR2450-F2 ST2 | 000-133-495 |

## 13.3 Simple Troubleshooting

Below are simple troubleshooting procedures which the user can follow to restore normal operation.

Table 13-2 Simple troubleshooting (plotter)

| If                                                     | Then                                                                                       |
|--------------------------------------------------------|--------------------------------------------------------------------------------------------|
|                                                        | check for blown fuse.                                                                      |
|                                                        | check that the power connector is firmly tightened.                                        |
| you cannot turn on the power                           | check for corrosion on power cable connector.                                              |
|                                                        | check for damaged power cable.                                                             |
|                                                        | check battery for proper voltage output (10.8 to 31.2 V).                                  |
| power is on but nothing appears                        | press the [POWER/BRILL] key and then the cursor pad to adjust display brilliance and tone. |
| there is no response when a key is pressed             | turn on the power again.                                                                   |
|                                                        | check for loosened antenna connector.                                                      |
| position is not fixed within 3 minutes.                | check for frequency deviation of GPS receiver on GPS monitor display.                      |
|                                                        | check GPS receiver status indication.                                                      |
|                                                        | check that the correct geodetic chart system is selected on the GPS/DGPS/TD OPTIONS menu.  |
| position is wrong                                      | enter GPS position offset on the GPS/DGPS/TD OPTIONS menu.                                 |
| track is not plotted                                   | plotting is stopped. ("H" appears on the plotter display.)                                 |
| bearing is wrong                                       | check that correct magnetic variation is entered on the DISPLAY OPTIONS menu.              |
| Loran or Decca TDs do not appear                       | check that proper Loran or Decca chain codes are entered on the GPS/DGPS/TD OPTIONS menu.  |
| Loran TDs are wrong                                    | enter TD offset on the GPS/DGPS/TD OPTIONS menu.                                           |
| ship's speed display is not zero after ship is stopped | try to decrease GPS speed smoothing setting on the GPS/DGPS/TD OPTIONS menu.               |

Table 13-3 Simple troubleshooting (sounder)

| If                                                      | Then                                                                                        |
|---------------------------------------------------------|---------------------------------------------------------------------------------------------|
| no picture but marks and characters appear              | check if picture advance speed is set to "STOP" on the sounder setup options menu.          |
|                                                         | check for loosened transducer connector.                                                    |
| picture appears but no zero line                        | If using manual video sounder operation, range is shifted; set shifting to zero to correct. |
| picture sensitivity is too low                          | check gain setting, if using manual operation.                                              |
|                                                         | marine life or air bubbles may be clinging to transducer face.                              |
|                                                         | water may be dirty.                                                                         |
|                                                         | bottom may be too soft to return a suitable echo.                                           |
| depth is not displayed                                  | adjust gain to display bottom echo in dark tone.                                            |
| noise or interference obstructs the display             | check if transducer cable is near ship's engine. If it is, relocate it.                     |
|                                                         | check ground.                                                                               |
|                                                         | other video sounders may be operating nearby and on same frequency.                         |
| water temperature graph appears but no or wrong readout | check for loosened sensor cable.                                                            |

## 13.4 Error Messages

This equipment displays the following error messages on the alarm menu to alert you to possible trouble.

Table 13-4 Error messages

| Error Message                                          | Meaning, remedy                                                     |
|--------------------------------------------------------|---------------------------------------------------------------------|
| NO GPS FIX                                             | No GPS signal.<br>Check antenna cable.                              |
| NO DIFFERENTIAL<br>GPS CORRECTION.<br>(GP-1650DF only) | No DGPS signal.<br>Check antenna.                                   |
| VOLTAGE OF<br>INTERNAL BATTERY IS<br>LOW.              | Voltage of internal battery is low. Request replacement of battery. |

## 13.5 Diagnostic Tests

## Memory, I/O port test

This test conducts a general check of the display unit and the antenna unit. The unit displays the results for each device or component checked as OK or NG (No Good).

- 1. Press the [MENU] key to open the main menu.
- 2. Press the soft key CONFIGURATION to show the configuration menu.

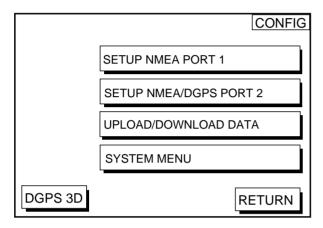

Figure 13-1 Configuration menu

3. Press the soft key SYSTEM MENU to open the system menu.

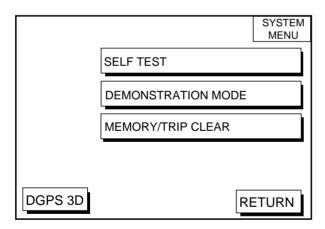

Figure 13-2 System menu

4. Press the soft key SELF TEST to open the test menu.

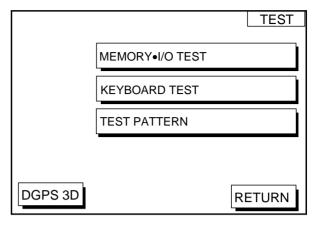

Figure 13-3 Test menu

5. Press the soft key MEMORY•I/O TEST to start the test. Test results and program nos. are shown as below.

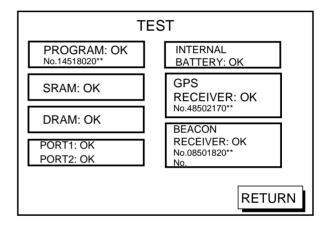

- : Special connections are required to check these ports. Otherwise, "--" appears.
- \*\*: Program Version No.

Figure 13-4 Memory, I/O test results

The test runs continuously. To return to the self test menu, press the soft key RETURN.

**Note:** BEACON RECEIVER results only appear on GP-1650DF.

## **Keyboard test**

This test checks all controls for proper operation.

- Press the [MENU] followed by the soft keys CONFIGURATION, SYSTEM MENU and SELFTEST to display the self test menu.
- Press the soft key KEYBOARD TEST to display the screen for testing the keyboard.

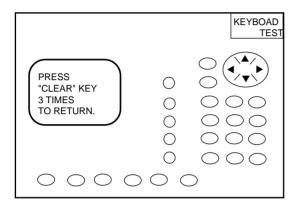

Figure 13-5 Keyboard test

- 3. Press the any key. The pressed key's onscreen location turns black if the key is functioning properly.
- 4. To escape, press the [CLEAR] key three times.

## **Display test**

- Press the [MENU] key followed by the soft keys CONFIGURATION, SYSTEM MENU and SELF TEST to display the self test menu.
- 2. Press the soft key TEST PATTERN to open the test pattern display.
- 3. Press the [ENTER] key to change the test pattern.

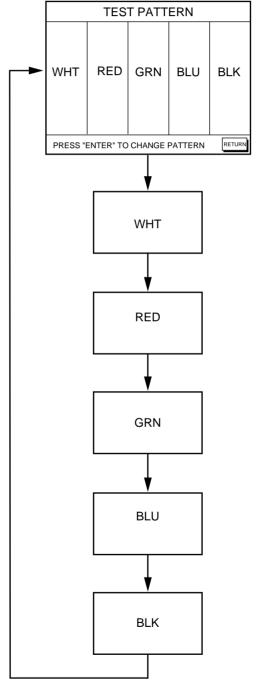

Figure 13-6 Display test pattern

## 13.6 Clearing Memories

The memory, which stores marks, tracks and initial settings, can be cleared to start afresh. When this done all default settings are restored.

- Press the [MENU] key followed by the soft keys CONFIGURATION and SYSTEM MENU.
- 2. Press the soft key MEMORY/TRIP CLEAR to open the clear memory menu.

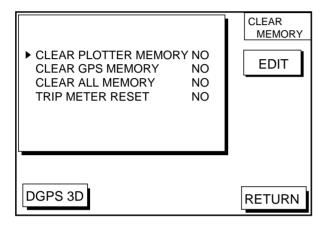

Figure 13-7 Clear memory menu

- Press ▲ or ▼ to select memory/trip to clear.
- 4. Press the soft key EDIT.
- Press ▲ to select YES.
- 6. Press the soft key ENTER or the [ENTER] key to clear memory selected.

**Note:** For CLEAR PLOTTER MEMORY and CLEAR ALL MEMORY, all waypoints and routes are cleared and default settings are restored. If you require this data, save it to a PC.

## **MENU TREE**

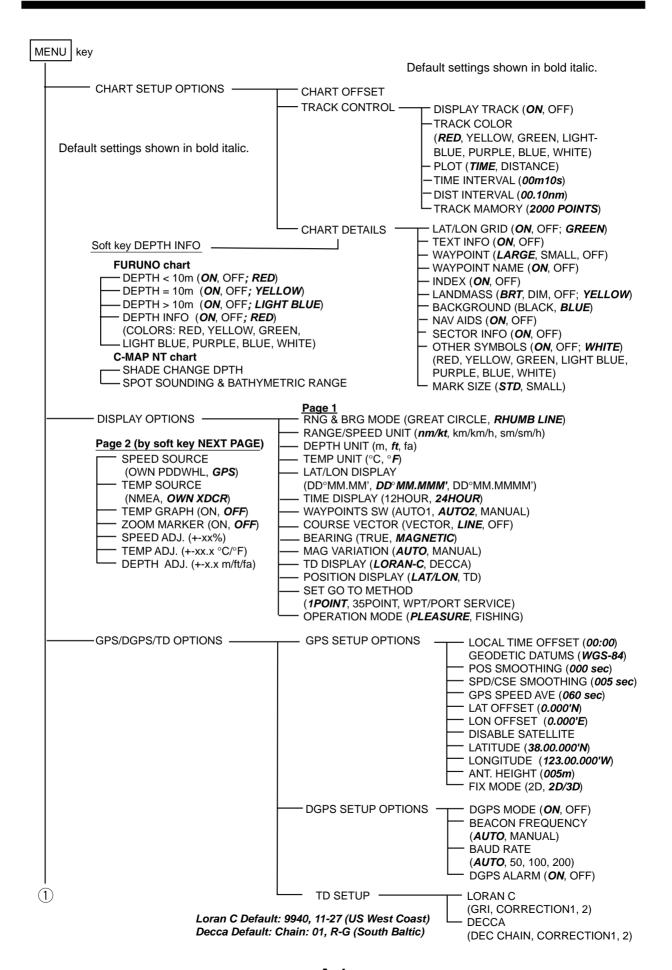

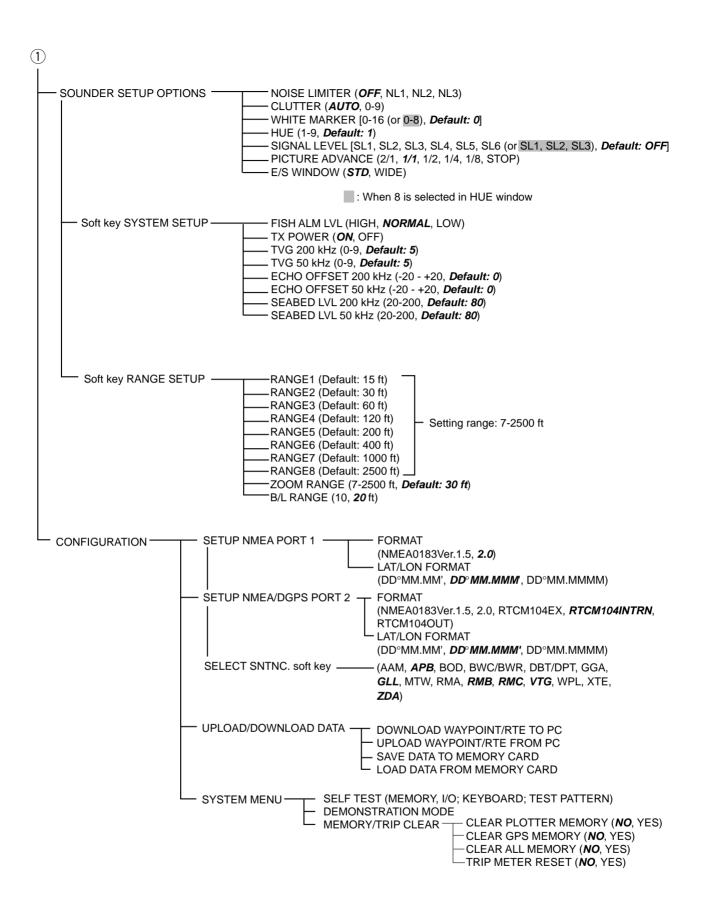

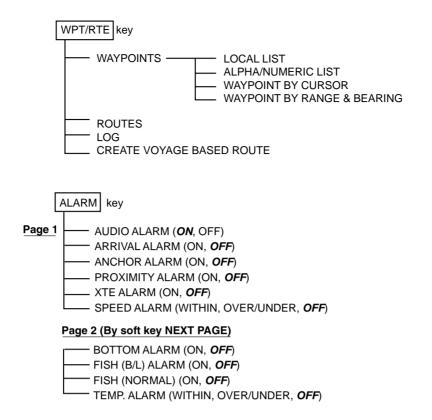

## **Loran C Chains**

| Chain                   | GRI  | S1 | S2 | <b>S</b> 3 | <b>S</b> 4 | <b>S</b> 5 |
|-------------------------|------|----|----|------------|------------|------------|
| Central Pacific         | 4990 | 11 | 29 | _          | _          | _          |
| Canadian East Coast     | 5930 | 11 | 25 | 38         | _          | _          |
| Commando Lion (Korea)   | 5970 | 11 | 31 | 42         | _          | _          |
| Canadian West Coast     | 5990 | 11 | 27 | 41         | _          | _          |
| South Saudi Arabia      | 7170 | 11 | 26 | 39         | 52         | _          |
| Labrador Sea            | 7930 | 11 | 26 | _          | _          | _          |
| Eastern Russia          | 7950 | 11 | 30 | 46         | 61         | _          |
| Gulf of Alaska          | 7960 | 11 | 26 | 44         | _          | _          |
| Norwegian Sea           | 7970 | 11 | 26 | 46         | 60         | _          |
| Southeast USA           | 7980 | 11 | 23 | 43         | 59         | _          |
| Mediterranean Sea       | 7990 | 11 | 29 | 47         | _          | _          |
| Western Russia          | 8000 | 10 | 25 | 50         | 65         | _          |
| North Central USA       | 8290 | 11 | 27 | 42         | _          | _          |
| North Saudi Arabia      | 8990 | 11 | 25 | 40         | 56         | 69         |
| Great Lakes             | 8970 | 11 | 28 | 44         | 59         | _          |
| South Central USA       | 9610 | 11 | 25 | 40         | 52         | 65         |
| West Coast USA          | 9940 | 11 | 27 | 40         | _          | _          |
| Northeast USA           | 9960 | 11 | 25 | 39         | 54         | _          |
| Northwest Pacific (old) | 9970 | 11 | 30 | 55         | 81         | _          |
| Icelandic               | 9980 | 11 | 30 | _          | _          | _          |
| North Pacific           | 9990 | 11 | 29 | 43         | _          | _          |
| Suez                    | 4991 | 10 | 24 |            |            |            |
| England, France         | 8940 | 12 | 30 |            |            |            |
| Northwest Pacific       | 8930 | 11 | 30 | 50         | 70         |            |
| Newfoundland East Coast | 7270 | 11 | 25 |            |            |            |
| Lessay                  | 6731 | 10 | 39 |            |            |            |
| BØ                      | 7001 | 11 | 27 |            |            |            |
| Sylt                    | 7499 | 11 | 26 |            |            |            |
| Ejde                    | 9007 | 10 | 23 | 38         |            |            |
| Saudia Arabia North     | 8830 | 11 | 25 | 39         | 56         |            |
| Saudia Arabia South     | 7030 | 11 | 25 | 37         | 55         |            |

## **Decca Chains**

| Chain<br>No. | Chain              | Chain code | Location             | Chain no. | Chain             | Chain code | Location         |
|--------------|--------------------|------------|----------------------|-----------|-------------------|------------|------------------|
| 01           | South Baltic       | 0A         | Europe               | 34        | Kanto             | 8C         | Japan            |
| 02           | Vestlandet         | 0E         | "                    | 35        | Shikoku           | 4C         | п                |
| 03           | Southwest British  | 1B         | n n                  | 36        | Hokuriku          | 2C         | п                |
| 04           | Northumbrian       | 2A         | II .                 | 37        | Kita Kyushu       | 7C         | п                |
| 05           | Holland            | 2E         | п                    | 38        | Namaqualand       | 4A         | Southern Africa  |
| 06           | North British      | 3B         | п                    | 39        | Cape              | 6A         | п                |
| 07           | Lofoten            | 3E         | п                    | 40        | Eastern Province  | 8A         | п                |
| 08           |                    | 3F         | п                    | 41        | South West Africa | 9C         | п                |
| 09           | North Baltic       | 4B         | п                    | 42        | Natal             | 10C        | п                |
| 10           | North West         | 4C         | "                    | 43        | Dampier           | 8E         | Australia        |
| 11           | Trondelag          | 4E         | "                    | 44        | Port Headland     | 4A         | п                |
| 12           | English            | 5B         | n n                  | 45        | Anticosti         | 9C         | Northern America |
| 13           | North Bothnian     | 5F         | II .                 | 46        | East Newfoundland | 2C         | п                |
| 14           | Southern Spanish   | 6A         | п                    | 47        | Cabot Strait      | 6B         | п                |
| 15           | North Scottish     | 6C         | п                    | 48        | Nova Scotia       | 7C         | п                |
| 16           | Gulf of Finland    | 6E         | п                    |           |                   |            |                  |
| 17           | Danish             | 7B         | "                    |           |                   |            |                  |
| 18           | Irish              | 7D         | п                    |           |                   |            |                  |
| 19           | Finnmark           | 7E         | п                    |           |                   |            |                  |
| 20           | French             | 8B         | п                    |           |                   |            |                  |
| 21           | South Bothnian     | 8C         | "                    |           |                   |            |                  |
| 22           | Hebridean          | 8E         | п                    |           |                   |            |                  |
| 23           | Frisian Islands    | 9B         | "                    |           |                   |            |                  |
| 24           | Helgeland          | 9E         | п                    |           |                   |            |                  |
| 25           | Skagerrak          | 10B        | п                    |           |                   |            |                  |
| 26           | North Persian Gulf | 5C         | Persian Gulf & India |           |                   |            |                  |
| 27           | South Persian Gulf | 1C         | п                    |           |                   |            |                  |
| 28           | Bombay             | 7B         | 11                   |           |                   |            |                  |
| 29           | Calcutta           | 8B         | п                    |           |                   |            |                  |
| 30           | Bangladesh         | 6C         | п                    |           |                   |            |                  |
| 31           | Saliyah            | 2F         | п                    |           |                   |            |                  |
| 32           | Hokkaido           | 9C         | Japan                |           |                   |            |                  |
| 33           | Tohoku             | 6C         | п                    |           |                   |            |                  |

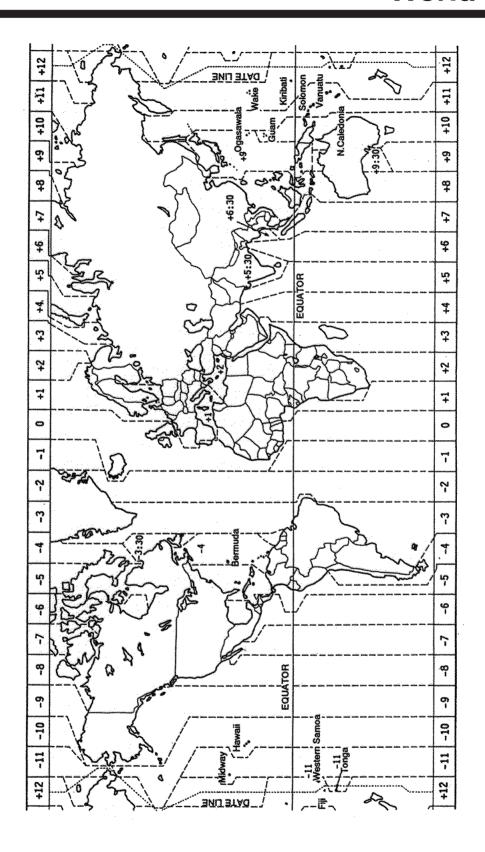

## **Geodetic Chart List**

| 001: WGS84                                       |                                                           | 094: NORTH AMERICAN 1927AB                                           | : Alberta & British Columbia                                               |
|--------------------------------------------------|-----------------------------------------------------------|----------------------------------------------------------------------|----------------------------------------------------------------------------|
| 002: WGS72                                       |                                                           |                                                                      | : East Canada                                                              |
| 003: TOKYO                                       | : Mean Value (Japan, Korea & Okinawa)                     | 096: NORTH AMERICAN 1927MO                                           | : Manitoba & Ontario                                                       |
| 004: NORTH AMERICAN 1927                         | : Mean Value (CONUS)                                      |                                                                      | : Northwest Territories & Saskatchewan                                     |
| 005: EUROPEAN 1950                               | : Mean Value                                              |                                                                      | : Yukon                                                                    |
| 006: AUSTRALIAN GEODETIC 1984<br>007: ADINDAN-MN | : Australia & Tasmania<br>: Mean Value (Ethiopia & Sudan) |                                                                      | : Canal Zone<br>: Caribbean                                                |
| 008: ADINDAN-E                                   | : Ethiopia                                                |                                                                      | : Central America                                                          |
| 009: ADINDAN-MA                                  | : Mali                                                    |                                                                      | : Cuba                                                                     |
| 010: ADINDAN-SE                                  | : Senegal                                                 |                                                                      | : Greenland                                                                |
| 011 ADINDAN-SU                                   | : Sudan                                                   |                                                                      | : Mexico                                                                   |
| 012: AFG                                         | : Somalia                                                 |                                                                      | : Alaska                                                                   |
| 013: AIN EL ABD 1970                             | : Bahrain Is.                                             |                                                                      | : Canada                                                                   |
| 014: ANNA 1 ASTRO 1965                           | : Cocos Is.                                               |                                                                      | : CONUS                                                                    |
| 015: ARC 1950-MN<br>016: ARC 1950-B              | : Mean Value<br>: Botswana                                |                                                                      | : Mexico, Central America<br>: Corvo & Flores Islands (Azores)             |
| 017: ARC 1950-L                                  | : Lesotho                                                 |                                                                      | : Egypt                                                                    |
| 018: ARC 1950-M                                  | : Malawi                                                  |                                                                      | : Mean Value                                                               |
| 019: ARC 1950-S                                  | : Swaziland                                               |                                                                      | : Hawaii                                                                   |
| 020: ARC 1950-ZR                                 | : Zaire                                                   | 113: OLD HAWAIIAN-KA                                                 | : Kauai                                                                    |
| 021: ARC 1950-ZM                                 | : Zambia                                                  |                                                                      | : Maui                                                                     |
| 022: ARC 1950-ZB                                 | : Zimbabwe                                                |                                                                      | : Oahu                                                                     |
| 023: ARC 1960-MN                                 | : Mean Value (Kenya & Tanzania)                           |                                                                      | : Oman                                                                     |
| 024: ARC 1960-K<br>025: ARC 1960-T               | : Kenya<br>: Tanzania                                     | 117: ORDNANCE SURVEY OF GREAT B<br>118: ORDNANCE SURVEY OF GREAT B   |                                                                            |
| 026: ASCENSION IS. 1958                          | : Ascension Is.                                           | 119: ORDNANCE SURVEY OF GREAT B                                      |                                                                            |
| 027: ASTRO BEACON "E"                            | : Iwo Jima Is.                                            | THE CHERT HOLD CONTROL OF CHERT B                                    | of Man & Wales                                                             |
| 028: ASTRO B4 SOR. ATOLL                         | : Tern Is.                                                | 120: ORDNANCE SURVEY OF GREAT B                                      |                                                                            |
| 029: ASTRO POS 71/4                              | : St. Helena Is.                                          |                                                                      | Shetland Islands                                                           |
| 030: ASTRONOMIC STATION 1952                     | : Marcus Is.                                              | 121: ORDNANCE SURVEY OF GREAT B                                      |                                                                            |
| 031: AUSTRALIAN GEODETIC 1966                    | : Australia & Tasmania                                    |                                                                      | : Canary Islands                                                           |
| 032: BELLEVUE (IGN)<br>033: BERMUDA 1957         | : Efate & Erromango Islands                               |                                                                      | : Pitcairn Is.                                                             |
| 033: BERMUDA 1957<br>034: BOGOTA OBSERVATORY     | : Bermuda Islands<br>: Columbia                           | 124: PROVISIONS SOUTH CHILEAN 196<br>125: PROVISIONAL SOUTH AMERICAN |                                                                            |
| 035: GAUPO INCHAUSPE                             | : Argentina                                               | 126: PROVISIONAL SOUTH AMERICAN                                      |                                                                            |
| 036: CANTON IS. 1966                             | : Phoenix Islands                                         | 127: PROVISIONAL SOUTH AMERICAN                                      |                                                                            |
| 037: CAPE                                        | : South Africa                                            |                                                                      | (near 19°S)                                                                |
| 038: CAPE CANAVERAL                              | : Mean Value (Florida & Bahama Islands)                   | 128: PROVISIONAL SOUTH AMERICAN                                      | 1956SC: Chile-Southern Chile                                               |
| 039: CARTHAGE                                    | : Tunisia                                                 |                                                                      | (near 43°S)                                                                |
| 040: CHATHAM 1971                                | : Chatham Is. (New Zealand)                               | 129: PROVISIONAL SOUTH AMERICAN                                      |                                                                            |
| 041: CHUA ASTRO                                  | : Paraguay                                                | 130: PROVISIONAL SOUTH AMERICAN                                      |                                                                            |
| 042: CORREGO ALEGRE<br>043: DJAKARTA (BATAVIA)   | : Brazil<br>: Sumatra Is. (Indonesia)                     | 131: PROVISIONAL SOUTH AMERICAN<br>132: PROVISIONAL SOUTH AMERICAN   |                                                                            |
| 044: DOS 1968                                    | : Gizo Is. (New Georgia Is.)                              | 133: PROVISIONAL SOUTH AMERICAN                                      |                                                                            |
| 045: EASTER IS. 1967                             | : Easter Is.                                              |                                                                      | : Puerto Rico & Virgin Islands                                             |
| 046: EUROPEAN 1950-WE                            | : Western Europe                                          |                                                                      | : Qatar                                                                    |
| 047: EUROPEAN 1950-CY                            | : Cyprus                                                  | 136: QORNOQ                                                          | : South Greenland                                                          |
| 048: EUROPEAN 1950-EG                            | : Egypt                                                   |                                                                      | : Sardinia Islands                                                         |
| 049: EUROPEAN 1950-ESC                           | : England, Scotland, Channel & Shetland Islands           |                                                                      | : Sao Maguel, Santa Maria Islands (Azores)                                 |
| 050: EUROPEAN 1950-EIS                           | : England, Ireland, Scotland, & Shetland Islands          |                                                                      | : Espirito Santo Is.                                                       |
| 051: EUROPEAN 1950-GR<br>052 EUROPEAN 1950-IR    | : Greece<br>: Iran                                        |                                                                      | : East Falkland Is.<br>: Mean Value                                        |
| 053: EUROPEAN 1950-SA                            | : Italy, Sardinia                                         |                                                                      | : Argentina                                                                |
| 054: EUROPEAN 1950-SI                            | : Italy, Sicily                                           |                                                                      | : Bolivia                                                                  |
| 055: EUROPEAN 1950-NF                            | : Norway & Finland                                        | 144: SOUTH AMERICAN 1969BR                                           | : Brazil                                                                   |
| 056: EUROPEAN 1950-PS                            | : Portugal & Spain                                        | 145: SOUTH AMERICAN 1969CH                                           | : Chile                                                                    |
| 057: EUROPEAN 1979                               | : Mean Value                                              |                                                                      | : Columbia                                                                 |
| 058: GANDAJIKA BASE                              | : Republic of Maldives                                    |                                                                      | : Ecuador                                                                  |
| 059: GEODETIC DATUM 1949                         | : New Zealand                                             |                                                                      | : Guyana                                                                   |
| 060: GUAM 1963<br>061: GUX 1 ASTRO               | : Guam Is.<br>: Guadalcanal Is.                           |                                                                      | : Paraguay<br>: Peru                                                       |
| 062: HJORSEY 1955                                | : Iceland                                                 | 151: SOUTH AMERICAN 1969TT                                           | : Trinidad & Tobago                                                        |
| 063: HONG KONG 1363                              | : Hong Kong                                               | 152: SOUTH AMERICAN 1969VZ                                           | : Venezuela                                                                |
| 064: INDIAN-TV                                   | : Thailand & Vietnam                                      | 153: SOUTH ASIA                                                      | : Singapore                                                                |
| 065: INDIAN-BIN                                  | : Bangladesh, India & Nepal                               |                                                                      | : Porto Santo & Madeira Islands                                            |
| 066: IRELAND 1965                                | : Ireland                                                 |                                                                      | : Faial, Graciosa, Pico, Sao Jorge, & Terceira Is.                         |
| 067: ISTS 073 ASTRO 1969                         | : Diego Garcia<br>: Johnston Is.                          | 156: TIMBALAI 1948<br>157: TOKYO JP                                  | : Brunei & East Malaysia (Sarawak & Sadah)<br>: Japan                      |
| 068: JOHNSTON IS. 1961<br>069: KANDAWALA         | : Johnston Is.<br>: Sri Lanka                             |                                                                      | : Japan<br>: Korea                                                         |
| 070: KERGUELEN IS.                               | : Kerguelen Is.                                           |                                                                      | : Okinawa                                                                  |
| 071: KERTAU 1948                                 | : West Malaysia & Singapore                               |                                                                      | : Tristan da Cunha                                                         |
| 072: LA REUNION                                  | : Mascarene Is.                                           | 161: VITI LEVU 1916                                                  | : Viti Levu Is. (Fiji Islands)                                             |
| 073: L. C. 5 ASTRO                               | : Cayman Brac Is.                                         |                                                                      | : Marshall Islands                                                         |
| 074: LIBERIA 1964                                | : Liberia                                                 |                                                                      | : Surinam                                                                  |
| 075: LUZON                                       | : Philippines (excl. Mindanao Is.)<br>: Mindanao Is.      |                                                                      | : Bangka & Belitung Islands (Indonesia)<br>: Camp Mcmurdo Area, Antarctica |
| 076: LUZON-M<br>077: MAHE 1971                   | : Mahe Is.                                                |                                                                      |                                                                            |
| 077: MARE 1971<br>078: MARCO ASTRO               | : Mane is.<br>: Salvage Islands                           |                                                                      | : Kalimantan Is. (Indonesia)<br>: Afghanistan                              |
| 079: MASSAWA                                     | : Eritrea (Ethiopia)                                      |                                                                      | : Taiwan                                                                   |
| 080: MERCHICH                                    | : Morocco                                                 | 169: TANANARIVE OBSERVATORY 1925                                     |                                                                            |
| 081: MIDWAY ASTRO 1961                           | : Midway Is.                                              | 170: YACARE                                                          | : Uruguay                                                                  |
| 082: MINNA                                       | : Nigeria                                                 |                                                                      | : Sweden                                                                   |
| 083: NAHRWAN-O                                   | : Masirah Is. (0man)                                      | 172: Pulkovo 1942                                                    | : Russia                                                                   |
| 084: NAHRWAN-UAE                                 | : United Arab Emirates<br>: Saudi Arabia                  | 173: Finish KKJ                                                      | : Finland                                                                  |
| 085: NAHRWAN-SA<br>086: NAMIBIA                  | : Saudi Arabia<br>: Namibia                               |                                                                      |                                                                            |
| 087: MAPARIMA, BWI                               | : Trinidad & Tobago                                       |                                                                      |                                                                            |
| 088: NORTH AMERICAN 1927WU                       | : Western United States                                   |                                                                      |                                                                            |
| 089: NORTH AMERICAN 1927EU                       | : Eastern United States                                   |                                                                      |                                                                            |
| 090: NORTH AMERICAN 1927AK                       | : Alaska                                                  |                                                                      |                                                                            |
| 091: NORTH AMERICAN 1927BH                       | : Bahamas (excl. San Salvador Is.)                        |                                                                      |                                                                            |
| 092: NORTH AMERICAN 1927SS                       | : Bahamas, San Salvador Is.                               |                                                                      |                                                                            |
| 093: NORTH AMERICAN 1927CN                       | : Canada (incl. Newfoundland Is.)                         |                                                                      |                                                                            |
|                                                  |                                                           |                                                                      |                                                                            |

# SPECIFICATIONS OF COLOR GPS/ PLOTTER/ SOUNDER: GP-1650F COLOR DGPS/ PLOTTER/ SOUNDER: GP-1650DF

1. GENERAL

(1) Display 5.6 inch high resolution color LCD

(2) Projection Mercator

(3) Usable Area 85° latitude or below

(4) Display Mode Plotter, Plotter, Sounder, Highway display,

Waypoint display, XTE(Cross Track Error) display

(5) Alarms Arrival and Anchor watch, Cross track error and border alarms,

Ship's speed in and out alarms, Water temperature, Fish school

2. GPS RECEIVER

(1) Receiving Channels 12 channels parallel, 12 satellite tracking

(2) Rx Frequency 1575.42 MHz

(3) Rx Code C/A code

(4) Position Fixing System All in view, 8-state Kalman filter
 (5) Position Accuracy Approx. 10 m, 95% of the time,

horizontal dilution of position (HDOP)≤1

Note: All GPS receiver are subject to degradation of position and

velocity accuracy under the U.S. Department of Defense.

Position may be degraded.

DGPS: approx. less than 5 m, 95% of the time

(6) Tracking Velocity 900 kts

(7) Position-fixing Time Warm start: 12 seconds, Cold start: 90 seconds

(8) Position Update Interval 1 second

(9) DGPS Data Receiving RTCM SC-104 Ver 2.1 formatted

(External DGPS data required for GP-1650F)

3. DISPLAY SECTION

Effective area 115.2×84.2 mm
 Display pixels 234×320 dots

(3) Position Indication Latitude/Longitude or Loran C LOP or DECCA LOP

4. PLOTTER

(1) Effective Projection Area 0.125 nm to 2,048 nm (at equatorial area)

(2) Track Display Plot interval: by time (0 to 99 min. 59 sec.) or

by distance (0 to 99.99 nm)

(3) Colors Red, yellow, green, purple, light-blue, blue, white
 (4) Memory Capacity Track/Mark: 5000 points, waypoint: 800 points,
 (5) Storage Capacity Simple route: 200 routes with 35 waypoints each

(6) MOB 1 point(7) Quick routes 1 course

(8) Electronic Chart FURUNO chart card or NAVIONICS chart card available

C-MAP chart card also available for C-MAP NT Model

5. SOUNDER

(1) Transmit Frequency 50/200 kHz(2) Transmission 600 Wrms

(3) Display range
 5/10/20/40/80/150/300/800 m, shift; 0-800 m
 (4) Extension Mode
 Marker zoom, Bottom zoom, Bottom Lock,

(5) Auto Mode Cruising/Fishing selected

(6) Picture advance 6 steps

6. DATA INPUT / OUTPUT

(1) Input data IEC61162-1 and NMEA0183 Ver1.5 adopted

\$\*\*TLL, \$\*\*MTW, \$GPWPL

(2) Output data IEC61162-1 or NMEA0183 Ver1.5 selected

\$GPAAM, \$GPAPB, \$GPBOD, \$GPBWR/GPBWC, \$GPDPT/GPDBT,

\$GPGGA, \$GPMTW, \$GPGLL, \$GPRMA, \$GPRMB, \$GPRMC,

\$GPVTG, \$GPWPL, \$GPXTE, \$GPZDA

7. POWER SOURCE

(1) For DC Source 12-24 VDC (-10%,+30%), 1.6-0.8 A

(2) For AC Source 100/110/115/200/220/230 VAC, 1 phase, 50/60 Hz

(optional rectifier required)

8. ENVIRONMENTAL CONDITIONS

(1) Useable Temperature Antenna unit: -25°C to + 70°C

Display unit: -15°C to +55°C

(2) Relative Humidity 90% (at 40°C)

(3) Waterproofing Antenna unit: IEC60529 IPX6

Display unit: IEC60529 IPX5

9. COATING COLOR

(1) Display Unit Cover: Munsell 2.5GY5/1.5, Panel: N3.0

(2) Antenna Unit N9.5

| A                                                                                                    | ט                                                                                                    |
|----------------------------------------------------------------------------------------------------|----------------------------------------------------------------------------------------------------|
| A-scope display 2-4 Alarm information window 2-10, 9-4 ALARM key 2-10 Alarm messages 9-4 Alarms     alarm information window 9-4     alarm message 9-4     anchor watch alarm 9-2     arrival alarm 9-1     audio alarm 9-1     bottom alarm 2-10     DGPS alarm 11-7     fish (B/L) alarm 2-10     fish (normal) alarm 2-10     proximity alarm 9-3     speed alarm 9-3     speed alarm 9-3     temperature (water) alarm 2-10     XTE alarm 9-2 Anchor watch alarm 9-2 Antenna height 11-6 Arrival alarm 9-1 Audio alarm 9-1 Audio course-up mode 3-1 Automatic accorder operation 2-5 | Decca chains A-5 DECCA station selection 11-7 Demonstration display 1-6 Depth indication adjustment 11-4 measurement of 2-6 Depth info 11-2 DEPTH INFO soft key 11-2 Depth unit 11-3 DGPS alarm 11-7 DGPS beacon information display 3-6 DGPS mode 11-7 DGPS setup options menu 11-6 Diagnostics display test 13-5 keyboard test 13-5 memory, I/O test 13-4 remote controller test 13-6 Disable satellite 11-6 Display options menu 11-2-11-4 Display setup2 menu 11-2-11-4 Display setup2 menu 11-4 Display test 13-5 Development of the 11-14 |
| Automatic sounder operation 2-5 <b>B</b>                                                                                                    | Downloading data 11-11  Dual-frequency display 2-4                                                                                                    |
| Background color chart 11-2 sounder 2-9 Battery replacement 13-2 Beacon baud rate 11-7 Beacon frequency 11-7 Beacon information display 3-6 Bottom alarm 2-10 Bottom echo 2-11 Bottom-lock display 2-3 Bottom-zoom display 2-3 Brilliance adjustment 1-4 Buoy data 3-4  C                                                                                                    | Echo color 2-9 Echo offset 11-9 Error messages 13-3 E/S window 2-4  F  Fish (B/L) alarm 2-10 Fish (normal) alarm sensitivity 11-9 setting 2-10 Fishing mode 3-8 Fish school echoes 2-11 Fix mode 11-6                                                                                                    |
|                                                                                                    |                                                                                                    |
| Chart details menu 11-2                                                                                                    | Fuse replacement 13-2                                                                                                    |

Cursor data 12-1

| н                                             | N                                                                        |
|-----------------------------------------------|--------------------------------------------------------------------------|
| Highway display 3-7                           | Nav data display 3-5                                                     |
| Hue (sounder) 2-9                             | Navigation                                                               |
| I                                             | cancelling 8-5                                                           |
| •                                             | multiple quick points 8-1                                                |
| Indications                                   | ports, port service 8-2 quick points 8-1-8-5                             |
| enlargement of nav data 3-5                   | restarting 8-4                                                           |
| sounder display 2-2                           | route 8-3                                                                |
| Interference rejection 2-7                    | route in reverse order 8-3                                               |
| K                                             | single quick point 8-1                                                   |
| Kayboard toot 12 F                            | specific route leg 8-3                                                   |
| Keyboard test 13-5                            | switching route waypoints 8-4                                            |
| L                                             | waypoints 8-2<br>Noise limiter 2-7                                       |
| Lat/lon display resolution 11-3               | North-up mode 3-1                                                        |
| Lighthouse data 3-4                           | ·                                                                        |
| Local time 11-5                               | 0                                                                        |
| Loran C chains A-4                            | Object 12-1                                                              |
| Loran C station selection 11-7                | Operation mode 3-8                                                       |
| М                                             | ·                                                                        |
| Managinal and a 44.0                          | Р                                                                        |
| Magnetic bearing 11-3 Magnetic variation 11-3 |                                                                          |
| Maintenance 13-1                              | Picture advance 2-9                                                      |
| Manual sounder operation 2-5–2-6              | Plesure mode 3-8 PLOT key 1-3                                            |
| Mark                                          | Plotter/Sounder display 2-4                                              |
| color 5-3                                     | Port services                                                            |
| displaying 5-4                                | description 3-4                                                          |
| entering 5-1                                  | navigating to 8-2, 12-3                                                  |
| erasing 5-4                                   | Position format selection 11-4                                           |
| line 5-2                                      | Position input 11-6                                                      |
| shape 5-2                                     | Power on/off 1-2                                                         |
| Marker zoom display 2-3                       | POWER/BRILL key 1-2                                                      |
| Memory card                                   | Presentation modes 3-1                                                   |
| formatting 10-1 loading data 10-2             | Program number 12-7,13-4                                                 |
| saving data 10-1                              | Proximity alarm 9-3                                                      |
| Memory/trip clear 12-6                        | activating, deactivating 9-3 setting radius for individual waypoints 6-3 |
| Memory, I/O port test 12-4                    | setting radius for individual waypoints 0-5                              |
| MENU key 1-4                                  | Q                                                                        |
| Menu tree A-1-A-3                             | Ovide mainta                                                             |
| Mini chart cards                              | Quick points entry method 8-1                                            |
| aids to navigation data 3-4                   | multiple points 8-1                                                      |
| background color 11-2                         | single point 8-1                                                         |
| buoy data 3-4                                 | Single point of                                                          |
| chart symbol color, 11, 2                     | R                                                                        |
| chart symbol color 11-2 chart symbols 3-3     | Range selection                                                          |
| depth info 11-2                               | plotter 3-2                                                              |
| grid 11-2                                     | sounder 2-6                                                              |
| Indices 11-2                                  | Range setup (sounder) 11-8                                               |
| indices 3-3                                   | RANGE SETUP soft key 11-8                                                |
| inserting 1-3                                 | Range shift (sounder) 2-6                                                |
| landmass color 11-2                           | Range unit 11-3                                                          |
| lighthouse data 3-4                           | Rhumb line 11-2                                                          |
| nav aids 11-2                                 |                                                                          |
| port service icons (NAVIONICS) 3-4            |                                                                          |
| text info 11-2                                |                                                                          |

| Routes connecting (two) 7-2 entering by cursor 7-2 entering through route list 7-1 entering track based 7-4 erasing 7-5 inserting waypoints on the plotter display 7-3 inserting waypoints through route list 7-2 navigating 8-3 navigating in reverse order 8-3 navigating specific leg 8-3 removing from plotter display 7-4 removing waypoints through route list 7-3 restarting navigation of 8-4 switching waypoints 8-4                                                                                    | Track color 4-2 displaying 4-1 erasing all 4-4 plotting interval 4-2 stopping/restarting plotting of 4-2 Track based route 7-4 Transmitter power 11-9 Troubleshooting 13-2 TVG 11-9  U Upload/download data menu 11-11 Uploading data 11-11                                                                                                    |
|----------------------------------------------------------------------------------------------------|----------------------------------------------------------------------------------------------------|
| S                                                                                                    | W                                                                                                    |
| SAVE/MOB key 6-1 Seabed level 11-9 Sector info (lighthouse viewable angle) 11-2 Setup NMEA port 1 menu 11-10 Setup NMEA port 2 menu 11-10 Signal level (sounder) 2-8 Smoothing position 11-5 speed/course 11-6 Soft keys 1-4 Sounder setup menu 11-8–11-9 Speed GPS speed averaging 11-6 indication adjustment 11-4 input 8-4 sensor selection 11-4 unit 11-3 Speed alarm 9-3 Steering display 3-6 Surface noise 2-12 System configuration v System menu 11-13 System setup menu 11-9 SYSTEM SETUP soft key 11-9 | Waypoints changing data 6-4 changing position at entry 6-3 changing position on plotter screen 6-5 color 6-2 comments 6-3 entering at MOB position 6-1 entering at own ship's position 6-1 entering by cursor 6-1 entering by latitude and longitude position 6-3 entering by range and bearing 6-3 erasing individual by cursor 6-4 erasing individual through waypoint list 6-4 mark size 6-5 name entry 6-3 name on/off 11-2 navigating by 8-2 proximity alarm radius 6-3 searching 6-5 shape 6-2 size 11-2 Weak echo suppression 2-7 White marker 2-8 World time A-6 WPT/RTE key 6-1 |
| Т                                                                                                    | X                                                                                                    |
| TD setup menu 11-7–11-8 TDs selection 11-3 Temperature graph 11-4 indication adjustment 11-4 sensor selection 11-4 Temperature (water) alarm 2-10 Temperature unit 11-3 Tidal Information 12-2 Time display selection 11-3 local 11-5 Trip 3-8                                                                                                    | XTE alarm 9-2 XTE scale 3-7  Z  Zero line 2-11 Zoom marker on/off 11-4                                                                                                    |
| Tone adjustment 1-3                                                                                                    |                                                                                                    |

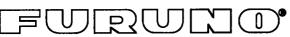

#### FURUNO ELECTRIC CO., LTD.

9-52 Ashihara-Cho, Nishinomiya City, 662-8580, Hyogo, Japan

Tel: +81 798-65-2111 Fax: +81 798-65-4200

Pub NO. DOC-313

## **Declaration of Conformity**

We

FURUNO ELECTRIC CO., LTD.

(Manufacturer)

9-52 Ashihara-Cho, Nishinomiya City, 662-8580, Hyogo, Japan

(Address)

declare under our sole responsibility that the product

Color GPS plotter model GP-1650 Color DGPS plotter model GP-1650D Color GPS plotter/sounder model GP-1650F Color DGPS plotter/sounder model GP-1650DF (Serial No. 3415-0001 for GP-1650DF)

(Model name, serial number)

is in conformity with the essential requirements as described in the Directive 1999/5/EC of the European Parliament and of the Council of 9 March 1999 on radio equipment and telecommunications terminal equipment (R&TTE Directive) and satisfies all the technical regulations applicable to the product within this Directive

EN 60945: 1997-01 (IEC 60945 Third edition: 1996-11)

(title and/or number and date of issue of the standard(s) or other normative document(s))

#### For assessment, see

- Statement of Opinion N° 01214010/AA/00 of 15 January 2001 issued by KTL Certification, The Netherlands
- Test report FLI 12-98-025 of 2 December 1998 prepared by Furuno Labotech International Co., Ltd.

On behalf of Furuno Electric Co., Ltd.

Hiroaki Komatsu

Manager,

International Rules and Regulations

(Place and date of issue)

January 23, 2001

Nishinomiya City, Japan

(name and signature or equivalent marking of

authorized person)